**Operating Instructions**

**Air Data Test Set**

# **CPA8001**

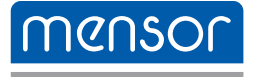

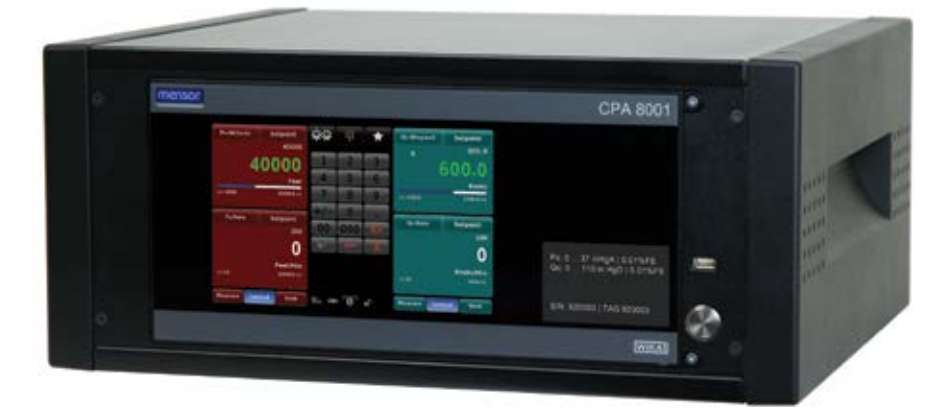

Air Data Test Set CPA8001 **PN 0018608001F** • 01/2018

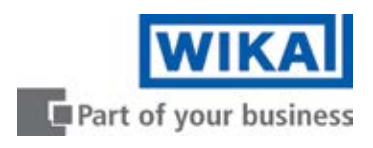

## **Air Data Test Set CPA8001**

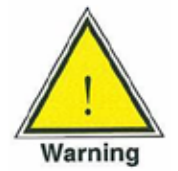

**This Warning symbol indicates that danger of injury for persons and the environment and/or considerable material damage (mortal danger, danger of injury) will occur if the respective safety precautions are not taken.**

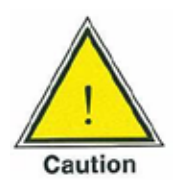

**This Caution symbol indicates danger for the system and material if the respective safety precautions are not taken.**

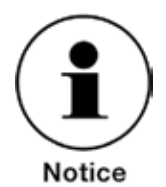

**This Notice symbol does not indicate safety notices but information for a better understanding of the facts**

# **Table of Contents**

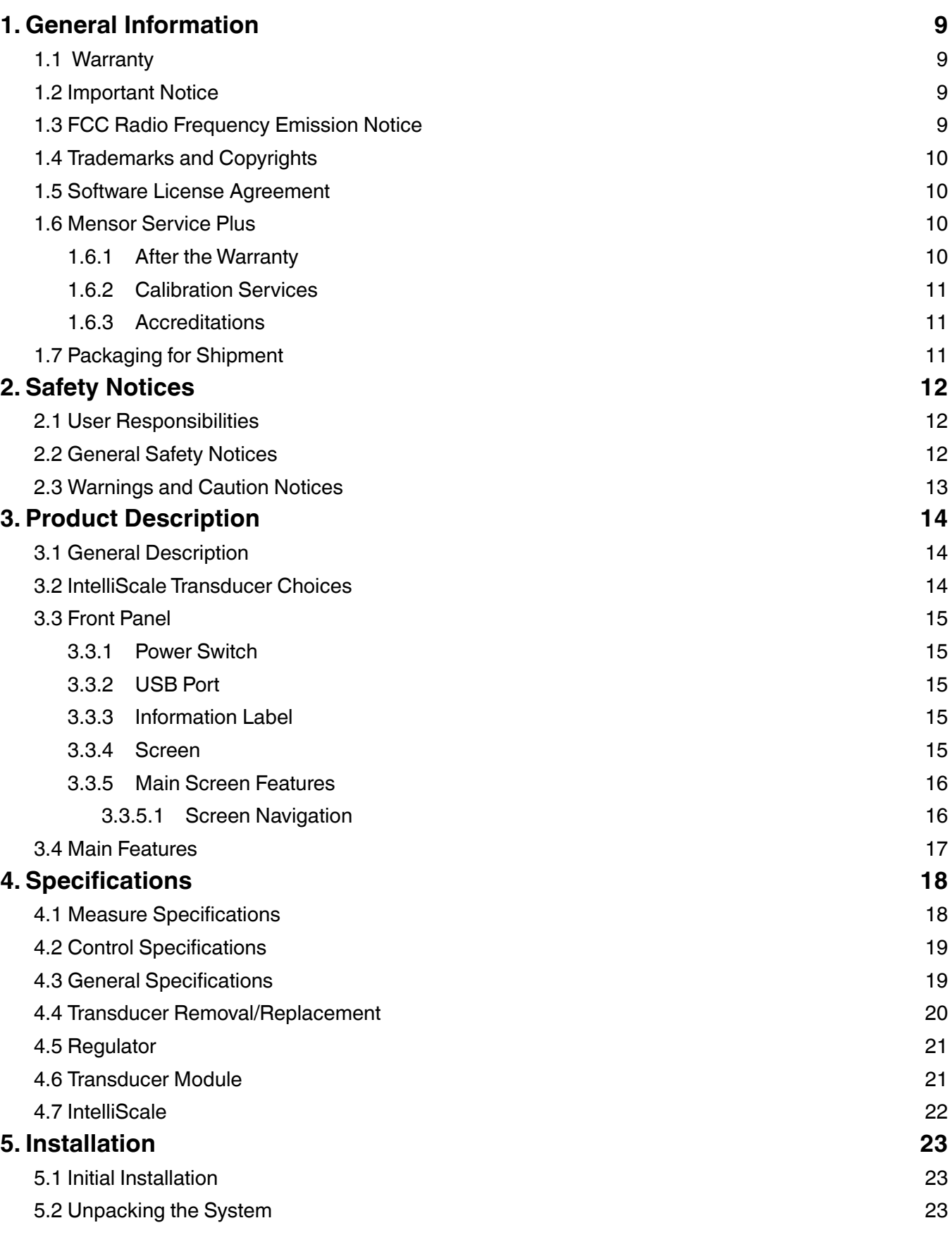

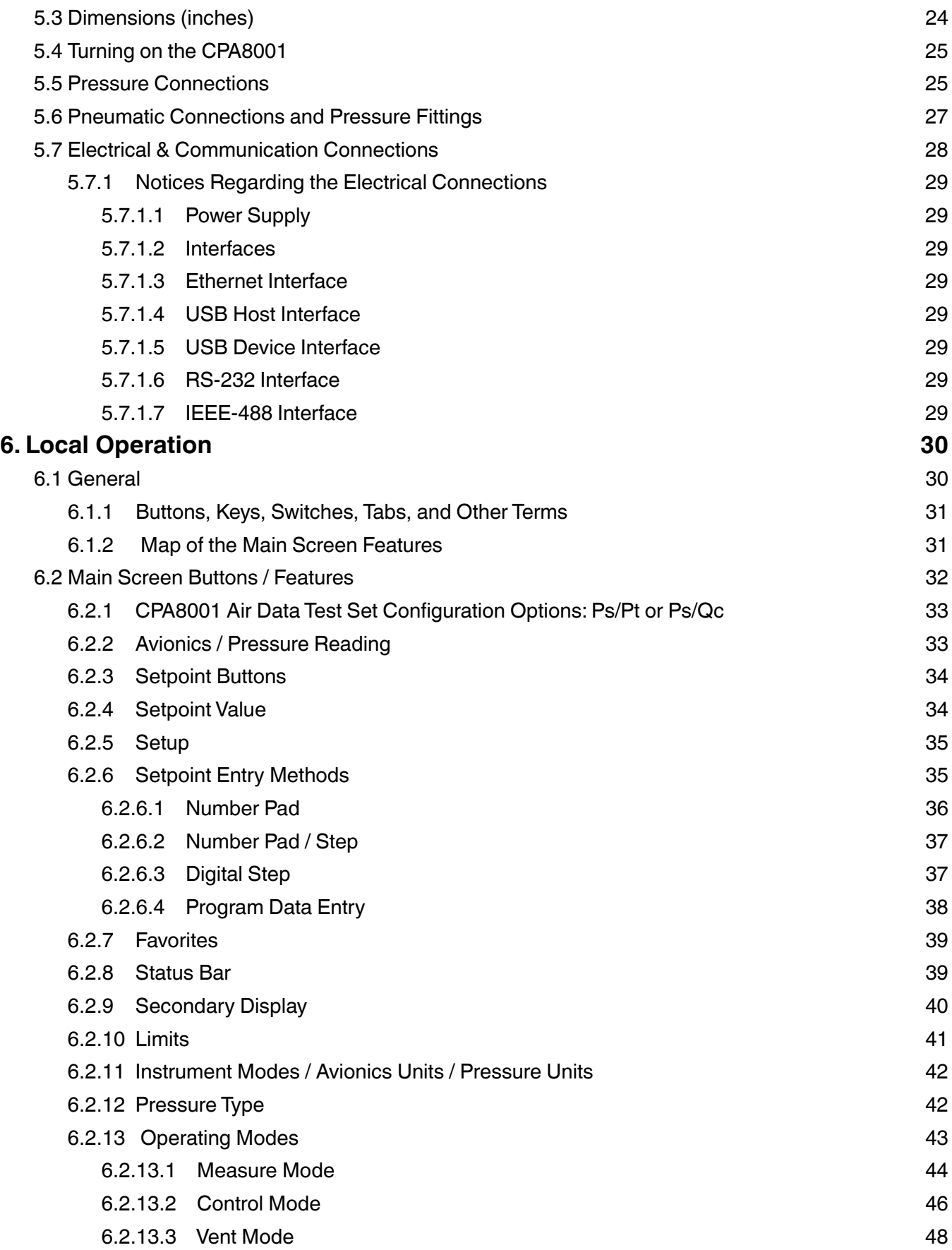

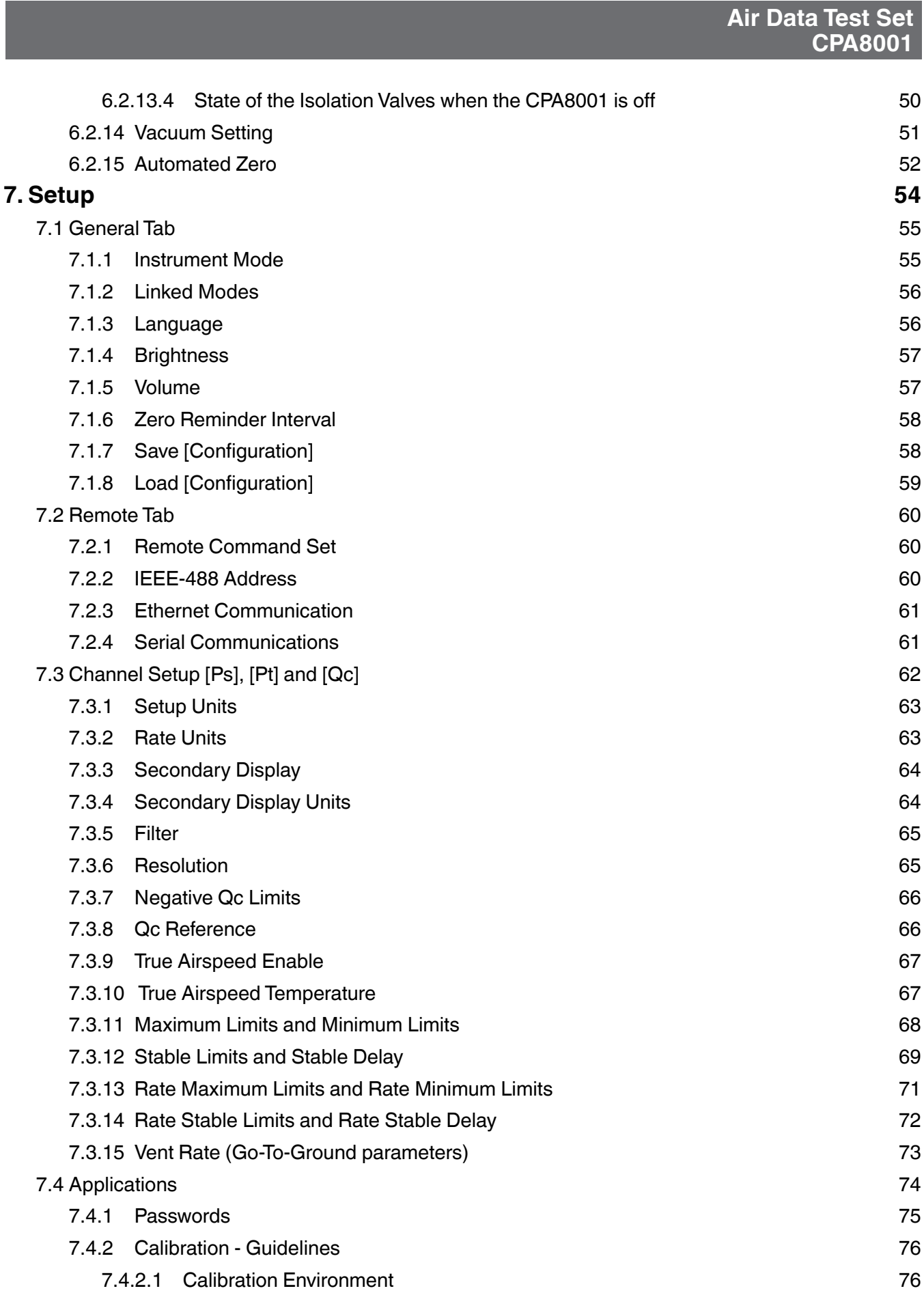

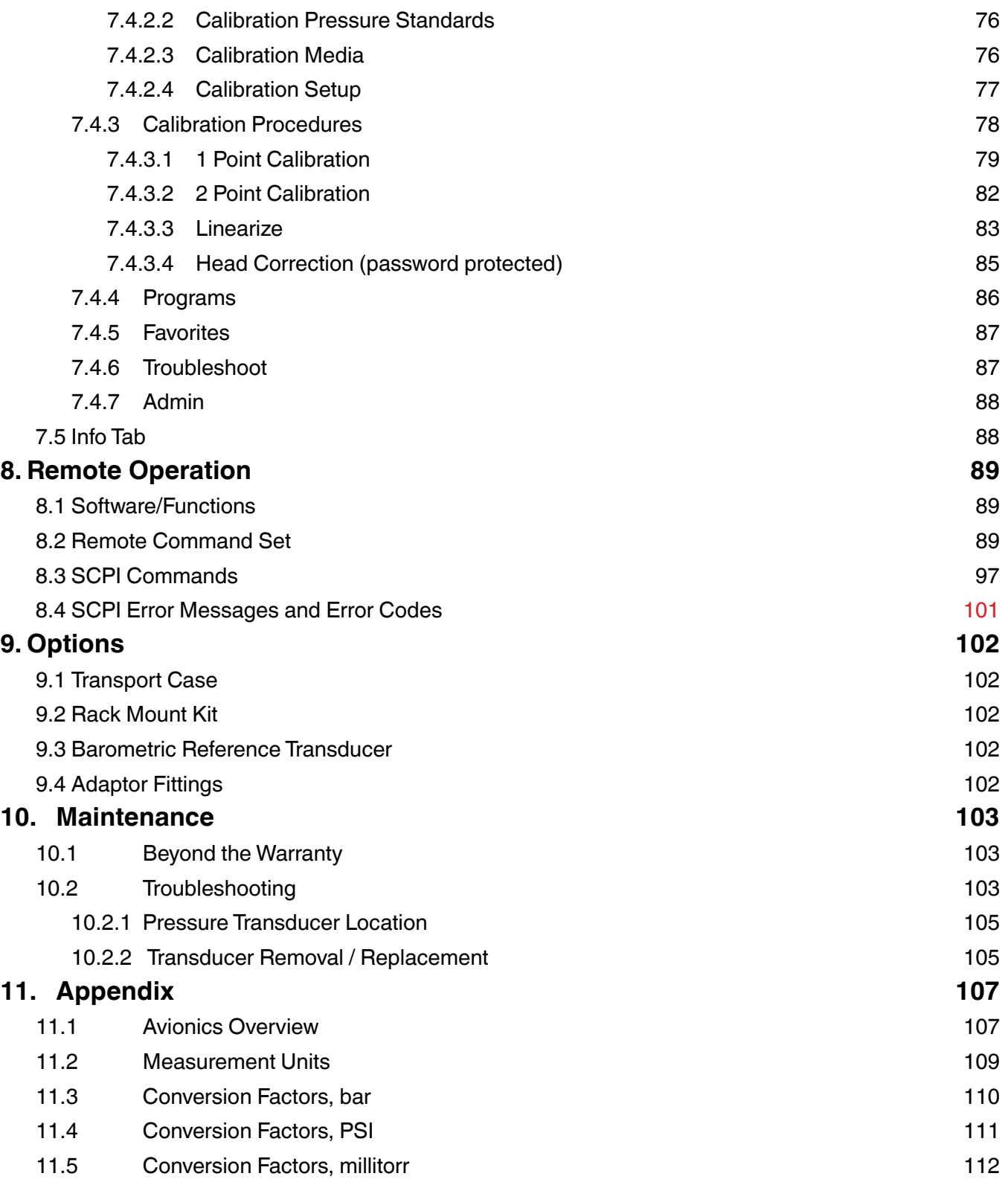

# <span id="page-6-0"></span>**1. General Information**

## **1.1 Warranty**

All products manufactured by Mensor LP (Mensor) are warranted to be free of defects in workmanship and materials for a period of two years from the date of shipment. No other express warranty is given, and no affirmation of Seller, by words or actions, shall constitute a warranty. SELLER DISCLAIMS ANY IMPLIED WARRANTIES OF MERCHANTABILITY OR FITNESS FOR ANY PARTICULAR PURPOSES WHATSOEVER. If any defect in workmanship or material should develop under conditions of normal use and service within the warranty period, repairs will be made at no charge to the original purchaser, upon delivery of the product(s) to the factory, shipping charges prepaid. If inspection by Mensor or its authorized representative reveals that the product was damaged by accident, alteration, misuse, abuse, faulty installation or other causes beyond the control of Mensor, this warranty does not apply. The judgment of Mensor will be final as to all matters concerning condition of the product, the cause and nature of a defect, and the necessity or manner of repair. Service, repairs or disassembly of the product in any manner, performed without specific factory permission, voids this warranty.

MENSOR MAKES NO WARRANTY OF ANY KIND WITH REGARD TO THIS MANUAL, INCLUDING, BUT NOT LIMITED TO, THE IMPLIED WARRANTIES OF MERCHANTABILITY AND FITNESS FOR A PARTICULAR PURPOSE. Mensor shall not be liable for errors contained herein or for incidental or consequential damages in connection with the furnishing, performance, or use of this material.

## **1.2 Important Notice**

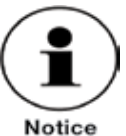

The product specifications and other information contained in this manual are subject to change without notice.

Any reproduction of this manual or parts thereof by any means is prohibited.

## **1.3 FCC Radio Frequency Emission Notice**

This equipment has been tested and found to comply with the limits for a Class A digital device, pursuant to Part 15 of the FCC Rules. These limits are designed to provide reasonable protection against harmful interference when the equipment is operated in a commercial environment. This equipment generates, uses, and can radiate radio frequency energy and, if not installed and used in accordance with the instruction manual, may cause harmful interference to radio communications. Operation of this equipment in a residential area is likely to cause harmful interference in which case the user will be required to correct the interference at his or her own expense.

Use shielded cables to connect external devices to this instrument to minimize RF radiation.

# <span id="page-7-0"></span>**Air Data Test Set CPA8001**

## **1.4 Trademarks and Copyrights**

WIKA is a registered trademark of WIKA Alexander Wiegand SE & Co. KG. Mensor is a registered trademark of Mensor LP. ©2012, Mensor LP. All rights reserved.

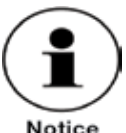

All other brand and product names are trademarks or registered trademarks of their respective companies.

Notice

## **1.5 Software License Agreement**

This product contains intellectual property, i.e., software programs, that are licensed for use by the end user/customer (hereinafter "end user").

This is not a sale of such intellectual property. The end user shall not copy, disassemble, reverse engineer or de-compile the software programs.

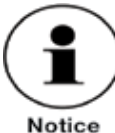

The software programs are provided to the end user "as is" without warranty of any kind, either express or implied, including, but not limited to, warranties of merchantability and fitness for a particular purpose. The entire risk of the quality and performance of the software program is with the end user.

Mensor and its suppliers shall not be held to any liability for any damages suffered or incurred by the end user (including, but not limited to, general, special, consequential or incidental damages including damages for loss of business profits, business interruption, loss of business information and the like), arising from or in connection with the delivery, use or performance of the software program.

#### **1.6 Mensor Service Plus**

Mensor has made a concerted effort to provide complete and current information for the proper use of the equipment. If there are questions regarding this manual, proper use of the equipment, or if you have problems using your CPA8001 and you don't find the answer in this manual, contact either Mensor or WIKA for personal assistance. We are ready to help.

201 Barnes Drive Alexander-Wiegand-Straße 30 tel: 1-512-396-4200 1-800-984-4200 (USA only) fax: 1-512-396-1820 fax: +49 9372/132-8767 email: sales@mensor.com email: CTSales@wika.de tech.support@mensor.com website: www.mensor.com website: www.wika.de

#### **1.6.1 After the Warranty**

Mensor Wika Alexander Wiegand SE & Co. KG<br>201 Barnes Drive Co. Co. Co. Alexander-Wiegand-Straße 30  $63911$  Klingenberg / Germany<br>tel:  $+499372/132-5015$ 

Mensor's concern with the performance of this instrument is not limited to the warranty period. We provide complete repair, calibration and certification services after the warranty for a nominal fee as explained in [Section 10. Maintenance.](#page-100-1)

## <span id="page-8-0"></span>**1.6.2 Calibration Services**

In addition to servicing our own products, Mensor provides complete pressure calibration services up to 20,000 psi for many pressure instruments.This service includes a Certificate of Compliance and Calibration and a record of traceability to the pressure standards of the United States National Institute of Standards and Technology (NIST).

## **1.6.3 Accreditations**

Mensor is registered to ISO 9001:2008.The calibration program at Mensor is accredited by A2LA, as complying with both the ISO/IEC 17025:2005 and the ANSI/NCSL Z540-1-1994 standards.

## **1.7 Packaging for Shipment**

If the product must be shipped to a different location or returned for any reason through a common carrier it must be packaged properly to minimize the risk of damage.

The recommended method of packing is to place the instrument in a container, surrounded on all sides with at least four inches of shock attenuation material such as styrofoam peanuts.

If the instrument will be subjected to frequent transport then the optional Transport Case shown in [Section 9, Options](#page-99-1), might be an economical solution. This wheeled case is very rugged and provides complete and long term protection against rough handling.

# <span id="page-9-0"></span>**Air Data Test Set CPA8001**

## **2. Safety Notices**

## **2.1 User Responsibilities**

To ensure safety, the operator must make sure that the following conditions are met:

- The system is used properly, no dangerous media are used and that all technical specifications are observed.
- $\blacksquare$  The system is in perfect operating condition.
- The operation manual is legible and accessible to the user at the system's location.
- The system is operated, serviced and repaired only by authorized and qualified personnel.
- The user receives instruction on industrial safety and environmental protection, and is knowledgeable of all operating instructions and safety notices relevant to the current procedure.

#### **2.2 General Safety Notices**

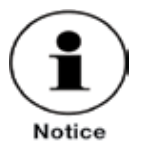

The system should be operated only by trained personnel who are familiar with this manual and the operation of the instrument.

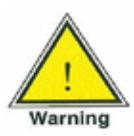

**A condition for trouble-free and safe operation of this system is proper transport, proper storage, installation, assembly and proper use as well as careful operation and maintenance.**

**Any operation not described in the following instructions should be prohibited. The system must be handled with care required for an electronic precision instrument (protect from humidity, impacts, strong magnetic fields, static electricity and extreme temperatures). Do not insert any objects into the instrument.**

**The system is powered via the power cable with a voltage that can cause physical injury. Even after disconnecting the system from the power supply, dangerous voltages can temporarily occur due to capacitance.**

**The use of hazardous or toxic media is prohibited.**

**Repairs must be performed only by authorized service personnel.**

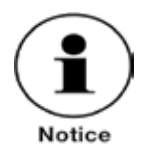

Additional safety notices are found throughout this manual.

## <span id="page-10-0"></span>**2.3 Warnings and Caution Notices**

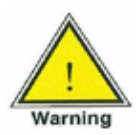

**WARNING: HIGH PRESSURE! High pressure gases are potentially hazardous. Energy stored in these gases can be released suddenly and with extreme force. High pressure systems should be assembled and operated only by personnel who have been trained in proper safety practices.**

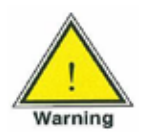

**WARNING: POSSIBLE INJURY! The tubing, valves and other apparatus attached to the instrument must be adequate for the maximum pressure which will be applied, otherwise physical injury to the operator or bystanders is possible.**

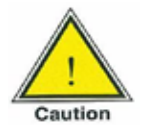

**CAUTION: Use the proper pressure medium. Use only clean, dry, noncorrosive gases. This instrument is not designed for oxygen use.**

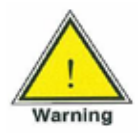

**WARNING: NOT EXPLOSION PROOF! Installation of this instrument in an area requiring devices rated as intrinsically safe is not recommended.**

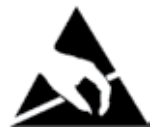

**CAUTION: ESD PROTECTION REQUIRED. The proper use of grounded work surfaces and personal wrist straps are required when coming into contact with exposed circuits (printed circuit boards) to prevent static discharge damage to sensitive electronic components.**

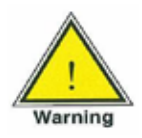

**WARNING: The calculation from the current Ps and Qc pressure becomes theoretical for the engineering unit Mach, above Mach 6. Use the Mach values above Mach 6 at your own risk.**

Additional Warning and Caution notes are included throughout this manual.

# <span id="page-11-0"></span>**Air Data Test Set CPA8001**

## **3. Product Description**

## **3.1 General Description**

The CPA8001 Air Data Test Set has the following features:

- 19" rack mount compatibility
- Designed for serviceability and reliability
- $\blacksquare$  Wide screen display with glass capacitive touchscreen
- Front panel door gives access to instrument interior
- A Ps/Pt or Ps/Qc transducer package (**[Appendix 11.1](#page-104-1)** gives an overview of altitude and airspeed **avionics terminology and hardware.)**
- Dual channel control of altitude/altitude rate and air speed/airspeed rate (air data mode)
- Dual Channel control of pressure and pressure rates (pressure mode)
- Adaptive control algorithm
- Automated Zero adjustment sequence using internal high accuracy reference transducer
- Ethernet, RS-232, USB, and IEEE-488 communications
- Remote communication emulation of Mensor legacy products
- Emulation of competitive instrument command sets
- Local program capability
- Multiple language support
- On board diagnostic logging
- Barometric reference option
- High Accuracy
- Complies with latest CE and 61010 regulations

The CPA8001 Air Data Test Set is designed to automate the testing and calibration of avionics altitude and airspeed instruments. A unique single package dual transducer, removable / interchangeable module containing Ps/Qc or Ps/Pt transducers is included. This transducer module is configured with its own calibration parameters on board.

This unique Transducer set, in combination with the internal control valve regulator, provide a dynamic output. The operator can choose to control in air data mode or in pressure mode. Transducer pressure ranges can be chosen to fit specific altitude and airspeed requirements.

A barometric transducer is available as an option for reference indication of atmospheric pressure.

## **3.2 IntelliScale Transducer Choices**

The CPA8001 is supplied with IntelliScale Transducers. Refer to Section 4 [Specifications](#page-15-1), for a full description of the uncertainty specification and [Section 4.7 IntelliScale.](#page-19-1)

## <span id="page-12-1"></span><span id="page-12-0"></span>**3.3 Front Panel**

The front of the CPA8001 has a smooth, uncluttered appearance. Its main feature is the large color display plus an identification label in the lower right corner of the display panel.The display panel is hinged for easy access to remove or replace the transducer modules inside. The instructions for access-ing the transducers are provided in [Section 10.2.2, Transducer removal/replacement.](#page-102-1) Immediately to the right of the display panel is a USB port and a power switch.

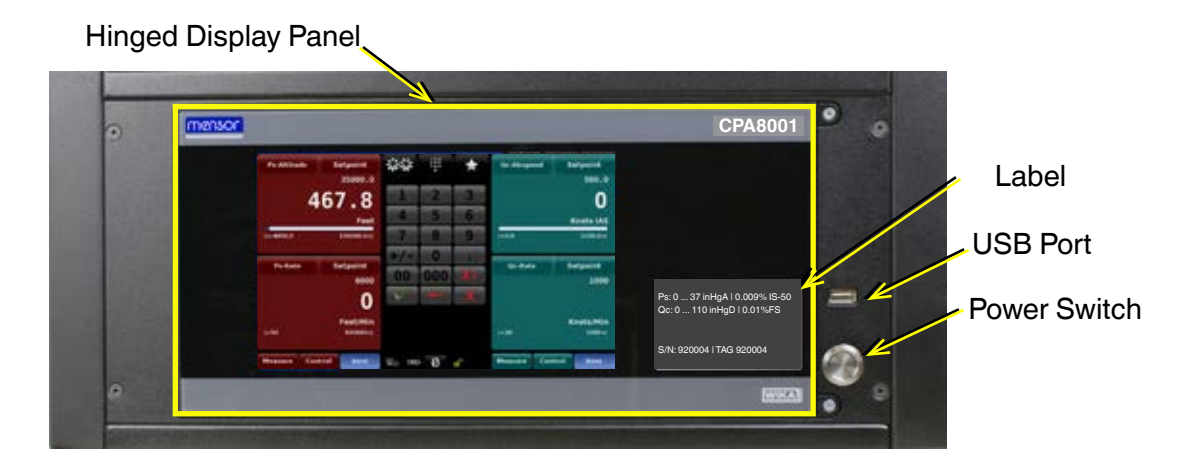

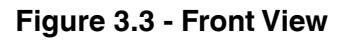

## **3.3.1 Power Switch**

The power switch is a two-state device with an action similar to that of a ball point pen. Push the button with enough force to latch it in to turn the unit ON. Push it again to release it to turn the system OFF.

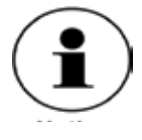

If power to the instrument is interrupted while ON it will shut down until the power is restored, **then immediately resume operation.**

## **3.3.2 USB Port**

The front panel USB port is a Host port like the USB port on the rear panel. Both are intended for future expansions or software upgrades

## **3.3.3 Information Label**

The front panel label identifies the installed transducer ranges in the pressure units specified by the customer, the serial number and tag number.

## **3.3.4 Screen**

The large (9 inch diagonal) LCD color screen has a glass capacitive touch screen for navigation within the intuitive operator interface. At power up the main screen is presented. (See figure 3.3.5).

## <span id="page-13-0"></span>**3.3.5 Main Screen Features**

On power up, the main screen will show a numeric data entry key pad in the center of the display, Ps channel on the left and Qc or Pt channel on the right. The data entry key pad can be switched between 4 different methods for data entry. See Section 6, Local [Operation](#page-27-1), for more details.

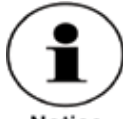

**A[ppendix 11.1](#page-104-1) gives an overview of altitude and airspeed avionics terminology and hardware and includes definitions of Ps, Pt and Qc.** 

Notice

The Ps (left) and Qc or Pt (right) screen sections (See figure 3.3.5) contain the transducer readings, setpoints, current display configuration, range limits and labels (see [Section 6, Local Operation](#page-27-1), for more details). Avionics or pressure calibration and testing functions are performed through Interaction with this screen; the majority of an operator's local operation time will be spent working with this screen. A map of the individual features on the various displays is included in [Section 6.1.2](#page-28-1).

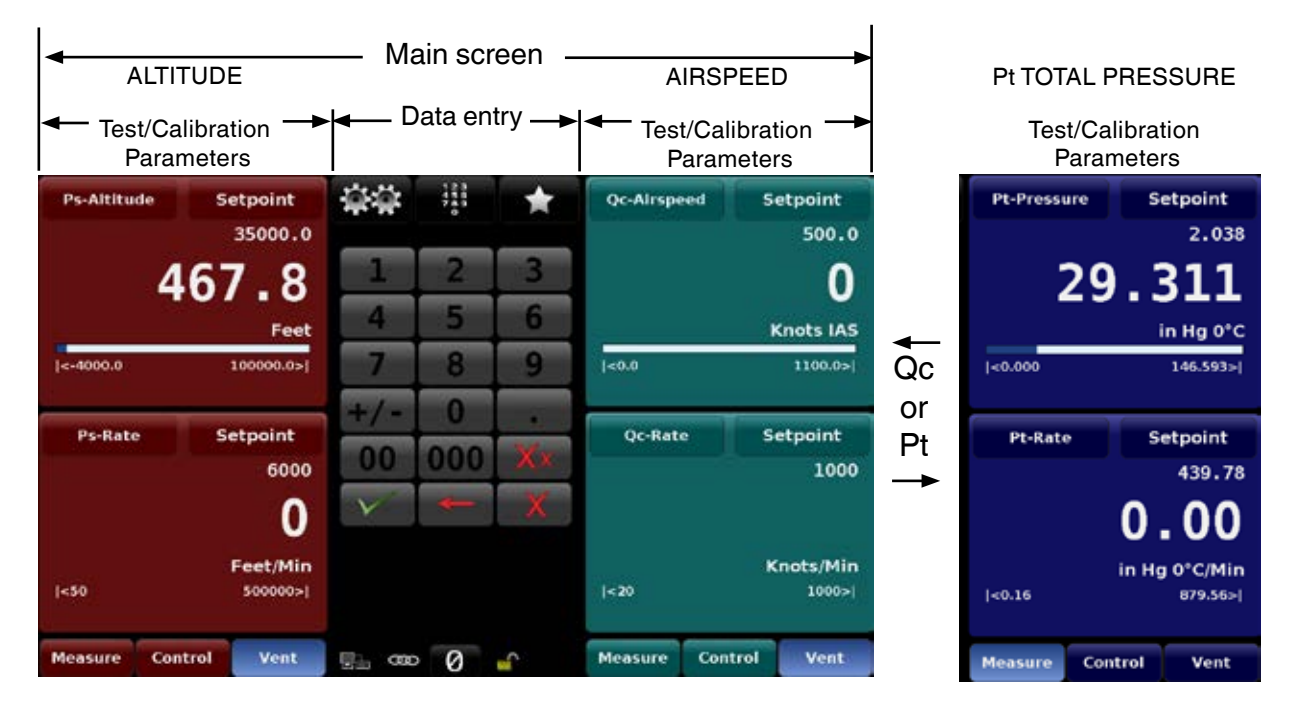

**Figure 3.3.5 - Main Screen Features**

## **3.3.5.1 Screen Navigation**

Individual screens are accessed or opened by a series of touches on tabs, buttons or icons. Nomenclature that designates a screen and how to navigate to it will be given in this manual in the following structure:"Icon name" [Icon Graphic] / [Tab] / [Button Name].

For example the screen used to set the resolution of the Ps transducer would be designated by the navigational screen hierarchy, starting from the main screen, as follows: **Setup [**  $\frac{1}{2}$ ] / [Ps] / [Resolu**tion]**. This convention is similar to a computer folder system and will be used to designate a screen and, inherently, how to navigate to it.

All of the setup screens have two display areas. The left 2/3 of the screen shows information about test and calibration parameter being adjusted. The left 1/3, data entry section, has the number key pad, variable sliders or discrete choice buttons (radio buttons) that all act to input alpha numeric information or mode changes relating to the test or calibration information being shown on the left.

<span id="page-14-0"></span>Buttons on the screen are shown with a gradient background. When inactive the buttons are shown with the gradient dark on the bottom and light on the top; when selected the button changes color and is light on the bottom and dark on the top. Buttons are labeled in an intuitive fashion and when selected its function is obvious.

The setup screens are accessed by pressing the double gear icon [  $\frac{1}{2}$ ]. These setup screens are used for a variety of instrument settings including, general display settings, Ps, Qc or Pt settings, and remote interface settings. This area also contains the application used to calibrate the internal transducers plus various administrative, information and configuration settings. Detailed information about all setup screens can be found in Section 7, Setup.

Touch the left pointing arrow  $\mathsf{I} \triangleleft \mathsf{I}$  in the bottom left corner of any setup screen to return to the main screen.

Full operational descriptions of all of the screens, symbols, labels and switches are provided in Section [6, Local Operation](#page-27-1).

## **3.4 Main Features**

- A unique removable / interchangeable pressure module containing both Ps and Qc or Pt transducers (see Section 10.2.2, Transducer Removal/Replacement). The transducer module is a totally selfcontained and includes its unique calibration data.
- True differential pressure measurement in the Qc transducer is achieved through characterization of the transducer at operational line pressures.
- IntelliScale calibrations for maximum accuracy specifications.
- A zeroing sequence that automatically adjust Ps and/or Pt transducer zero to an internal high accuracy absolute transducer, and adjusts the Qc transducer zero to atmospheric pressure.
- An optional high performance barometer module can be installed for auxiliary barometric pressure indication.
- A large 9- inch diagonal color LCD with glass capacitive touch screen for intuitive operator interface.
- Quiet precision pressure regulator.
- Multiple languages; simply touch one of the national flags on the display to instantly change the on-screen text language, and the corresponding number and date formats. For more detailed information [see Section 7.1.1, Language.](#page-52-1)

# <span id="page-15-1"></span><span id="page-15-0"></span>**4. Specifications**

#### **4.1 Measure Specifications**

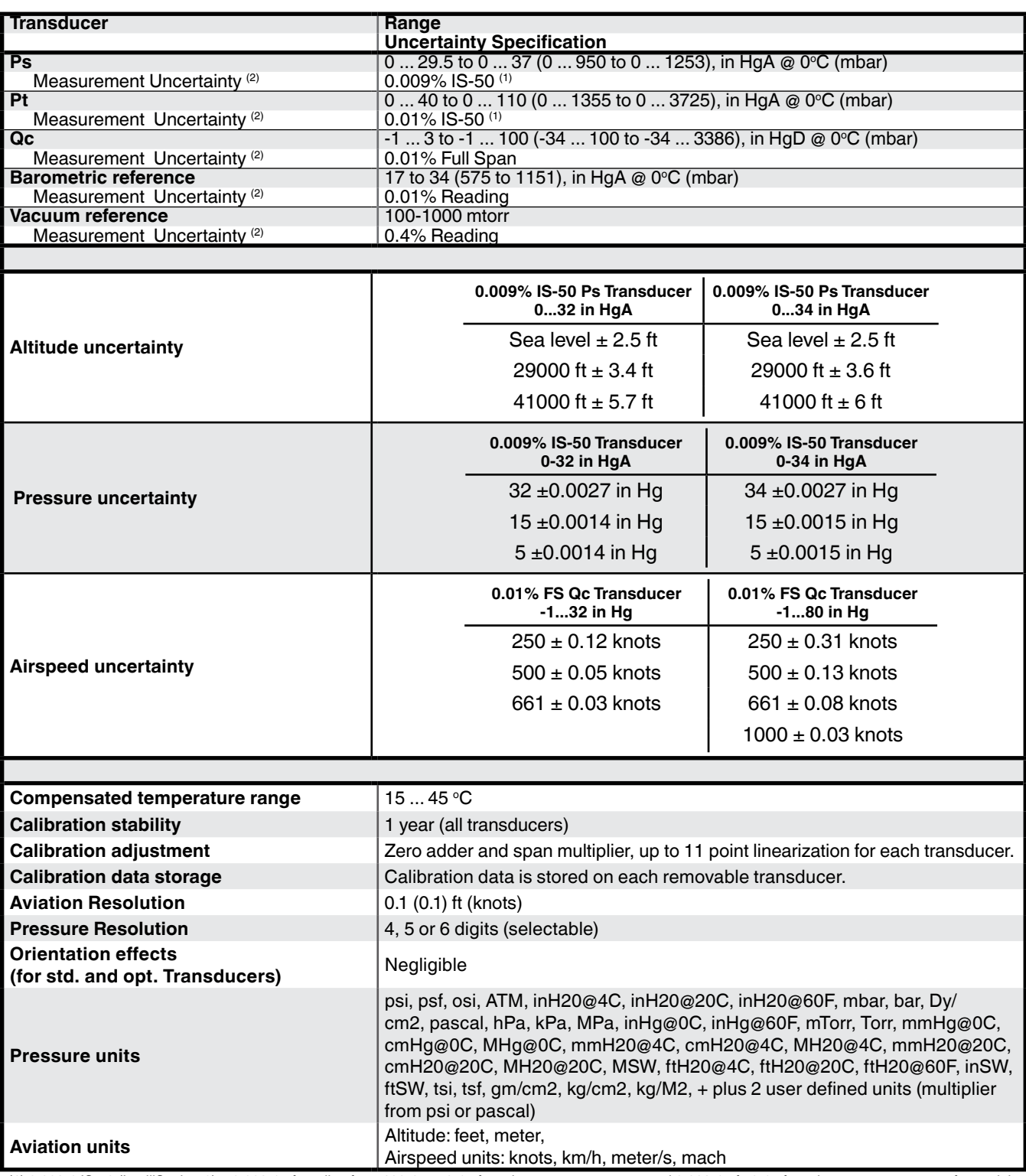

(1) 0.009% IS-50 (IntelliScale-50) = 0.009% of reading from 100% to 50% of maximum pressure range and 0.009% of 50% of maximum pressure range from minimum pressure range to 50% of maximum pressure range for 365 days. See S

# <span id="page-16-0"></span>**4.2 Control Specifications**

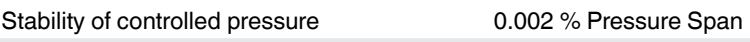

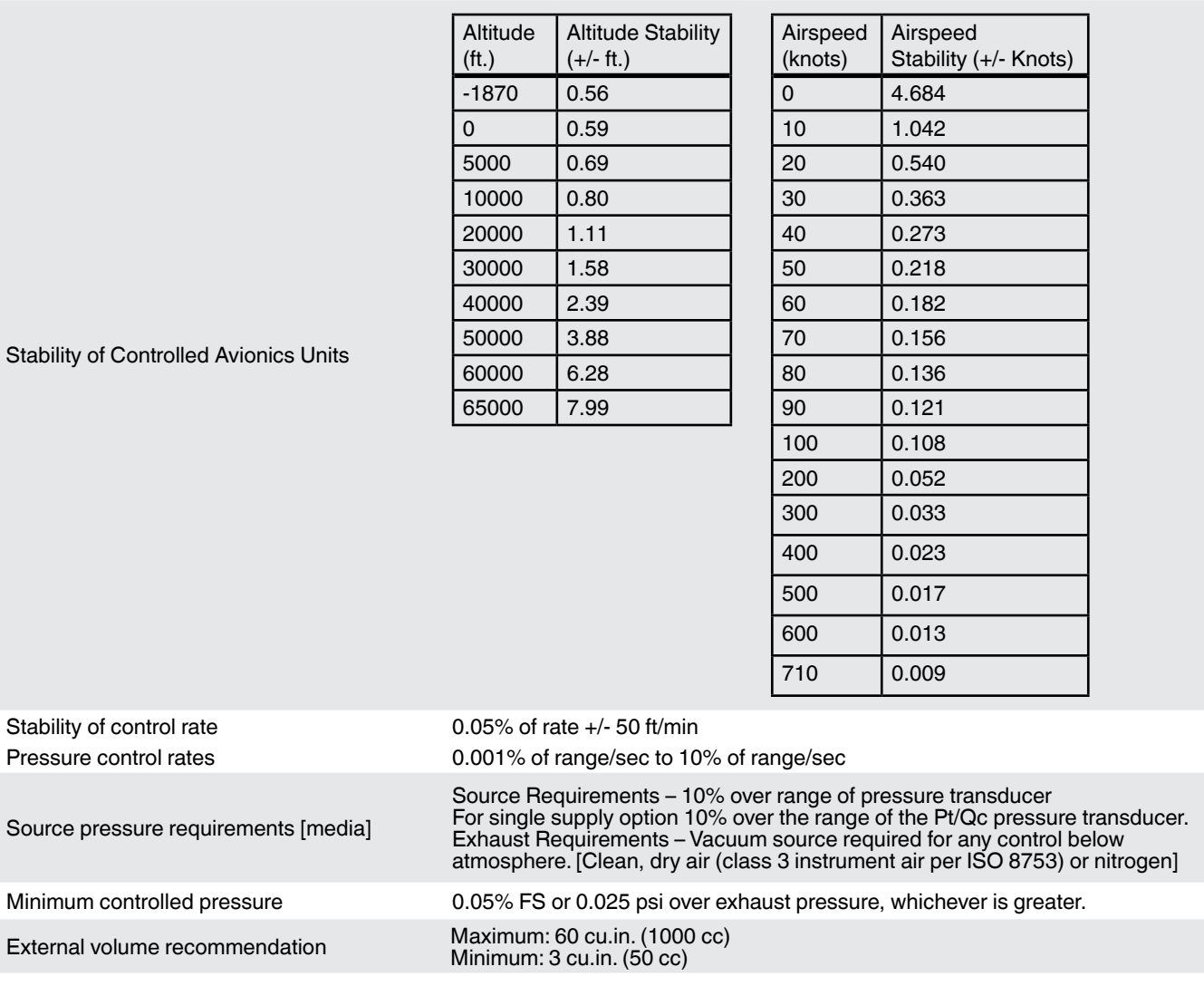

## **4.3 General Specifications**

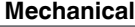

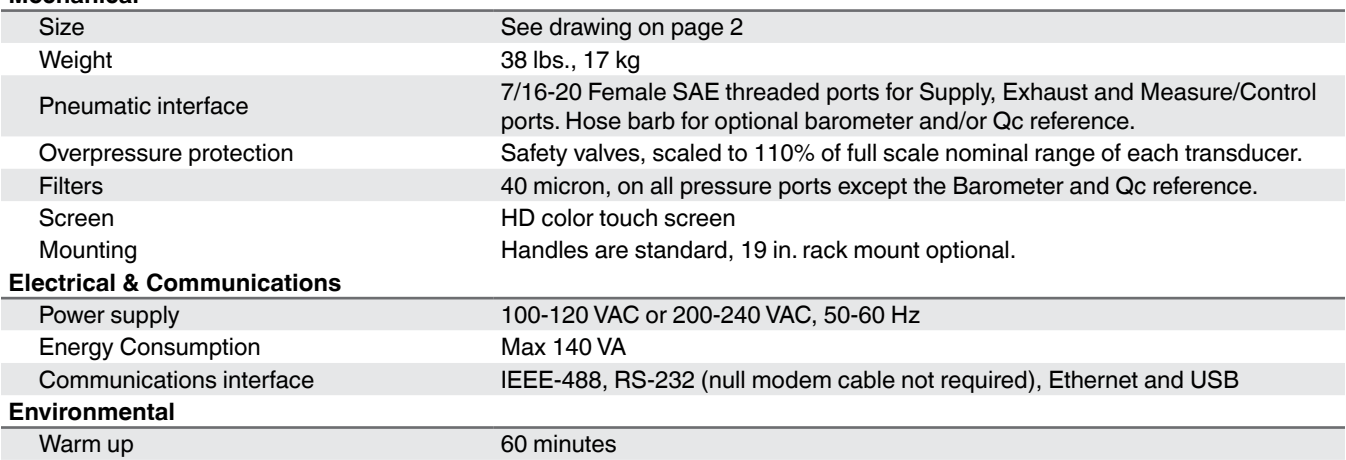

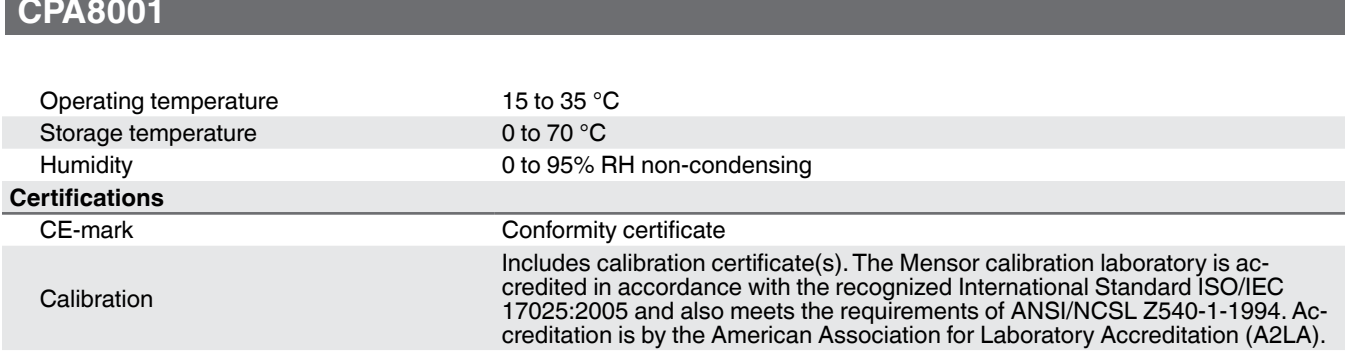

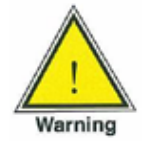

<span id="page-17-0"></span>**Air Data Test Set**

**WARNING! This is class A equipment for emissions and is intended for use in industrial environments. In other environments, e.g. residential or commercial installations, it can interfere with other equipment under certain conditions. In such circumstances the operator is expected to take the appropriate measures.**

## **4.4 Transducer Removal/Replacement**

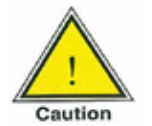

## **When replacing transducers the CPA8001 should be turned off.**

The CPA8001 transducer package can be removed from the chassis for the purpose of calibration or to interchange transducers. Removal requires that the front be opened by loosening the captive Phillips Head screws on the right hand side of the hinged door. For more information on transducer removal/ replacement [see Section 10.2.2](#page-102-1) in the Maintenance section.

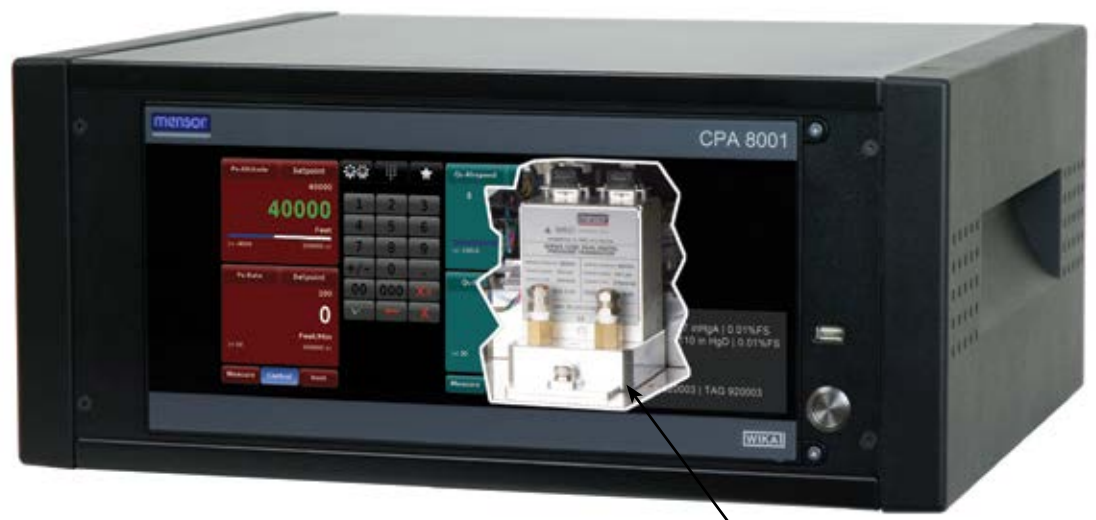

Transducer Module

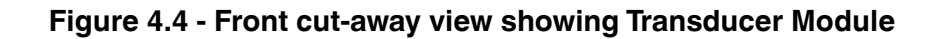

## <span id="page-18-0"></span>**4.5 Regulator**

The CPA8001 is supplied with a needle valve regulator (NVR) that is tuned for the transducer module that is installed. A transducer module with an identical range can be interchanged with the transducer module installed. If there is a need to replace the transducer module with one of a different range consult the factory.

## **4.6 Transducer Module**

The transducer module has two silicon transducers of type: Ps/Qc or Ps/Pt.

| <b>Standard Transducer Module</b> |                           |              |                                    |  |  |
|-----------------------------------|---------------------------|--------------|------------------------------------|--|--|
| <b>Type</b>                       | <b>Transducer Ranges</b>  | <b>Mode</b>  | <b>Uncertainty - Cal Stability</b> |  |  |
| Ps                                | 0  29.5 to 0  37 inHgA    | Absolute     | 0.009% IS-50 - 365 days            |  |  |
| P <sub>t</sub>                    | 0  40 to 0  110 in HgA    | Absolute     | 0.01% Full Scale - 365 days        |  |  |
| Qc                                | $-1$ 3 to $-1$ 100 in HgD | Differential | 0.01% Full Span - 365 days         |  |  |

Table 4.6 Transducer Type / Range / Mode / Uncertainty - Calibration Stability

## <span id="page-19-1"></span><span id="page-19-0"></span>**4.7 IntelliScale**

IntelliScale (IS) is a "short hand" way to describe a percent of reading uncertainty specification. Or, said another way, IntelliScale is designed to further reduce the uncertainty specification. It does this by splitting the full span in two. It then defines the uncertainty of the lower portion of the span as a percent of full scale, and the uncertainty of the upper portion as a percent of reading.

For the CPA8001 the IntelliScale specification is 0.009% IS-50. This means that the lower half of the range (50% of the maximum range) has an uncertainty of 0.009% x 50% or 0.0045% of the maximum range. The upper half (values > 50% of the maximum range) has an uncertainty of 0.009% of the pressure reading. Thus, any pressure within the lower portion of the pressure range has a fixed number for the uncertainty (0.0045% of Maximum Range), while the uncertainty anywhere in the upper portion of the span is a sliding scale number that is a percent (0.009%) of any reading.

For example, a device with a pressure range from 0 to 32 in HgA with an IntelliScale uncertainty specification of 0.009% IS-50 will have an uncertainty of 0.0014 in Hg (0.009% x 50% x 32) on any pressure from 0 psi to 16 in HgA, and an uncertainty of 0.009% of reading (0.009% x R) for any pressure above 16 in HgA (See figure 4.6)

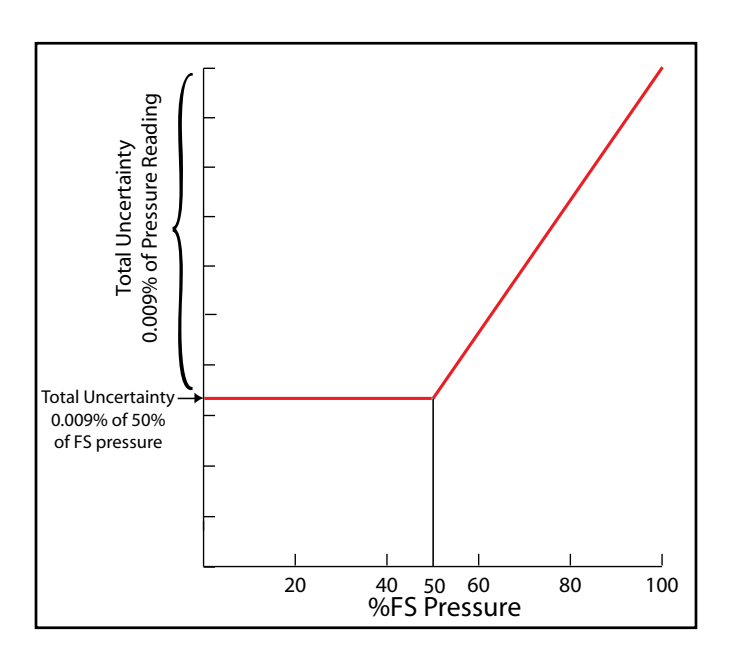

Figure 4.7 - IntelliScale IS-50

Alternatively, a Qc differential transducer with a pressure range from -1 to 32 in. HgD with % of Full Span uncertainty specification of 0.01% Full Span will have an uncertainty of 0.0033 in. Hg (0.01% x 33) on any pressure from -1 psi to 32 in HgD.

## <span id="page-20-0"></span>**5. Installation**

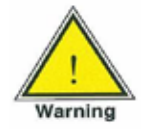

# **WARNING: READ THESE INSTRUCTIONS BEFORE INSTALLATION!**

The installation location must meet the following conditions (see also Section 4, [Specifications](#page-15-1)):

- **E** Ambient temperature: Compensated temperature range 15 $^{\circ}$  to 45 $^{\circ}$  C
- Humidity: 0-95% relative humidity, non-condensing
- Flat, horizontal location; secure fixed working surface (desk top model) or proper installation in a sturdy 19" mounting rack or cabinet
- Sufficient air circulation must be provided at the rear of the instrument to avoid accumulation of heat

Pressure Supply Requirements:

- Stable supply pressure 10% higher than the full scale of the controller
- Permissible media: Dry, clean air or nitrogen
- Vacuum: Minimum 50 liters per minute (if required)

#### **5.1 Initial Installation**

The initial installation of the CPA8001 includes the following steps: Unpack the system, place it in a suitable work place, connect it, switch it on and configure.

A Quick Start Guide has been placed inside the shipping box containing your instrument.This guide provides a quick reference to the pneumatic and electrical connections and an introduction to the operator interface. It is intended for experienced operators. All safety precautions within this manual should be understood and followed.

#### **5.2 Unpacking the System**

Your new instrument was subjected to many hours of functional testing before it left the factory. In addition to testing, the unit was inspected for appearance prior to being packaged for shipment. Upon removal from its carton please examine the instrument for shipping damage. Report any apparent damage to the carrier immediately.

Apart from any additional components ordered, a shipment consists of:

- CPA8001 Air Data Test Set
- Power Cord
- Operating Manual
- Quick Start Guide
- Any options ordered
- An envelope containing the Calibration Certificate
- A micro fiber cloth to clean the glass front panel
- Specified fittings

# <span id="page-21-0"></span>**Air Data Test Set CPA8001**

## **5.3 Dimensions (inches)**

#### **Desk top:**

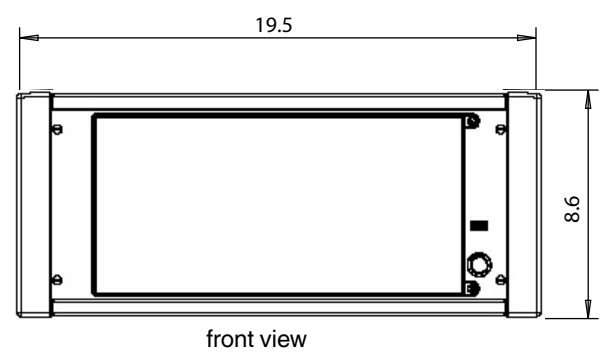

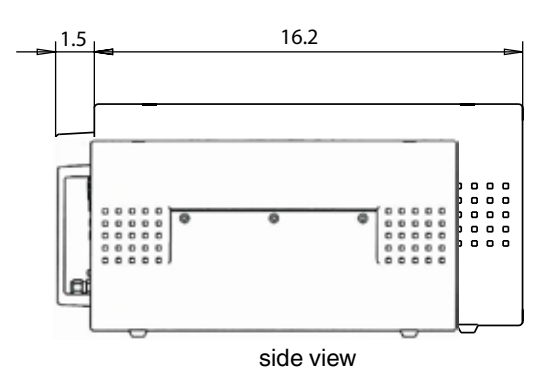

## **Rack mount:**

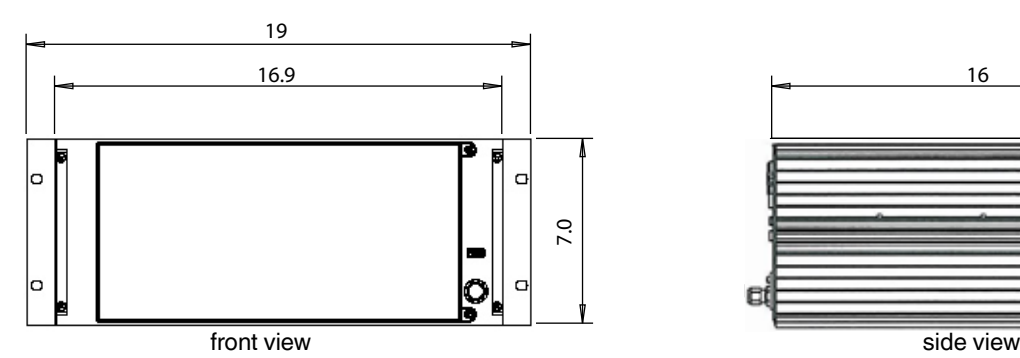

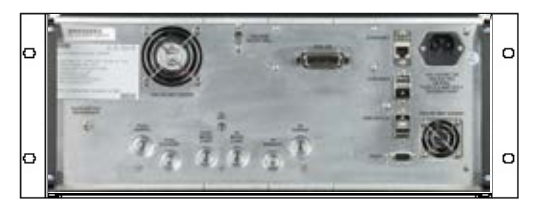

rear view

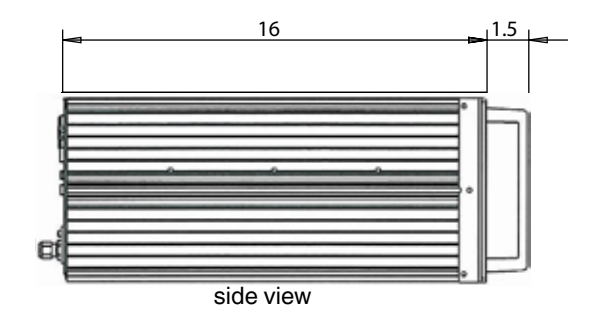

Adaptor Fitting:

1/4 in. Tube OD x 7/16-20 Male SAE/MS Straight Thread 6 mm Tube OD x 7/16-20 Male SAE/MS Straight Thread

AN4 x 7/16-20 Male SAE/MS Straight Thread or AN6 x 7/16-20 Male SAE/MS Straight Thread

## <span id="page-22-0"></span>**5.4 Turning on the CPA8001**

After the pressure connections are secure in accordance with Section 5.5 below, apply power to the power connector on the rear of the instrument and switch the power switch ON. The instrument will go through an initialization process and system check. As soon as the system check is completed the system will default to an operating screen similar to the screen shown in [Section 3.3, Front Panel](#page-12-1). Allow the instrument at least 60 minutes of warm up time before performing critical pressure measurements.

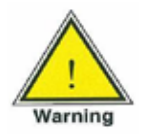

**Earth Ground! Any power adaptors or surge protection devices that negate the protective earth ground should not be used. The power cord must be accessible and contain a protective earth ground**.

**Ventilation! Do not block airflow to ventilating fans located on rear of instrument.**

The instrument can be set up on a table top or it can be rack mounted. Rack mount adapters are optional.

#### **5.5 Pressure Connections**

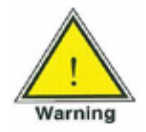

**Warning! The pressure connections must be installed according to the following instructions, observing the relevant regulations. The installation is to be performed by trained, authorized personnel, knowledgeable in the safety regulations for working on pneumatic systems.**

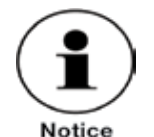

Up to 8 pressure connections are on the rear panel. Pressure connections that are not used are plugged.

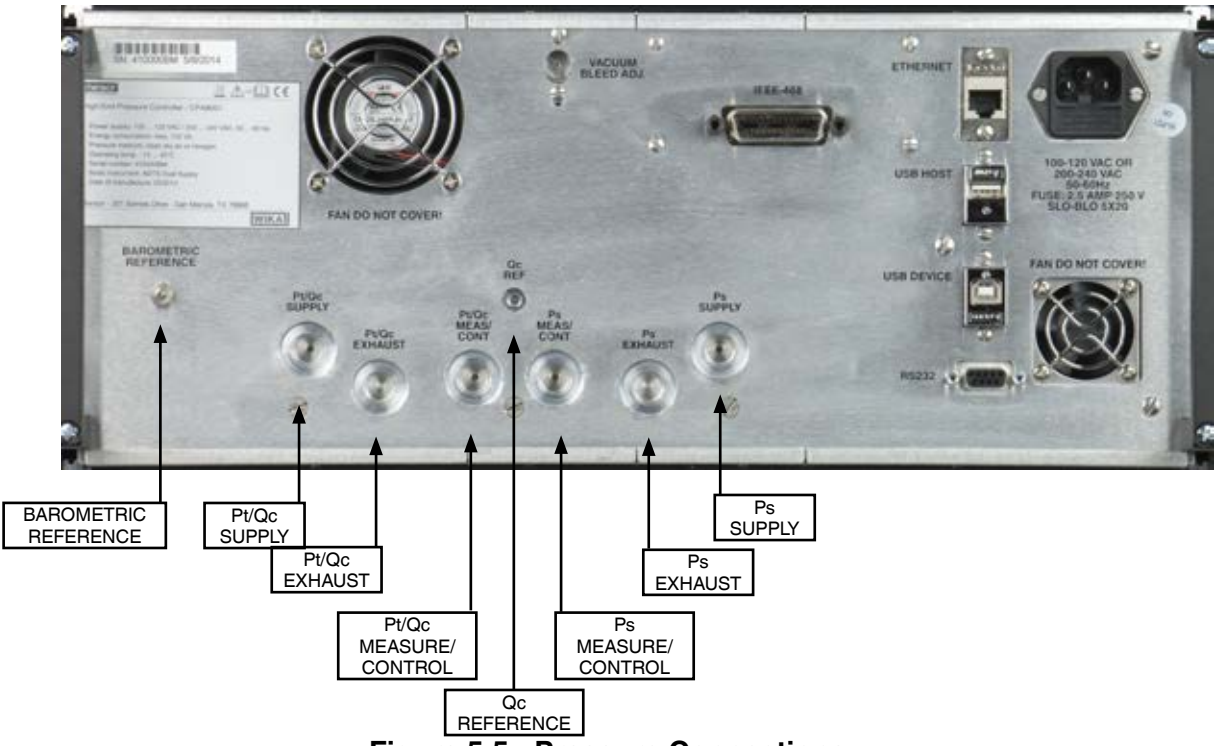

**Figure 5.5 - Pressure Connections**

### ■ **Pt/Qc or Ps Supply**

The pressure supplied to the pressure connection labeled "Supply" on either channel should be approximately 10% higher than the full scale of the pressure transducer installed in that channel. **Most CPA8001's are supplied with an internal connection between the Pt/Qc Supply port and the Ps Supply port. In this case, the Ps supply port will be plugged and it is only necessary to connect a supply pressure to the Pt/Qc port that is 10% higher than the highest pressure in either channel.** (Pressure ranges are shown on the label on the lower right of the front panel).

### ■ Pt/Qc or Ps Exhaust

The pressure connection labeled "Exhaust" is for the vacuum supply. A separate vacuum pump (per specification) for each channel is recommended. The CPA8001 will operate with only one vacuum pump but in certain operational situations both channels may have an increased demand for a full vacuum, in this case the single vacuum pump may not have sufficient capacity to drive both channels to their set points at the commanded rates. These characteristics follow the laws of physics and apply to all Air Data Test Sets that provide the required interaction between the Ps and Qc or Pt channels.

#### ■ Qc Reference

The Qc Reference is connected to the reference side (low side) of the Qc transducer through a threeway solenoid valve that is used to switch the connection to the Ps transducer. While the instrument is in Qc mode the Ps pressure and the Qc reference are connected for the common mode correction. The correction is used to remove offsets of both zero and span and the correction utilizes the Ps channel's pressure value. While in rear panel mode the Qc reference is open to atmosphere through the rear panel. In this mode the Ps side must be seeing atmospheric pressure for an accurate Qc reading. For A Ps/Pt configuration this port would be sealed.

#### ■ Measure/Control

The Measure/Control port (when in the Control mode) supplies pressure that is precisely controlled by the controller. In the Measure mode a pressure applied to the Measure/Control port is measured by the instrument transducer.

#### ■ **Barometric Reference**

The Barometric Reference port is connected to the internal barometric transducer and should be left open to atmospheric pressure.

## <span id="page-24-0"></span>**5.6 Pneumatic Connections and Pressure Fittings**

The CPA8001 is supplied with 1/4 in. tube OD x 7/16-20 male SAE/MS straight thread adaptors or 6 mm tube OD x 7/16-20 male SAE/MS straight thread adaptors (per order). The 7/16-20 male SAE/MS straight thread end of the adaptors should be connected to the instrument's 7/16-20 female SAE/MS straight thread connections. The adaptors need only be "snug" for proper sealing. (When connecting the adapters connections should be made according to your specific requirements).

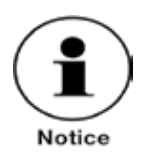

For functional testing and to become familiar with the operation of the CPA8001, a volume close to the volume expected during normal operation can be connected to the Measure / Control port of either channel.

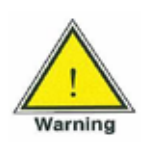

**WARNING! The user must ensure that released pressure medium does not endanger personnel, environment or the instrument.**

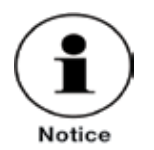

Test items with large volumes or long piping runs with small diameter tubing can have a negative effect on the control performance.

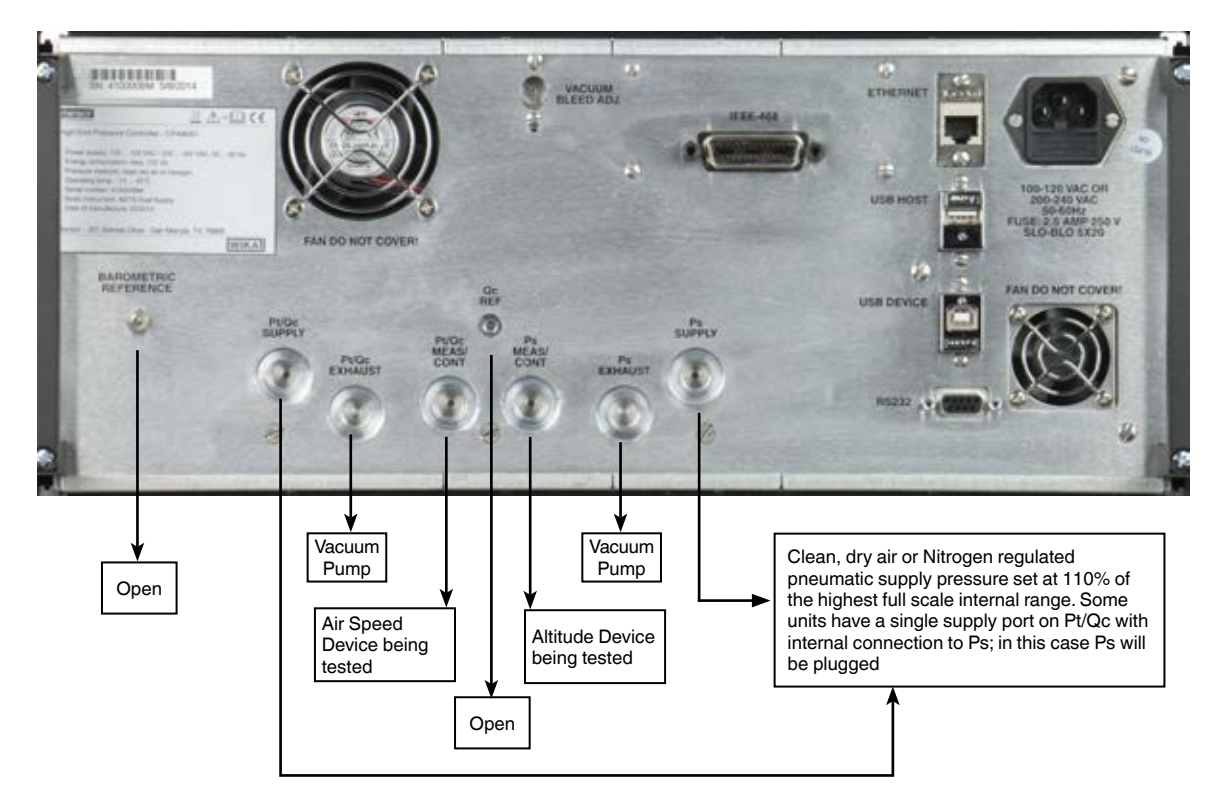

**Figure 5.6 - Pneumatic Setup**

## <span id="page-25-0"></span>**5.7 Electrical & Communication Connections**

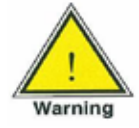

**WARNING! The electrical installation must be done according to the following instructions while observing the relevant regulations. It is to be performed by individuals familiar with the safety regulations for working on electrical connections.**

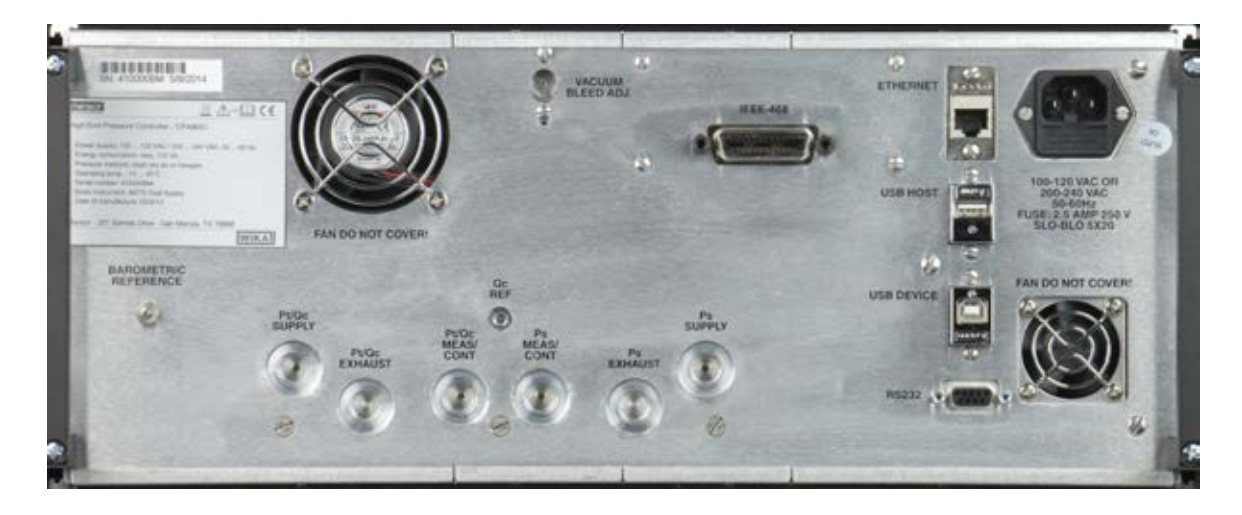

Note: USB ports are compliant with the industry standard.

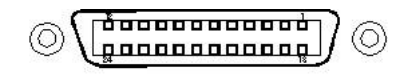

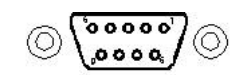

**RS-232 9-Pin D-Sub Socket**

**IEEE-488.2 24-Pin IEEE-488 Socket**

| <b>PIN</b> | <b>DESCRIPTION</b> |    |                  | <b>PIN</b> | <b>DESCRIPTION</b> |
|------------|--------------------|----|------------------|------------|--------------------|
| 1          | D <sub>101</sub>   | 13 | D <sub>105</sub> |            | DCD                |
| 2          | D <sub>102</sub>   | 14 | D <sub>106</sub> | 2          | TxD                |
| 3          | D <sub>103</sub>   | 15 | D107             | 3          | RxD                |
| 4          | D <sub>104</sub>   | 16 | D <sub>108</sub> | 4          | <b>DTR</b>         |
| 5          | EOI                | 17 | <b>REN</b>       | 5          | <b>GND</b>         |
| 6          | <b>DAV</b>         | 18 | <b>GND</b>       | 6          | <b>DSR</b>         |
| 7          | <b>NRFD</b>        | 19 | <b>GND</b>       | 7          | <b>RTS</b>         |
| 8          | <b>NDAC</b>        | 20 | <b>GND</b>       | 8          | <b>CTS</b>         |
| 9          | <b>IFC</b>         | 21 | <b>GND</b>       | 9          | Ri                 |
| 10         | <b>SRQ</b>         | 22 | <b>GND</b>       |            |                    |
| 11         | <b>ATN</b>         | 23 | <b>GND</b>       | Note:      |                    |
| 12         | <b>SHIELD</b>      | 24 | <b>GND</b>       | Required   | No Null Modem      |

**Figure 5.7 - Electrical Connections**

## <span id="page-26-0"></span>**5.7.1 Notices Regarding the Electrical Connections**

## **5.7.1.1 Power Supply**

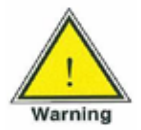

**WARNING! Before connecting the power supply, make sure that the power voltage agrees with the voltage specification of the CPA8001. Switch off the system before connecting the power.** 

The 3-pin power cable supplied is fitted with a ground lead.The system should only be operated from a 3-pin socket with the ground lead properly connected.

#### **5.7.1.2 Interfaces**

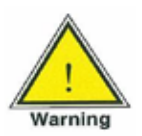

**WARNING! The interface cables must be separate from cables with voltages greater than 60 volts.**

#### **5.7.1.3 Ethernet Interface**

The Ethernet jack is a standard Ethernet interface used for remote communication.

#### **5.7.1.4 USB Host Interface**

The USB Host interface is a service port used to upgrade software and download information from the device. It has the same function as the USB Host port on the front of the CPA8001.

#### **5.7.1.5 USB Device Interface**

The USB Device jack is a standard USB Type B receptacle interface used for remote communication. The USB Driver can be downloaded at [http://www.mensor.com/download\\_software\\_instrument\\_en\\_](http://www.mensor.com/download_software_instrument_en_um.WIKA?ActiveID=31350) [um.WIKA?ActiveID=31350](http://www.mensor.com/download_software_instrument_en_um.WIKA?ActiveID=31350)

#### **5.7.1.6 RS-232 Interface**

The RS-232 interface is a 9-pin D-Sub socket used for remote communication.

#### **5.7.1.7 IEEE-488 Interface**

The IEEE-488 interface is an IEEE-488 socket used for remote communication.

# <span id="page-27-1"></span><span id="page-27-0"></span>**6. Local Operation**

## **6.1 General**

This section describes the procedures for operating the CPA8001 from the front panel. Instructions for operating the instrument from an external computer are covered in [Section 8, Remote Operation](#page-86-1). System configuration setup parameters are explained in Section 7, Setup. Pressing the Setup [ $\ddot{\mathbf{w}}$ ] button gains entry into a series of setup screens for configuration of operational characteristics.Tab driven subsets of this menu provide setup choices for the general appearance, operational modes, remote communication and parameters for each channel. Sections 6, 7 and 8 are the main sections describing the operation of the unit. A Quick Start Guide is included within the instrument package for those who are familiar with the operation of precision pressure/avionics controllers. [Appendix 11.1](#page-104-1) gives a brief guide to avionics terminology and the physical characteristics of air data components.

When the instrument is powered on it will take about 40 seconds to boot up. At the end of the boot process the display screen similar to figure 6.1 will appear.This is the main operating screen. At this point the CPA8001 is ready for operation. However, for critical tests and measurements allow the unit to warm up for at least 60 minutes with power on to ensure rated accuracy.

Notice that there are three distinct sections. The left side (burgundy background) contains information on the Ps - Altitude channel. The middle section (black background) contains a data entry keypad, the setup<br>button  $\lceil \frac{1}{2} \rceil$ , the data entry method button  $\lceil \frac{1}{2} \rceil$  and the favorites button  $\lceil \frac{1}{2} \rceil$ . The r and the favorites button  $\begin{bmatrix} 1 \end{bmatrix}$ . The right section can be either the Qc - Airspeed (green background) or the Pt - Total Pressure (blue background).This main operating screen contains output readings, setpoints, units of measure (avionics or pressure units), limits, quick access to channel configuration (example [ **RE-ARTITION** and a choice between the control modes: Measure [ Measure ], Control [ Control ] or Vent [ vent ] (blue shading indicates that the mode is active).

| <b>PS ALTITUDE</b><br>Test/Calibration<br>Parameters (burgundy) |                      | Initialized Display - Ready for local operation<br><b>DATA ENTRY</b><br>status keypad<br>(black) |     |   | <b>Qc AIRSPEED</b><br>٥r<br><b>Pt TOTAL PRESSURE</b><br><b>Test/Calibration</b><br>Parameters<br>(Qc-green, Pt-blue) |                     |  |
|-----------------------------------------------------------------|----------------------|--------------------------------------------------------------------------------------------------|-----|---|----------------------------------------------------------------------------------------------------|---------------------|--|
| <b>Ps-Altitude</b>                                              | Setpoint             |                                                                                                  | 929 |   | <b>Qc-Airspeed</b>                                                                                                   | Setpoint            |  |
|                                                                 | 35000.0              |                                                                                                  |     |   |                                                                                                    | 500.0               |  |
| 467.8                                                           |                      |                                                                                                  |     | B |                                                                                                    |                     |  |
|                                                                 | Feet                 | 4                                                                                                |     | 6 |                                                                                                    | <b>Knots IAS</b>    |  |
| $1 - 4000.0$                                                    | 100000.0>            |                                                                                                  | 8   | 9 | 140.0                                                                                                    | 1100.0>             |  |
|                                                                 |                      |                                                                                                  | O   |   |                                                                                                    |                     |  |
| <b>Ps-Rate</b>                                                  | Setpoint             | <b>010</b>                                                                                       | 000 |   | <b>Qc-Rate</b>                                                                                                    | Setpoint            |  |
|                                                                 | 6000                 |                                                                                                  |     |   |                                                                                                    | 1000                |  |
|                                                                 |                      |                                                                                                  |     |   |                                                                                                    |                     |  |
| $1 - 50$                                                        | Feet/Min<br>500000>1 |                                                                                                  |     |   | $1 - 20$                                                                                                    | Knots/Min<br>1000>1 |  |
| <b>Measure</b>                                                  | Control<br>Vent      | 불법<br>අත                                                                                         |     |   | Control<br><b>Measure</b>                                                                                            | Vent                |  |

**Figure 6.1 - Initialized Display**

## <span id="page-28-0"></span>**6.1.1 Buttons, Keys, Switches, Tabs, and Other Terms**

Many of the words and symbols displayed on screen are active touch points, such that when touched or pressed something will change if it is an allowable action. In this manual these touch sensitive points are shown inside brackets such as [Setpoint], the button seen in the upper right corner of each section where a setpoint can be entered (See figure 6.1.2). These touch points may be referred to as a button, a key (such as a number key), a toggle switch, a radio button or a tab. Radio buttons and tabs are mutually exclusive buttons (if one in a group is chosen the others cannot be selected at the same time). Tabs are radio buttons shown along the bottom of most screens and they open other screens related to the activity named on the tab or indicate a selection associated with the active screen.

A touch point will respond with an audible "beep" as a signal of acceptance. A "blap" (error tone) sound is a signal that an illegal action was attempted, such as a number entry beyond the allowable range. A word or symbol on a screen which does NOT respond to being touched or pressed is referred to in this manual as a label, window, monitor or an indicator. A label is merely a bit of information appropriate to the displayed activity, while a window is a variable, usually a numeric value. Also, some screens will display a line or more of text messages. Labels, windows, monitors, indicators and text are not touch sensitive.

#### <span id="page-28-1"></span>**6.1.2 Map of the Main Screen Features**

Figure 6.1.2 shows the main screen split into its functional parameter sections giving a better indication of the operational independence and functional relationship between these sections. In [Section 6.2](#page-29-1) there are references to sections in this manual that explain all of these features in detail.

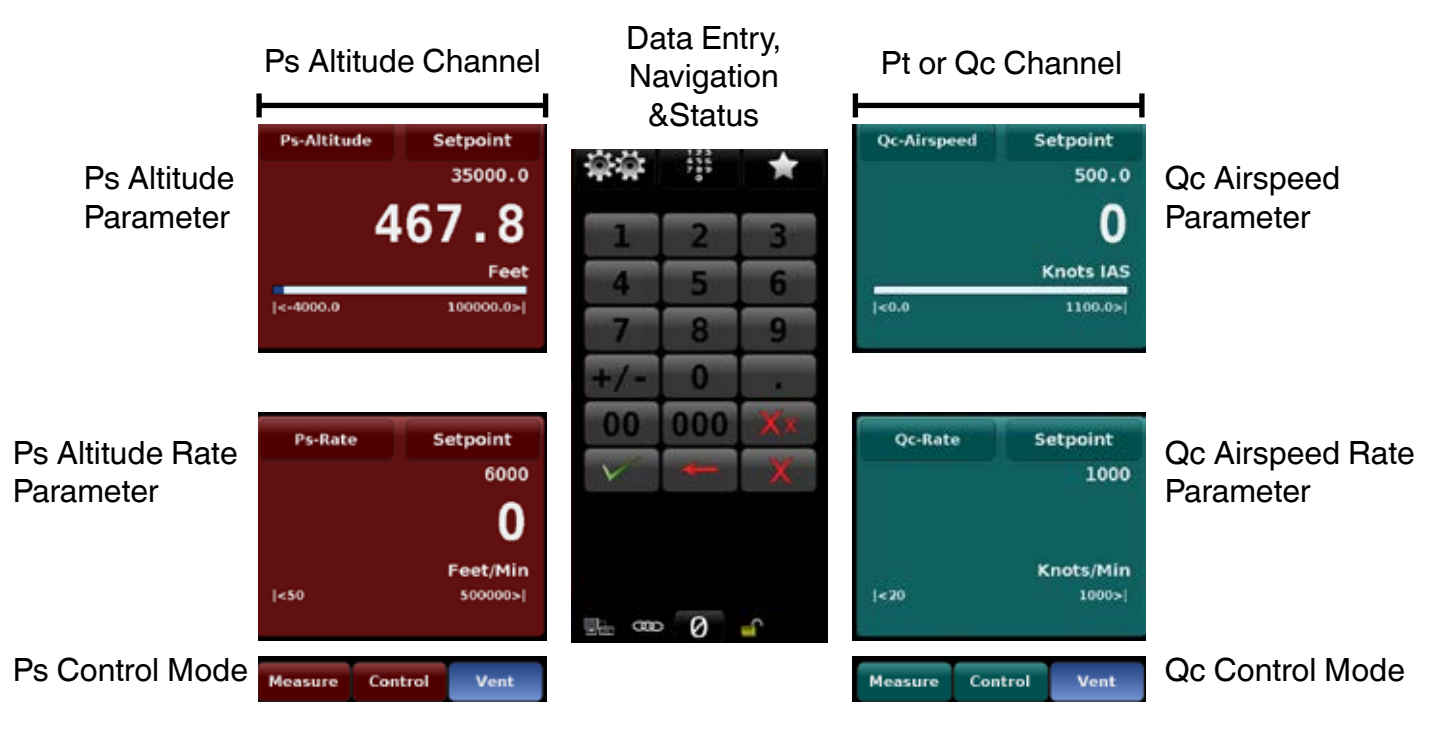

Figure 6.1.2 - Main Screen Map

## <span id="page-29-1"></span><span id="page-29-0"></span>**6.2 Main Screen Buttons / Features**

The table below is a reference list of the main screen buttons and their purpose and reference to sections in this manual that explain them in detail:

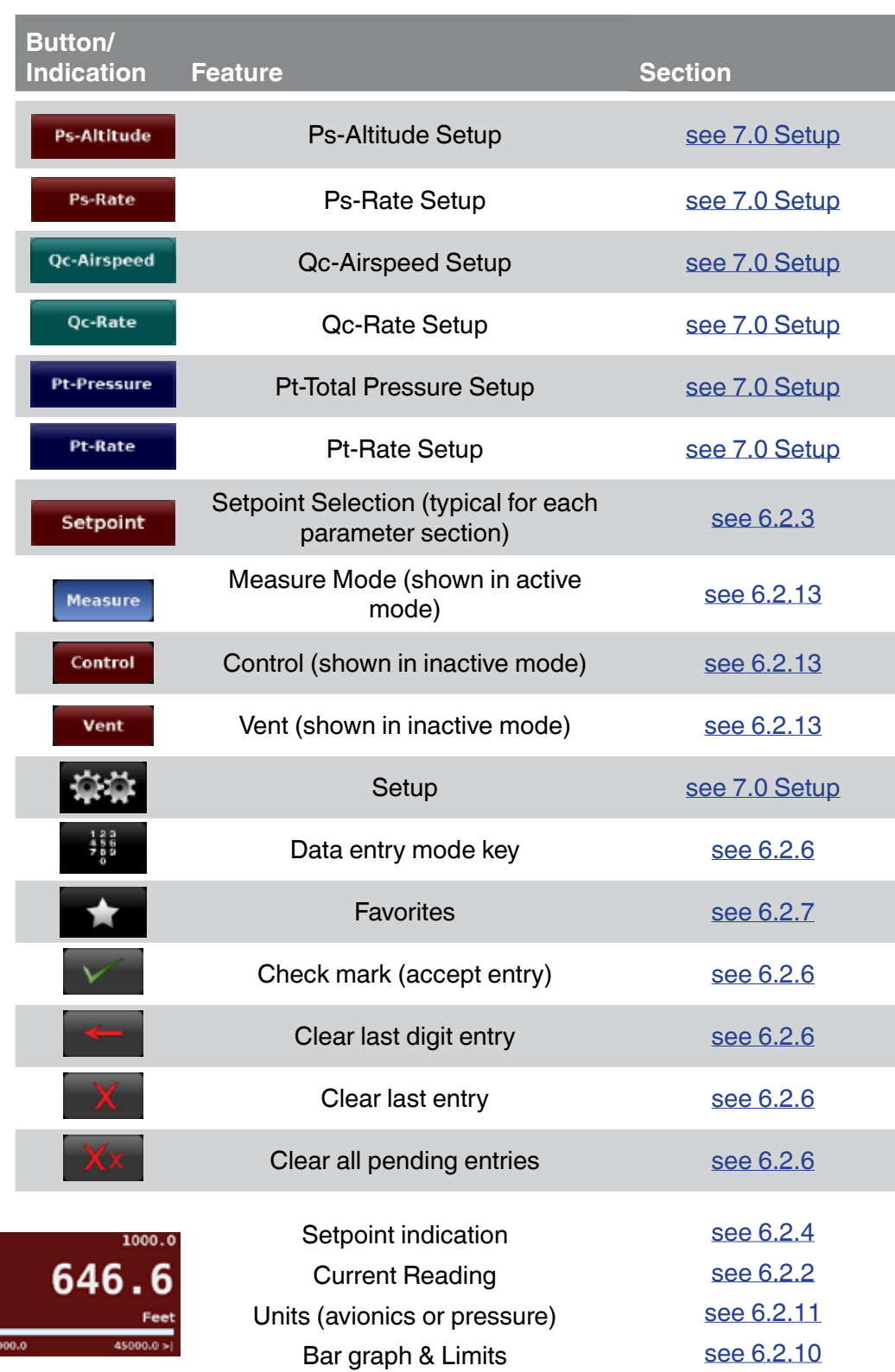

Table 6.2 - Reference List of the Main Screen Features

## <span id="page-30-0"></span>**6.2.1 CPA8001 Air Data Test Set Configuration Options: Ps/Pt or Ps/Qc**

A **Ps/Pt** ADTS has an absolute pressure Ps channel and an absolute pressure Pt channel. In this unit Ps and Ps rate are displayed on the left side of the main screen and Pt and Pt Rate or an emulated Qc and Qc rate can be displayed on the right side.

A **Ps/Qc** ADTS has an absolute pressure Ps channel and a differential pressure Qc channel. In this unit Ps and Ps Rate are displayed on the left side of the main screen and Qc and Qc rate or an emulated Pt and Pt rate can be displayed on the right side.

### <span id="page-30-1"></span>**6.2.2 Avionics / Pressure Reading**

The large, green numbers displayed in figure 6.2.2 below are the Altitude and Airspeed reading of the transducer connected to the respective Measure/Control ports. They are green because the sensed altitude and Airspeed are within the user-defined stable window.When the readings is outside of the stable window, the number will be white. [See Section 7.3.9](#page-66-1) for a detailed explanation and setup of the stable window. Rate indication for altitude/altitude rate and airspeed/airspeed rate are shown in green while stable and altitude or airspeed values are slewing to the respective control points but revert back to white as the rate decreases when approaching the Altitude or Airspeed set points.

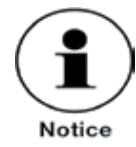

The pressure reading will turn red if an external pressure is applied at the Measure/Control port that is 5% greater than the upper limit of the active transducer. Each transducer is supplied with a pressure release valve to protect it from over pressure. Internal safeguards are set within the software to prevent overpressure.

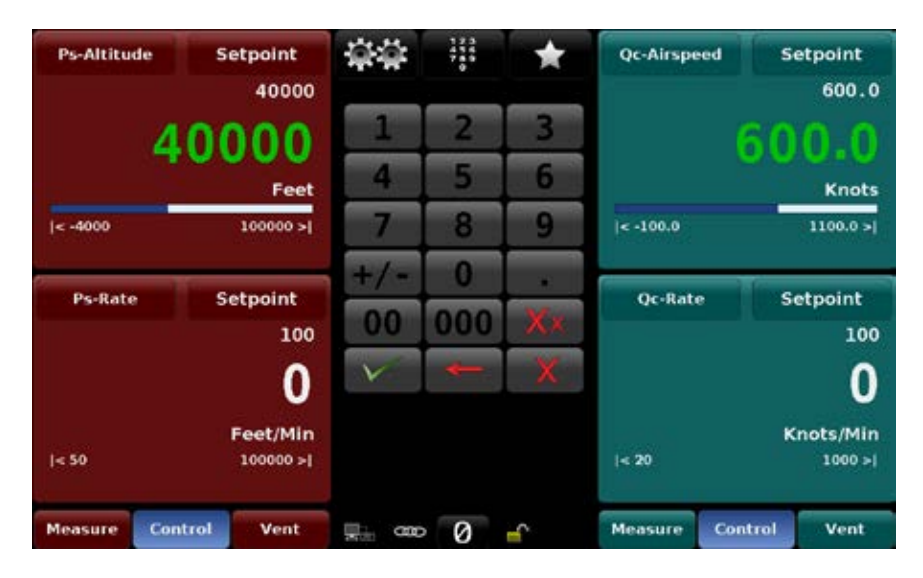

**Figure 6.2.2 - Altitude and Airspeed Reading (shown in green)**

## <span id="page-31-1"></span><span id="page-31-0"></span>**6.2.3 Setpoint Buttons**

Pressing any [Setpoint] button will activate the keypad (or other entry method) to accept a new setpoint value for altitude, altitude rate, airspeed or airspeed rate.The [Setpoint] button will turn yellow indicating that it is ready to accept a value. The current setpoint value is displayed in the window just below the [Setpoint] button on the main screen (see [figure](#page-31-2) 6.2.4a). The setpoint value can also be adjusted incrementally by use of one of four setpoint entry methods:

- The Number Pad
- The Number Pad Step value assigned to the up [▲] and down [▼] arrow keys
- The Digital Step assigned to the up  $[$   $\blacktriangle$ ] and down  $[$   $\blacktriangledown$ ] arrow keys
- A user defined internal Program

Procedures for making changes to the setpoint using these methods are covered in [Section 6.2.6,](#page-32-1)  [Setpoint Entry Methods.](#page-32-1)

## <span id="page-31-2"></span>**6.2.4 Setpoint Value**

The current setpoint value is located immediately under the [Setpoint] button for all setpoints. It displays the current pressure or avionics setpoint (target value for the output pressure provided by the internal regulator when in Control mode). To edit the setpoint value, first touch the [Setpoint] button. This will turn the setpoint button yellow. The default Number Pad or a pre-chosen setpoint entry method will become active to allow changes to the setpoint. Setpoint entry methods are described in [Section 6.2.6](#page-32-1).

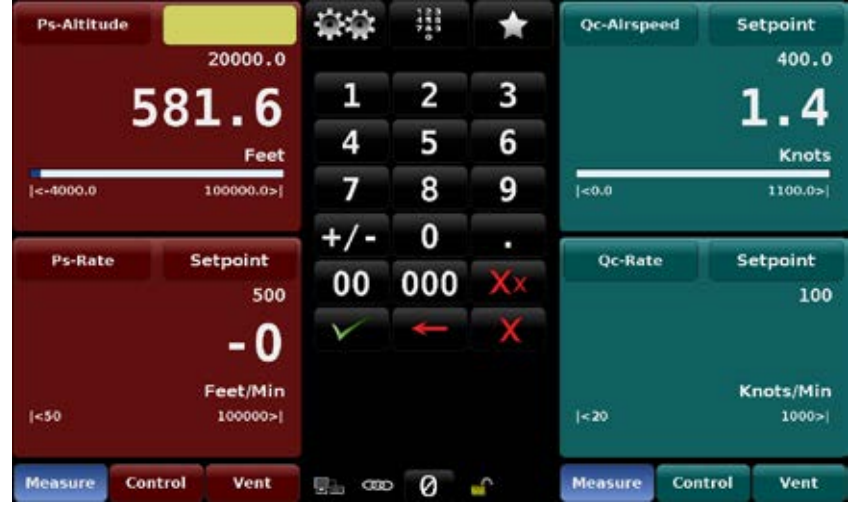

## **Figure 6.2.4a - Ps Altitude setpoint active (yellow area) - ready for setpoint entry using the number pad.**

Altitude, altitude rate, air speed and airspeed rate setpoints can be activated individually or as a group. A setpoint is activated after entering it and touching the Check Mark[  $\sim$  ]. A setpoint entry will change to a pending state if it is entered and then the operator touches another setpoint button. All setpoints can be entered this way to set them as pending and then activated together by touching the Check Mark  $\lceil \cdot \cdot \cdot \rceil$ . Pending setpoints appear in an orange window (See figure 6.2.4b).

<span id="page-32-0"></span>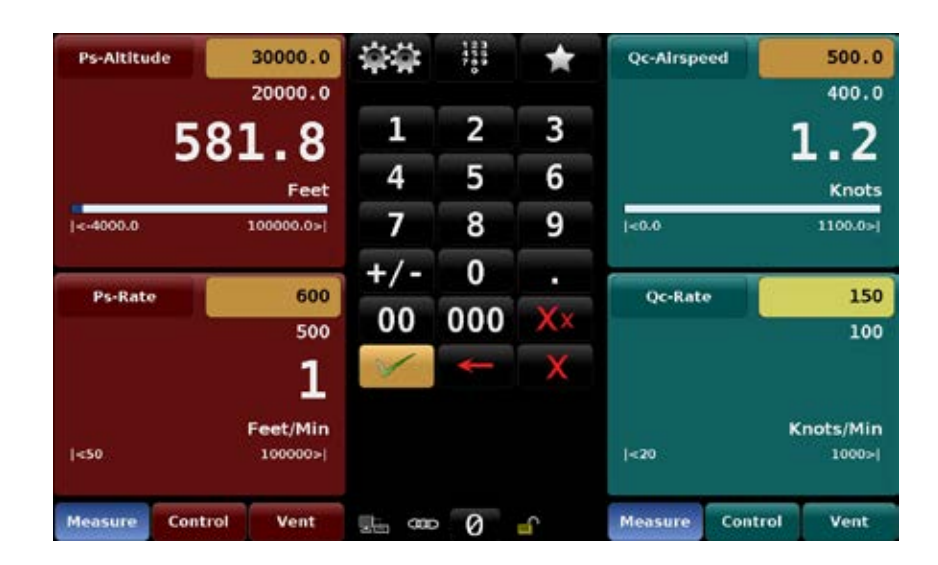

**Figure 6.2.4b - Pending Setpoints**

## **6.2.5 Setup**

Press Setup [ $\frac{1}{2}$ ] to move out of the main screen and into the setup screens. Notice the bottom row of tabs and the arrow on the left end of the row (See figure 6.2.5). Each tab will bring up a screen relevant to the subject in the tab title. Touching the arrow will revert to the main operating screen.

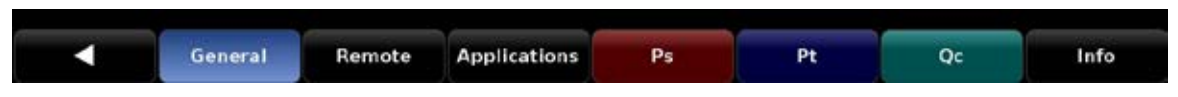

**Figure 6.2.5 - Setup Screen Tabs**

From the main screen, the last visited setup screen will return if Setup [  $\frac{1}{2}$ ] is pressed again. Operational information for the setup screens is contained in Section 7, Setup.

#### <span id="page-32-1"></span>**6.2.6 Setpoint Entry Methods**

Pressing the key pad icon  $\begin{bmatrix} \begin{bmatrix} \begin{bmatrix} \begin{bmatrix} \end{bmatrix} \end{bmatrix} \end{bmatrix}$  in the middle of the top row will display the four line menu as shown below.

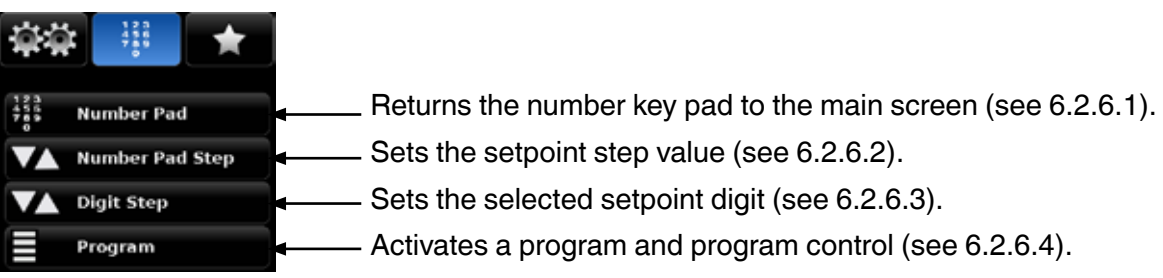

## **Figure 6.2.6 - Setpoint Entry Methods**

## <span id="page-33-0"></span>**Air Data Test Set CPA8001**

#### **6.2.6.1 Number Pad**

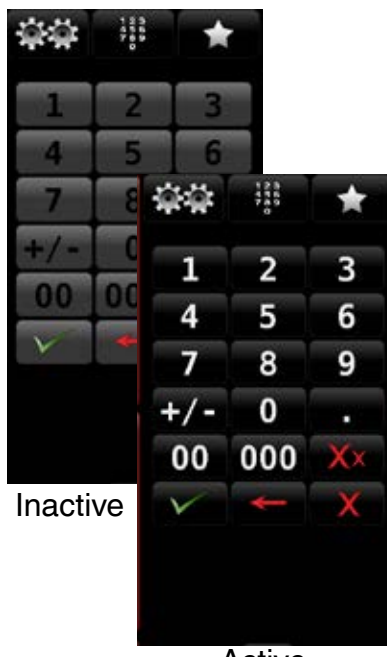

<span id="page-33-1"></span>The [Number Pad] button provides 10 digits for numeric entry, plus the decimal point and a sign key. This keypad becomes active when a setpoint button is touched.The sign key [+/-] will toggle between positive and negative values and can be activated at any time during the string entry. After a [Setpoint] button is selected, each key stroke on the key pad will echo within the selected (yellow background) setpoint window. Pressing the Enter  $\sqrt{ }$  | key will accept the value and it will become the new Setpoint, or proceeding to another setpoint will set the value to pending (orange background).

If the input window holds an illegal value when the Enter  $\lceil \sqrt{\ } \rceil$  is pressed the system will respond with a an error tone and the entry will turn red. When that happens determine the cause of the rejection, and then enter a valid number.

Pressure limits are shown at the bottom of each parameter area and indicate the allowable range for entry. Limits are either set to the default limits, or the limits set for the Ps, Pt or Qc and their associated rates in the setup for each parameter. (see Section 7).

Active

There are four action keys below the number keys that operate on the numbers displayed in the setpoint window.

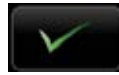

Press the Enter  $\sqrt{2}$  | key to accept the value showing in the setpoint window into the system for immediate use.

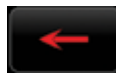

Press the Backspace  $[\bullet]$  key to erase the last number entered in the string. Multiple presses will back out multiple digits.

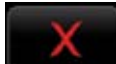

Press the Delete  $\begin{bmatrix} x \\ y \end{bmatrix}$  key to delete the entire value showing in the setpoint window to start anew, or to abort.

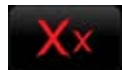

Press the Delete All  $\left[\begin{array}{cc} x & \end{array}\right]$  key to delete all values showing in every setpoint window to start anew, or to abort.

## <span id="page-34-0"></span>**6.2.6.2 Number Pad / Step**

The "Number Pad Step" key pad functions in two different ways:

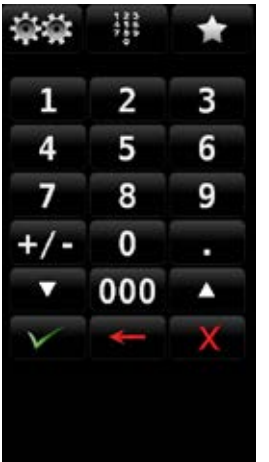

- (1) A setpoint can be entered in the same way as the Number Key Pad above: key in the number and press Enter  $[\sqrt{]}$ , that number is then immediately accepted into the setpoint value.
- (2) Key in a number and press the Step Up  $\begin{bmatrix} 1 & 1 \\ 0 & 1 \end{bmatrix}$  or the Step Down [ key, (without pressing the Enter  $\sqrt{ }$   $\sqrt{ }$   $\sqrt{ }$  key), that number will be used to decrease or increase the existing setpoint value.

Subsequent touches of the Step Up or Step Down key will continue to increase or decrease the setpoint by this step value until a new value is keyed in followed by a key press of the Step Up  $\begin{bmatrix} 1 & 1 \\ 0 & 1 \end{bmatrix}$  or the Step Down  $\begin{bmatrix} 1 & 1 \\ 1 & 1 \end{bmatrix}$ key. If the Enter  $\left[\sqrt{\phantom{a}}\right]$  key is pressed the newly entered value will register as a new setpoint value on the main screen rather than a step value.

## **6.2.6.3 Digital Step**

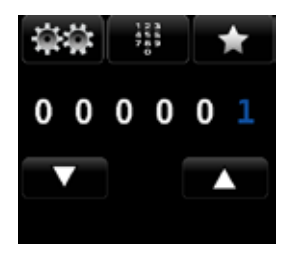

In the digital Step Data Entry Mode there is initially a string of white zeros (0)and one blue numeral one (1) across the top as shown in the figure to the left.The amount of digits present will correspond to the amount of resolution selected, the active units, and the selected range. Any one of these zeros can be converted to a blue 1 by touching it. Slide a finger across the zeros to demonstrate this action. Using this feature each digit of the setpoint can be increased or decreased by one digit at a time by activating the corresponding digit with a blue 1 and pressing the  $Up [$  or Down  $[$   $\bullet$   $\bullet$   $]$  key.

For example, in the screen below the Ps setpoint is at 5000.0, and the operator would like to change this to 5100.0, 5200.0, 5300.0.... and so on. He simply has to touch the digit in the Digital Step that corresponds to the "hundreds" digit in the Setpoint, thereby activating that digit and then press the Up [ ] key to increase that digit.

| <b>Ps-Altitude</b> |                 |               | 辯        |   | <b>Qc-Airspeed</b> | Setpoint       |
|--------------------|-----------------|---------------|----------|---|--------------------|----------------|
|                    | 5000.0          |               |          |   |                    | 100.0          |
| 481.4              |                 | 000100.0      |          |   | . 3                |                |
|                    | Feet            |               |          | d |                    | <b>Knots</b>   |
| $ c - 4000.0$      | 100000.0>       |               |          |   | $1 - 0.0$          | 1100.0>        |
|                    |                 |               |          |   | Qc-Pressure        | 0.00003 bar    |
| <b>Ps-Rate</b>     | Setpoint        |               |          |   | <b>Qc-Rate</b>     | Setpoint       |
|                    | 10000           |               |          |   |                    | 500            |
|                    |                 |               |          |   |                    |                |
|                    | Feet/Min        |               |          |   |                    | Knots/Min      |
| <50                | 500000>         |               |          |   | < 20               | 1000 > 1       |
|                    |                 |               |          |   | Qc-Rate            | 0.0003 bar/Min |
| <b>Measure</b>     | Vent<br>Control | $\Box$ $\Box$ | $\Omega$ | c | Control<br>Measure | Vent           |

**Figure 6.2.6.3 - Digital Step Screen**

The number of digits available in the Step Data Entry screen will correspond to the resolution of the

<span id="page-35-0"></span>setpoint being changed.

## **6.2.6.4 Program Data Entry**

The Program Data entry method provides an automated way to interact with the CPA8001. Most settings or processes that can be entered manually can be programmed into the unit and saved and used in the Program portion of the data entry screen. Programs are prepared and stored in the Setup  $\left[\frac{16.06}{10.06}\right]$  / [Application] / [Program] screen. See [Section](#page-83-1) 7.4.4, Programs, for details on how to create, edit and save programs.

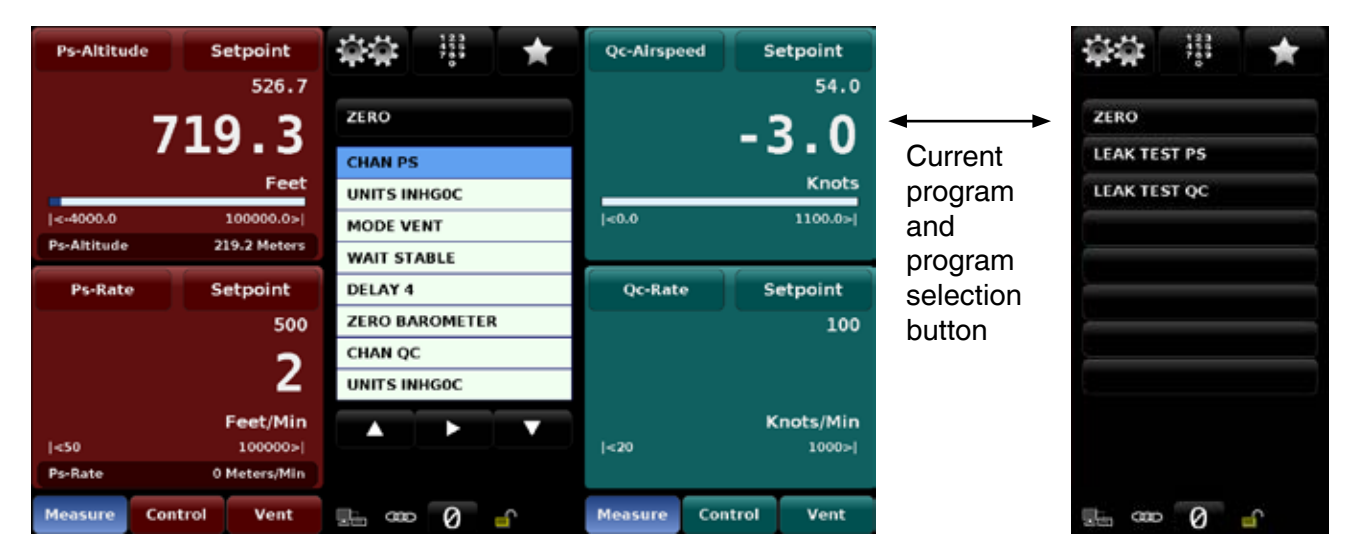

**Figure 6.2.6.4 - Program Data Entry Screen**

After a program has been chosen by pressing the program selection button, press the Play  $[ \Box \triangleright$ button to start the program. The Pause  $[\blacksquare \blacksquare \blacksquare]$  button can be pressed at any time to stop the program at the current step, then the Play [  $\blacksquare$  ] can be pressed to resume. To move forward or backwards in the program press the Back  $[$   $]$   $]$  button or the Forward  $[$   $]$   $]$  button. The Stop  $[$   $]$   $]$  button will stop the program and place the CPA8001 in Measure mode.
# **6.2.7 Favorites**

The Favorites  $[\bullet\bullet]$  button provides a place to store programs that are frequently used and also contains several prepackaged programs that are used to perform a leak test and a single point zero of each transducer. Programs that are displayed in the Favorites menu are chosen in the Setup [ $\frac{1}{2}$ ]/ Applications / Favorites screen. [See Section 7.](#page-84-0)4.5, Favorites, to select displayed favorites.

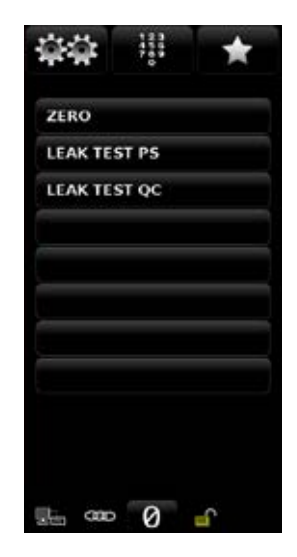

**Figure 6.2.7 - Favorites**

#### **6.2.8 Status Bar**

Located below the number pad is a status bar consisting of five icons.

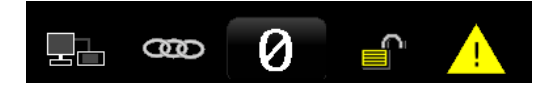

#### **Figure 6.2.8 - Status Bar**

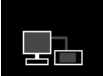

**Remote status:** The remote status indicator reports whether a remote terminal is or is not connected. When a remote terminal is connected a line will join the two boxes in the icon. When a terminal is not connected the joining line will appear broken.

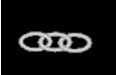

**Channel link status:** The Channel Link status indicator reports whether the two channels are linked or not. When linked placing one channel in Measure, Control or Vent mode will also change the other channel to that mode. When unlinked channels act independently.

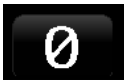

**Zero reminder:** This Zero icon will turn orange if the customer programmed "Zero Reminder Interval" has been exceeded. When pressed the instrument will run an automated Zero sequence. See section 6.2.15 for more information.

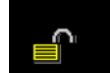

**Screen lock:** This icon indicates the status of the touchscreen: locked or unlocked for manual interaction.

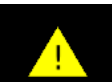

**Error indicator:** A yellow error indicator triangle indicates that there is an error recorded in the error register. Pressing the yellow error indicator will open the Setup [  $\approx 1/$  [Applica-tions] / [Troubleshoot] screen where errors can be viewed. See [Section 7.4.6, Troubleshoot,](#page-84-1) for more information. The error register will clear itself when it is viewed, however, this does not correct the error. A corrective action still must be specifically addressed.

#### **6.2.9 Secondary Display**

There is an extra line available in the lower portion of each parameter screen reserved for the operator to (optionally) display the equivalent pressure or air data values in Metric, English or Avionics units (see figure 6.2.9a). The choices are available for selection in the Setup [  $\approx$  1 / [Ps, Pt or Qc] / [Secondary Display]. The Units displayed can be chosen in Setup [ $\frac{1}{2}$ ] / [Ps, Pt or Qc] / [Secondary Display Units]. The Ps secondary display units setup screen is shown in figure 6.2.9b below. An explanation on how to setup and choose options for this area is given in [Section 7.3.3, Secondary Display.](#page-61-0)

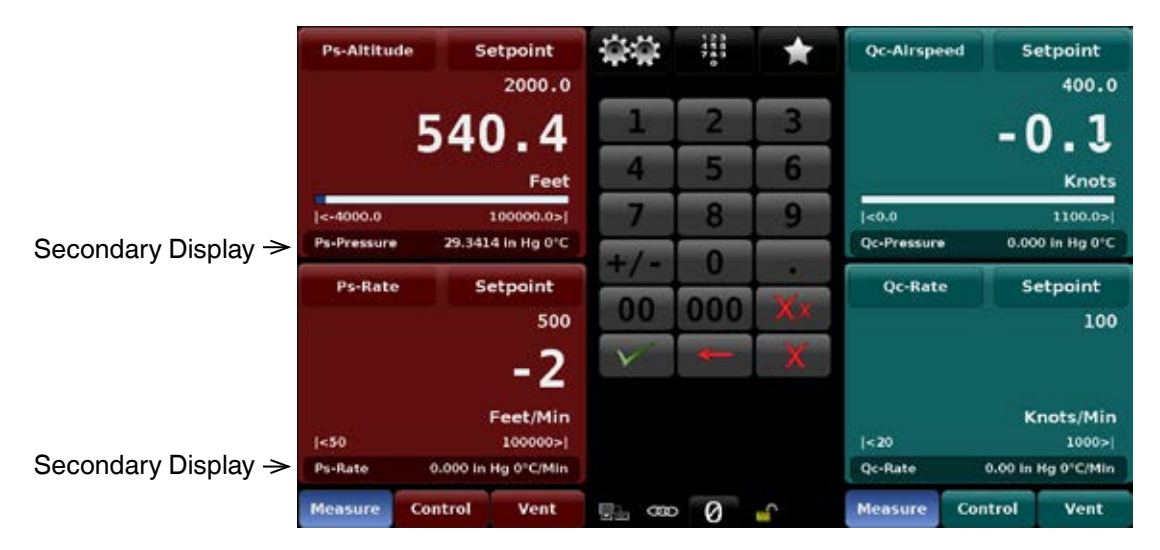

**Figure 6.2.9a - Secondary Display**

| Channel                        | v<br>1:2<br>n              | Δ                                     |  |  |
|--------------------------------|----------------------------|---------------------------------------|--|--|
| <b>Units</b>                   | mTorr                      | psi                                   |  |  |
| <b>Rate Units</b>              | mTorr/Min                  | in Hg 0°C                             |  |  |
| <b>Secondary Display</b>       | Pressure                   | In Hg 60°F                            |  |  |
| <b>Secondary Display Units</b> | psi                        | In H <sub>2</sub> O 4 <sup>o</sup> C  |  |  |
| Filter                         | Normal                     | in H <sub>2</sub> O 20 <sup>+</sup> C |  |  |
| <b>Resolution</b>              | 6 Digits                   | in H <sub>2</sub> O 60°F              |  |  |
|                                |                            |                                       |  |  |
|                                |                            | English                               |  |  |
|                                |                            | Metric                                |  |  |
|                                |                            | <b>Avionics</b>                       |  |  |
| General<br>Remote              | Ps.<br><b>Applications</b> | Pt<br>Qc<br>Info                      |  |  |

**Figure 6.2.9b - Setup Secondary Display Choices**

#### **6.2.10 Limits**

Limits are shown in four places in the main screen. Each parameter set ( Ps/Ps Rate, Qc/Qc Rate or Pt/ Pt Rate) can have limits imposed by the operator. Limits and the relative pressure values within those limits are shown for Ps and Qc or Pt using a dynamic bar graph. Limits are shown numerically below the bar graph for the Ps and Qc or Pt parameters and at the bottom of the Ps Rate and Qc Rate or Pt Rate parameter windows. The limits are entered in the Setup [  $\frac{1}{2}$ ] / [Ps, Qc or Pt] [Maximum Limits]/ [Minimum Limits] screen ([see Section 7.3.8](#page-65-0)). These limits restrict the value that can be entered as a setpoint for each parameter.

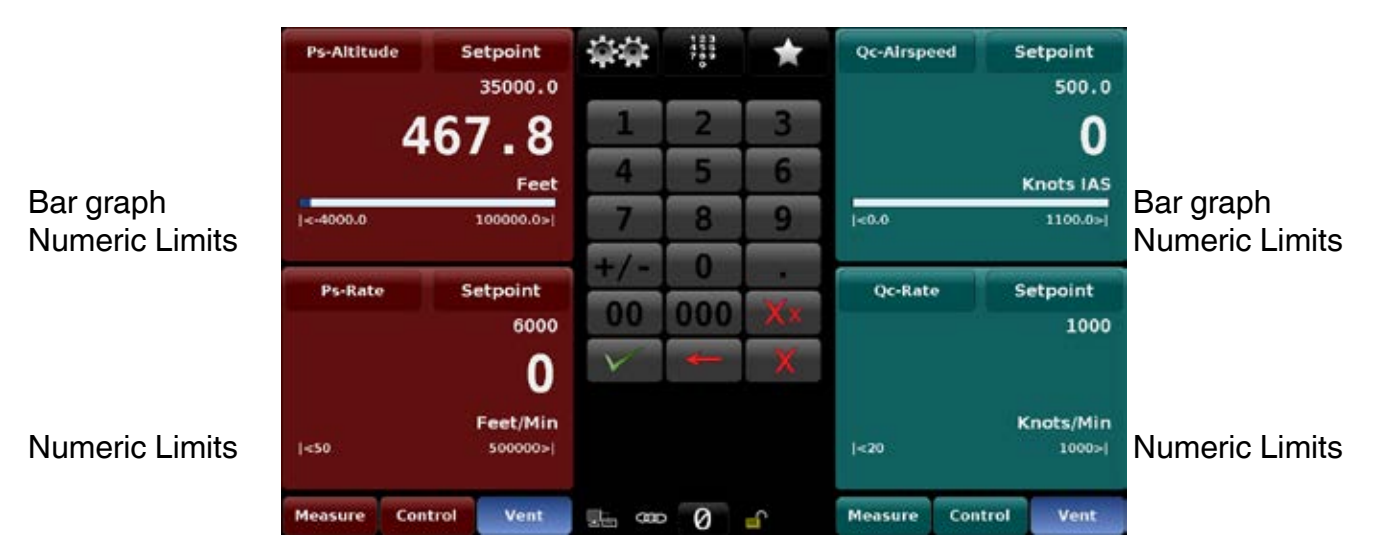

**Figure 6.2.10 - Limits**

# **6.2.11 Instrument Modes / Avionics Units / Pressure Units**

There are three different instrument modes for the CPA8001 Air DataTest Set: "Ps/Qc Air Data", "Ps/Pt Pressure", and "Ps/Qc Pressure". The Mode is selected in Setup [ [11] ] / [General] / [Instrument Mode]. Ps/Qc Air Data Mode uses Feet or Meters for altitude, and Knots, MPH, km/hr, m/s or Mach for airspeed. Both Ps/Pt Pressure and Ps/Qc Pressure modes use a variety of English or Metric pressure units plus two user defined units.The denominator for the rate unit for each channel can be Seconds [Sec] or Minutes [Min]. The Rate Unit is selected in Setup [ $\frac{1}{2}$ ] / [Ps, Pt, or Qc] / [Rate Units]. The numerator of the rate unit will always be identical to the associated unit selected for that parameter's channel.

The unit chosen is displayed directly under the current reading for each parameter on the main screen, just above the bar graph and the numerical limits. The Setup screen for each parameter can be accessed directly by touching the associated channel setup key for example  $[$  **PS-Altitude**  $]$ . This will open the channel setup screen where the unit can be changed.

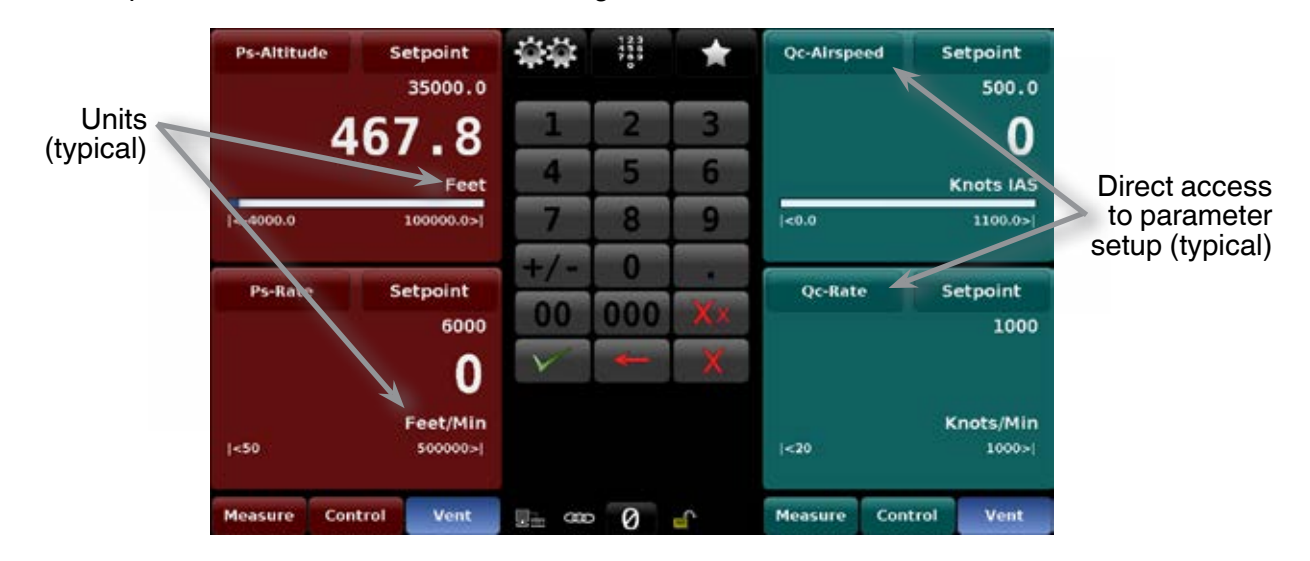

**Figure 6.2.11 - Pressure Units**

There are several tables of conversion factors for pressure units and pressure / altitude in [Section 11,](#page-104-0)  [Appendix](#page-104-0). The PSI table includes the factors for conversion to or from PSI to all of the other available units. Another table uses Bar as the basis for conversion factors to or from most of the more common alternative units.

# **6.2.12Pressure Type**

Ps is an Absolute pressure (reference is absolute zero), Qc is a differential pressure and can be referenced to atmospheric pressure or to the current Ps pressure. Pt is an absolute pressure (reference is absolute zero).

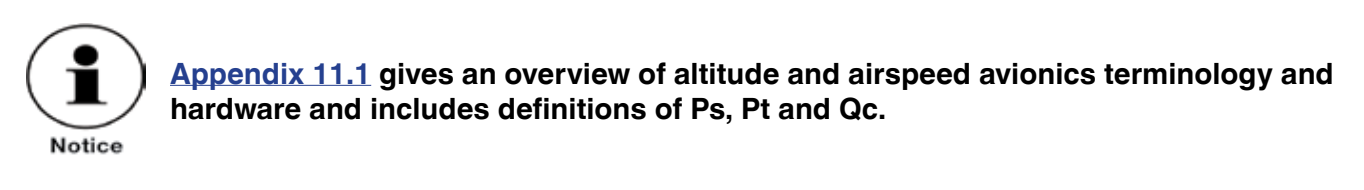

# **6.2.13 Operating Modes**

The CPA8001 has three operating modes: Measure, Control, and Vent. After the system has been switched on, and after a subsequent short self-test, both instrument channels will automatically be placed in Measure mode. The operator can switch from one mode to another by using the mode selection keys located just below each channel on the front panel display. If channels are linked [\(see Section](#page-53-0)  [7.1.2 Linked Modes](#page-53-0)) a mode change in one channel will also change the mode in the other channel. When unlinked channel modes must be changed independently.

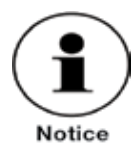

When switching from Control mode to Measure mode, the system will not be vented and the last applied pressure will be locked in the system by means of a solenoid valve.

When the instrument is turned off all solenoids revert to their un-powered state: normally open (NO) or normally closed (NC) as shown on schematics in this section.

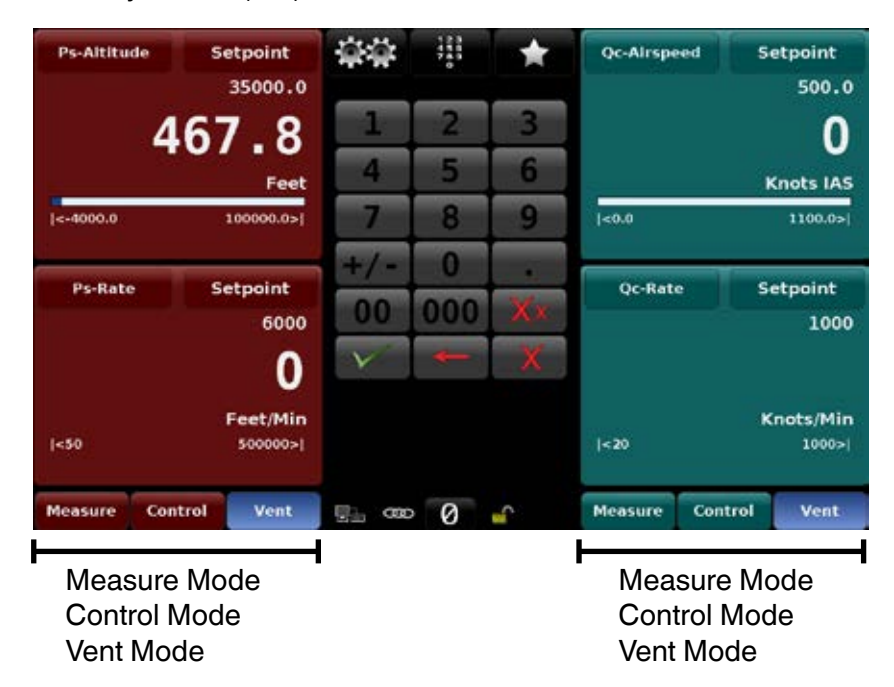

# **Figure 6.2.13 - Operating Modes**

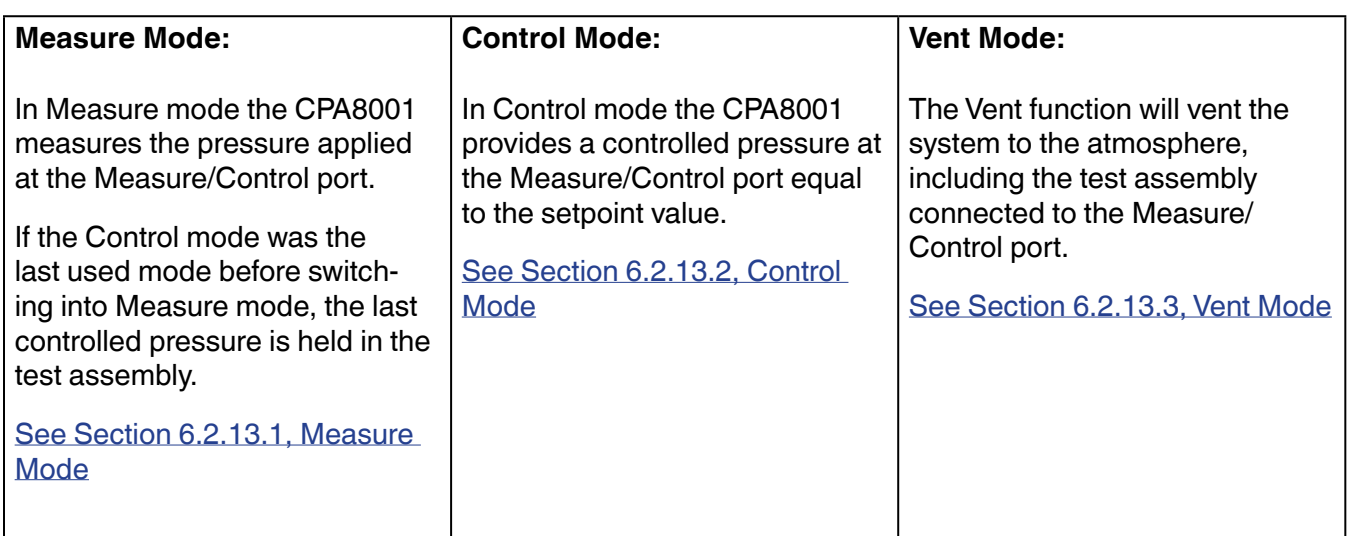

# **6.2.13.1 Measure Mode**

In Measure mode, the instrument measures the pressure at the transducer connected to the Measure/ Control port.The Measure mode is activated by pressing the [Measure] button.

<span id="page-41-0"></span>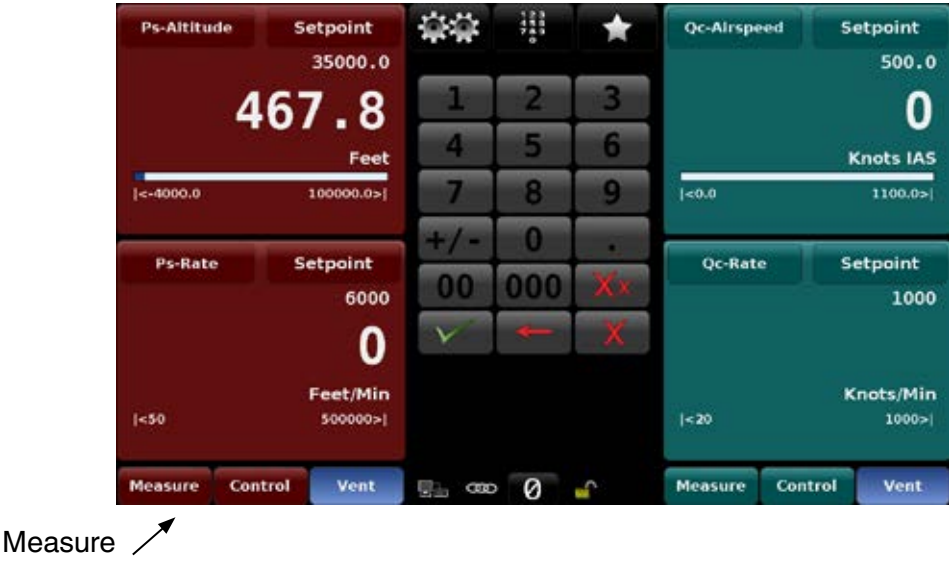

Mode

**Figure 6.2.13.1a - Measure Mode**

If the pressure is beyond the permissible measurement range, the pressure reading is displayed in red instead of white figures. As soon as a pressure of approximately 110% of the full scale nominal range is reached, an integrated safety relief valve opens and releases the pressure into the inside of the instrument. The regulator is not active in Measure mode.

The setpoint values can be input while in the Measure mode then Control mode can be activated by pressing the [Control] key and the CPA8001 will start to control to the setpoint values.

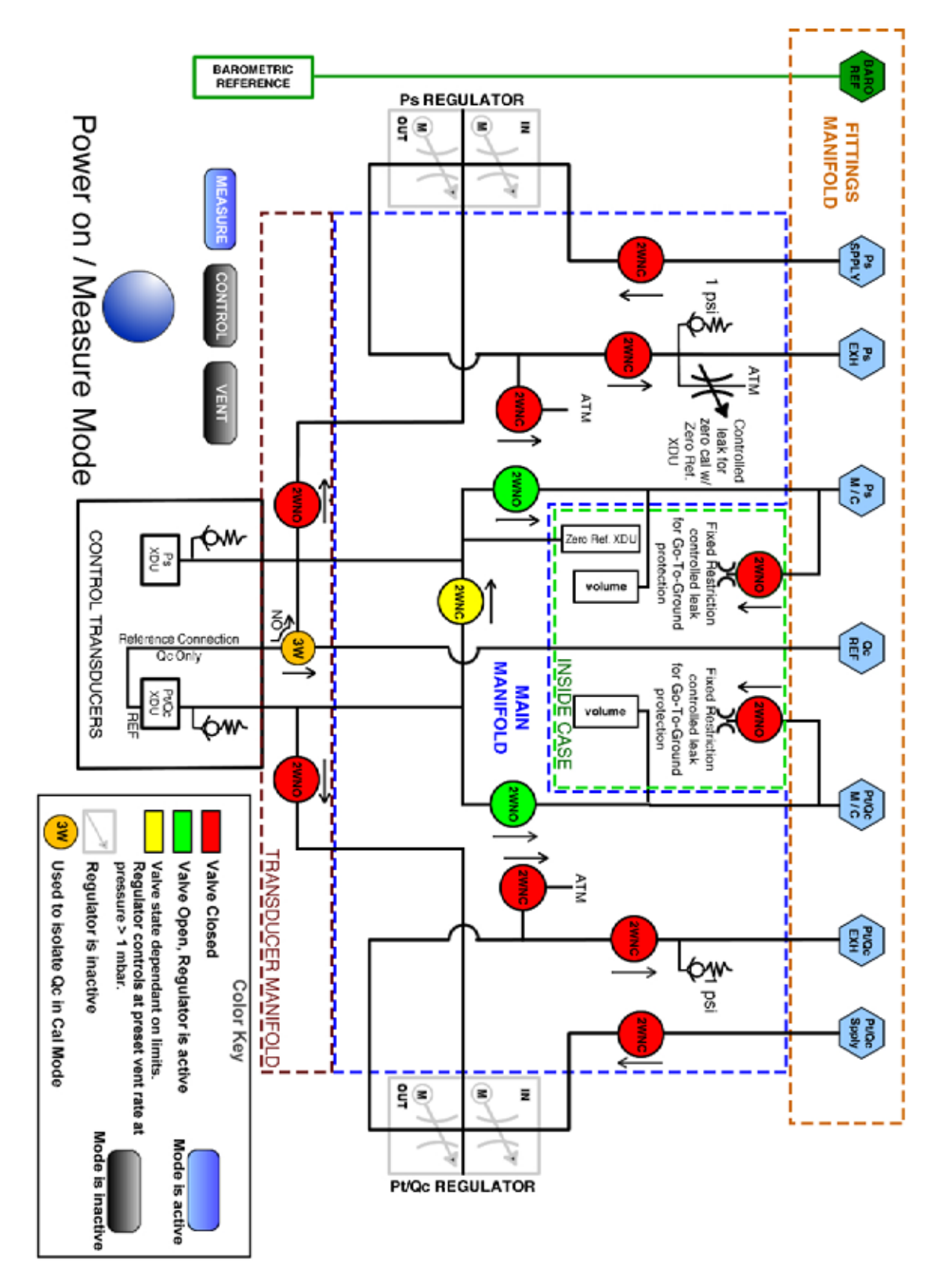

The figure below shows the state of the isolation valves in Measure mode.

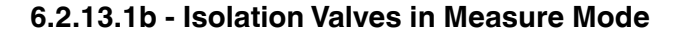

# **6.2.13.2 Control Mode**

In Control mode, the instrument provides a precise pressure, altitude or airspeed output at the Measure / Control Port. The indication of the current value will turn green when the setpoint has been reached and the stable window settings have been satisfied.

<span id="page-43-0"></span>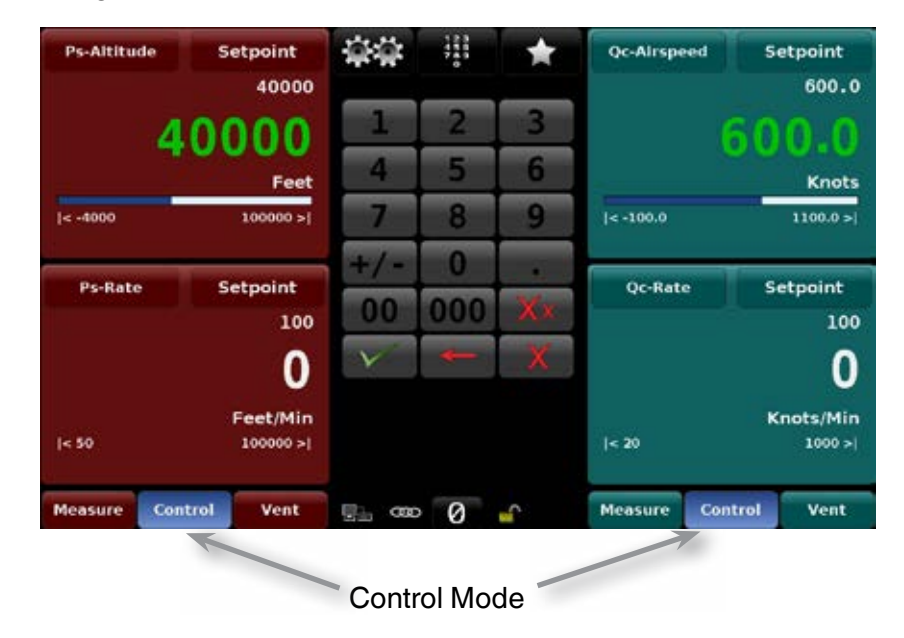

**Figure 6.2.13.2a - Control Mode**

The Control mode is activated by pressing the [Control] button in the main menu for either channel. If channels are linked, pressing [Control] on one channel will activate control in the other.When unlinked the channels act independently. The Control mode can be chosen while in the Measure mode or the Vent Mode by pressing the [Control] button. In the Control mode the CPA8001 provides a stable pressure, altitude or airspeed output at the Measure/Control port.

In order to ensure that the controller is correctly configured for the task it is to perform, the following measures must be taken and the respective parameters must be set in the Setup  $\lceil \frac{m}{2} \rceil$  menu.

- In order to control pressures close to or below atmospheric pressure or altitudes close to or above sea level, a vacuum pump should be connected to each channel's Exhaust port.
- The Control rate can be set in the rate parameter area in the lower portion of each channel screen.
- Control limits can be set in the Setup  $[$   $\frac{1}{2}$  |  $/$  [Ps, Pt, or Qcl]  $/$  [...limits] screen.

The figure below shows the state of the isolation valves in Control mode.The regulator is active in Control.

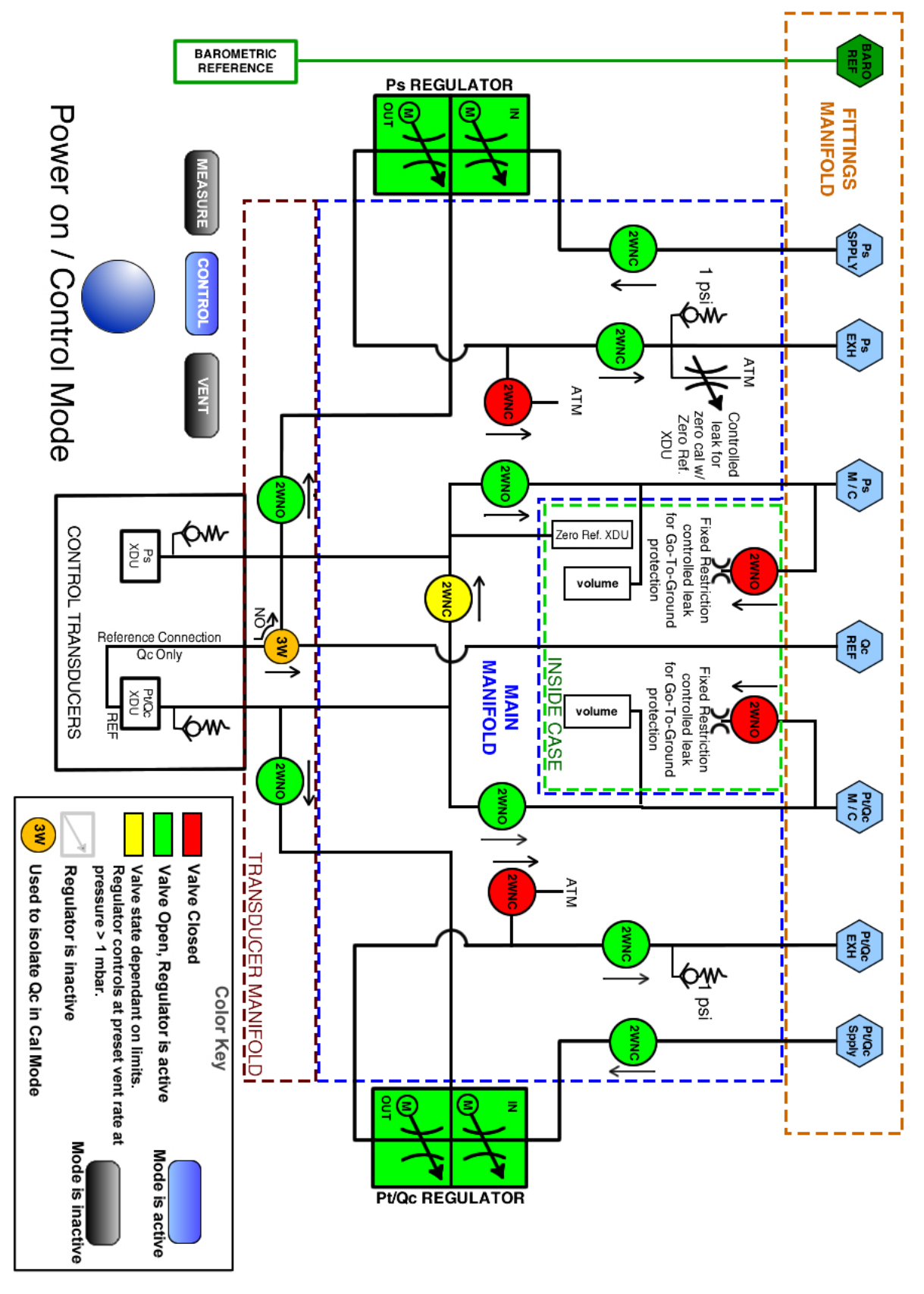

**Figure 6.2.13.2b - Isolation Valves in Control Mode**

#### <span id="page-45-0"></span>**6.2.13.3 Vent Mode**

Vent mode vents act as a safe "Go-To-Ground" function. Pressing the Vent button will activate a controlled vent to relieve the pressure in the system and in the device connected to the measure control port. The pressure will be controlled through the regulator toward atmospheric pressure (zero altitude) at an operator defined vent rate and then, at 1 mbar from atmospheric pressure, will vent through a solenoid valve and a 0.0079 inch diameter orifice. The Default values for the vent rate is 5000 ft/min. The operator can change the vent rate by selecting  $\left[\frac{16.66}{10.066}\right]$  / [Cent Rate]. These precautions are taken to protect the device being tested which may be susceptible to damage from rapid changes in pressure. On loss of power the instrument will vent through the orifice.The Vent mode can be activated from the Measure or Control mode by pressing the [Vent] button. Internal system pressure will be vented through the Exhaust port.

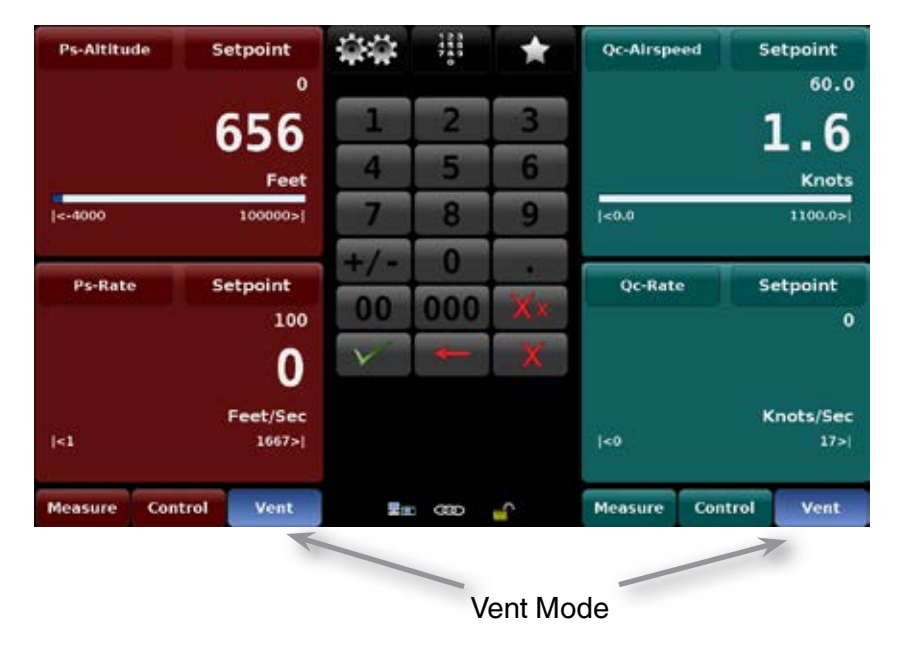

 **Figure 6.2.13.3a - Vent Mode**

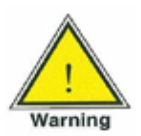

**In cases where the default Vent Rate and Vent Limit are not adequate to protect a device connected to the measure / control port, a user define value should be entered for the Vent Rate and the Vent Limit**

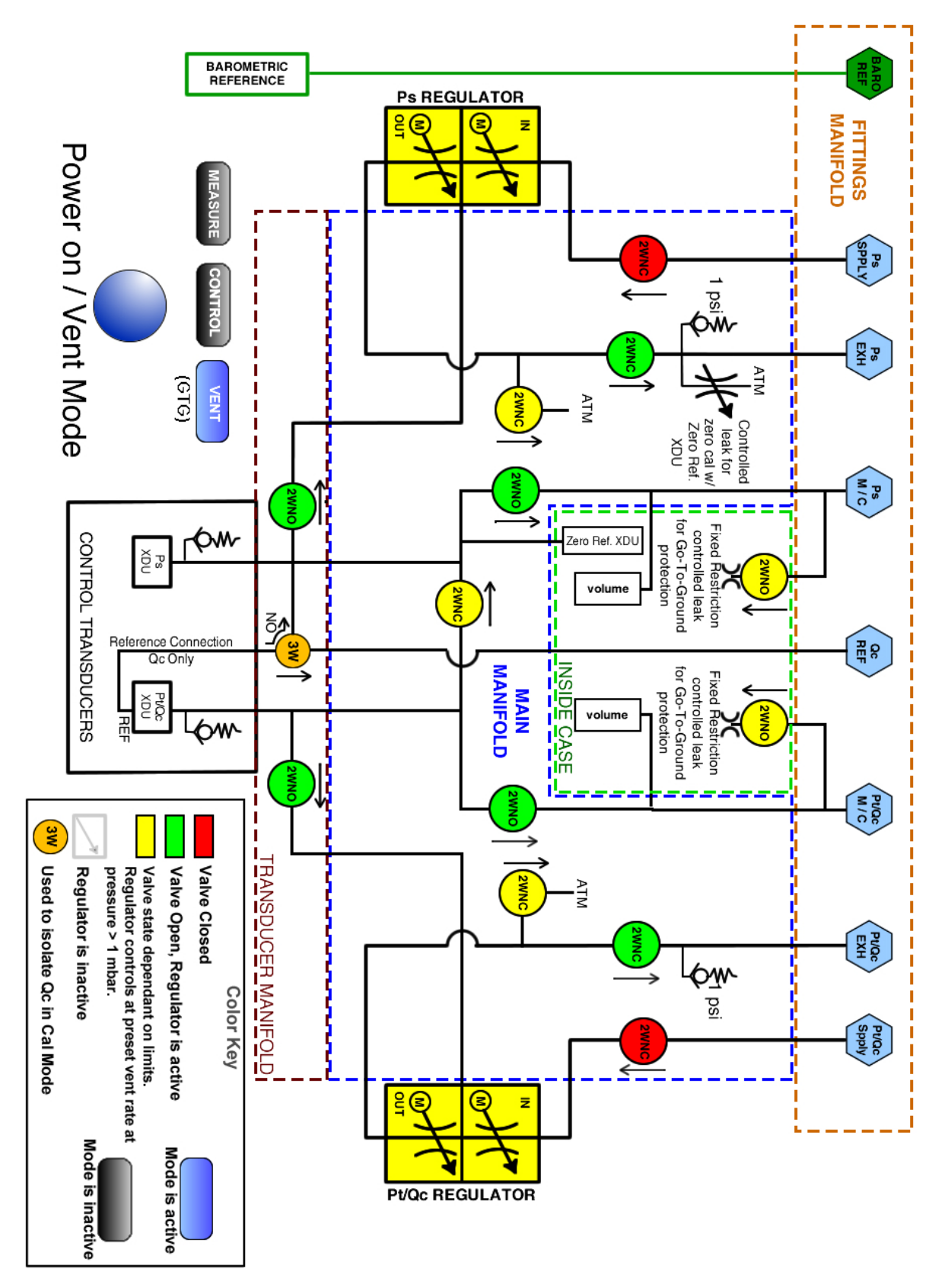

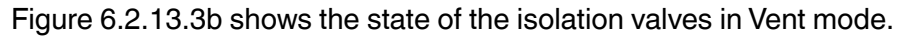

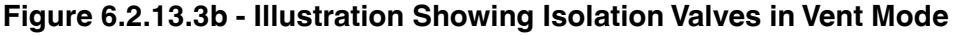

# **6.2.13.4 State of the Isolation Valves when the CPA8001 is off**

When the CPA8001 is turned off the valves revert to their normal state: either Normally Open (NO) or Normally Closed (NC) and the regulator becomes inactive, as indicated below.

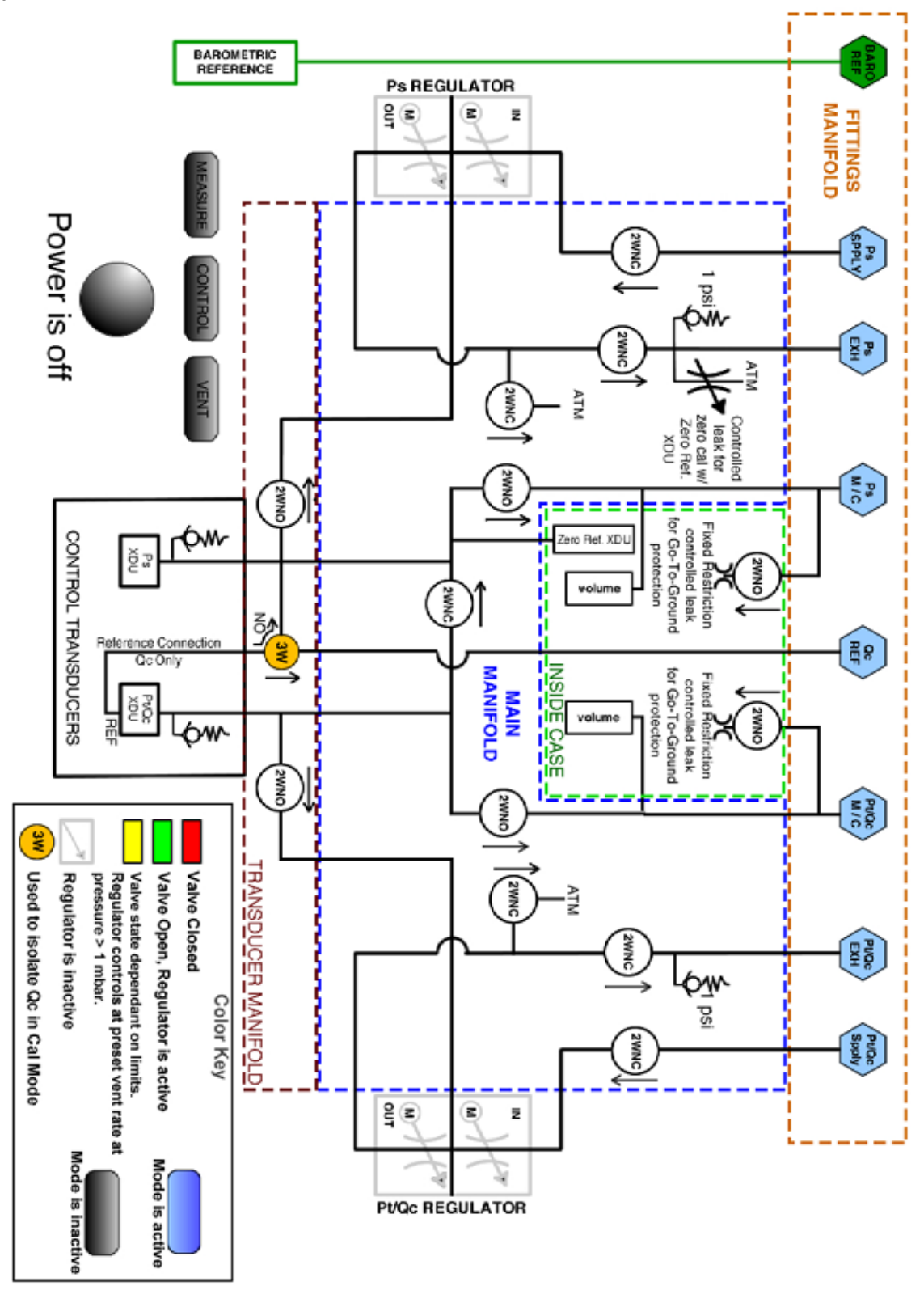

**Figure 6.2.13.4 - Power Off**

# **6.2.14Vacuum Setting**

The CPA8001 requires a stable vacuum for accurate measurements and for zeroing the Ps and Pt transducers. This is achieved by running a pre-programmed zero bleed sequence. The zero bleed sequence can be accessed by pressing the Setup [  $\blacksquare$  ] button in the main screen and then clicking "Zero Bleed" from the stored programs.

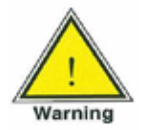

#### **Ensure that a vacuum pump is connected to the Ps exhaust port before beginning the zero bleed sequence.**

Once the "Zero Bleed" program is selected, press the Play [  $\Box$  ] button to start the program. This will isolate the vacuum inside the CPA8001 and stabilize the vacuum reading sensed by the vacuum transducer. The vacuum reading is considered stable when the reading turns green (Figure 6.2.14b).

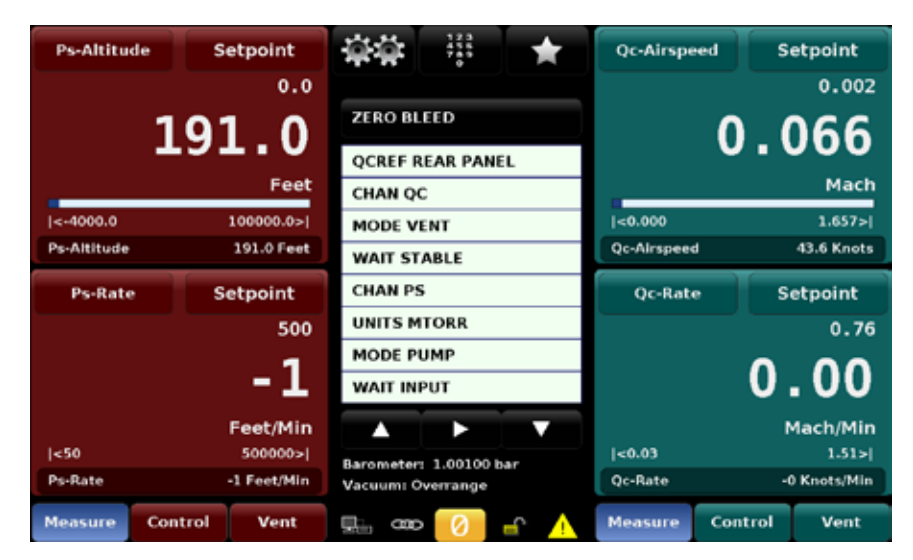

**Figure 6.2.14a - Zero Bleed Sequence**

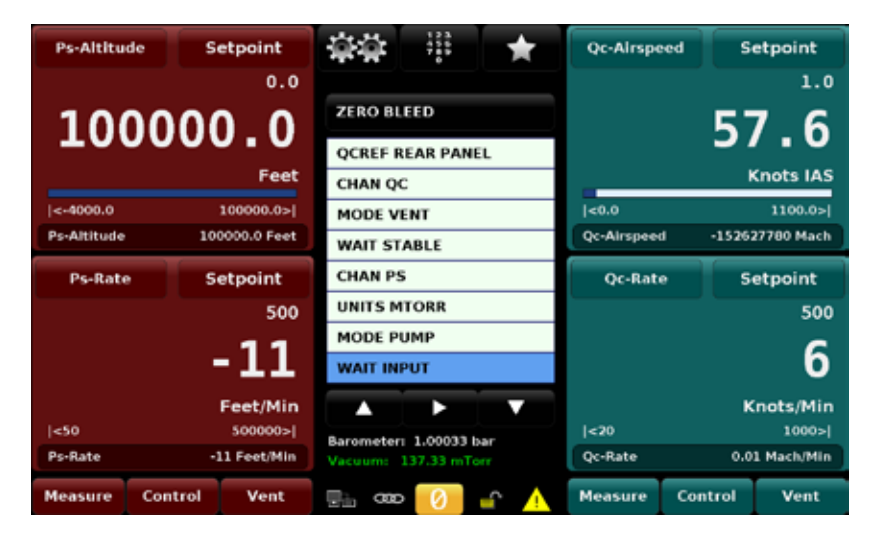

**Figure 6.2.14b - Vacuum Stable Indication**

# **Air Data Test Set CPA8001**

Note the stable vacuum reading, this reading needs to be within 400 - 700 mtorr for accurate zero calibration of the Ps and Pt transducers. When the vacuum reading is outside the 400 - 700 mtorr tolerance, the vacuum level inside the CPA8001 is adjusted by the vacuum bleed valve on the rear panel of the instrument (Figure 6.2.14c). The valve should be turned clockwise, if the stable vacuum reading is above 700 mtorr and anti-clockwise if the reading is below 400 mtorr.

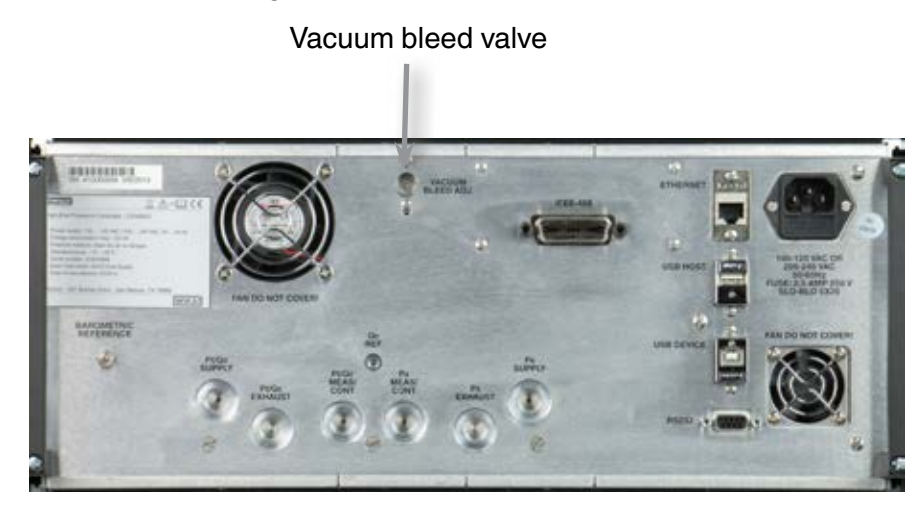

**Figure 6.2.14c - Rear Panel with Vacuum Bleed Valve**

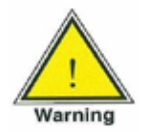

**The vacuum bleed valve is highly sensitive to minor adjustments. It should be adjusted using a flat head screwdriver. The adjustments should be made incrementally with a maximum of 5 degree rotation of the valve while monitoring the stable vacuum reading between each increments.** 

# **6.2.15 Automated Zero**

The Auto Zero function automatically zeros the Qc transducer at atmospheric pressure and the Ps and Pt transducers using a high accuracy internal vacuum reference transducer.

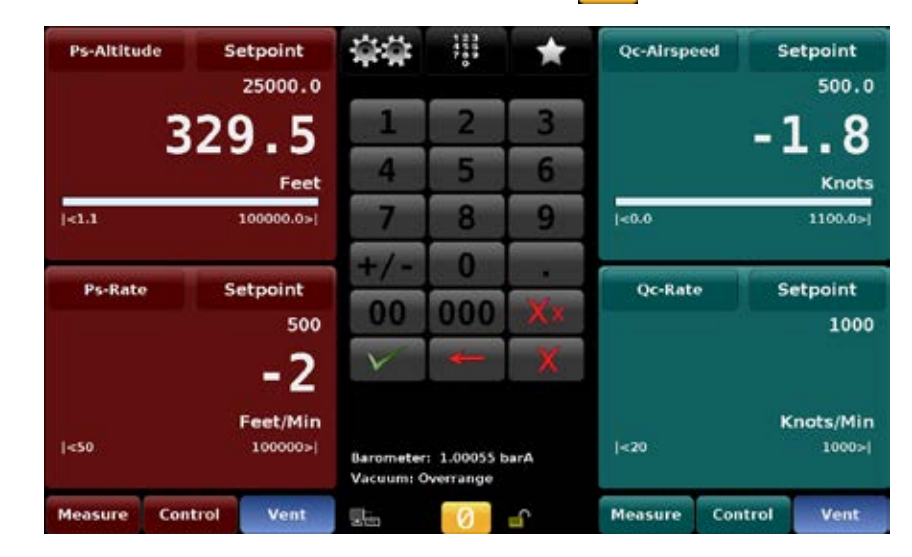

The Zeroing function is initiated by pressing the Zero button  $\begin{bmatrix} 0 & 1 \end{bmatrix}$  shown in the screen below.

Figure 6.2.15a - Main Screen with Zero Option

A second screen (below) will appear where the zeroing sequence can be initiated by pressing the check button  $[\sqrt{\phantom{a}}]$ .

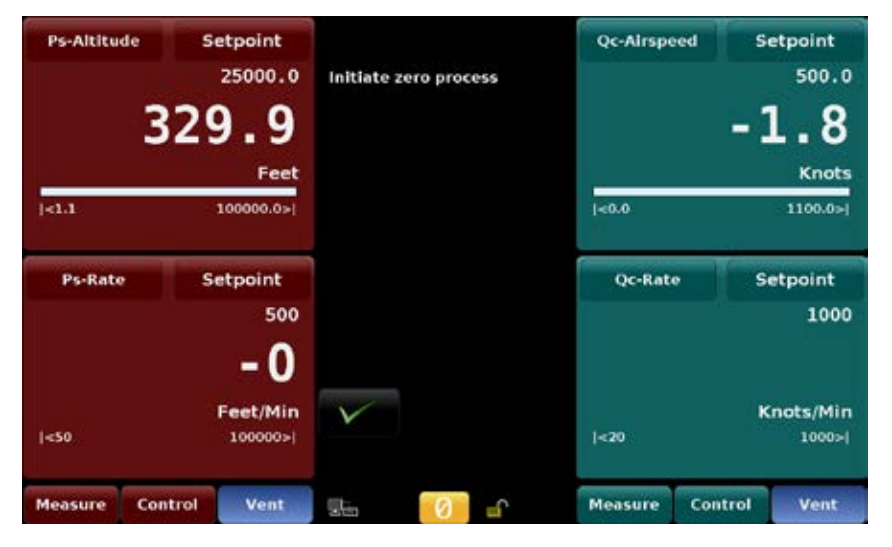

Figure 6.2.15b - Initiate/Cancel Zero Process

Pressing the check button will start a sequence that will progress as follows:

- 1. If a Ps/Qc transducer is installed, the sequence will start by zeroing the Qc transducer at atmospheric pressure then it will zero the Ps transducer as described in steps 2-5. If there is a Ps/Pt transducer installed, the process will start at step 2.
- 2. The sequence will open the system to the external vacuum pump and allow the system to be pumped down, this may take about 5 minutes.
- 3. When the system pressure is less than 600 mtorr there will be a delay period of 120 seconds (See figure 6.2.15c below) to allow the system pressure to equalize. During this 120 seconds period of time, the pressure must stay within 400 ... 700 mTorr with a change less than 1 mTorr.
- 4. If a Ps/Qc transducer is installed, the sequence will perform single point zero calibration of the Ps transducer. Otherwise, with a Ps/Pt transducer installed, a single point zero calibration of the Ps and Pt transducers will be performed.
- 5. After step 4 is complete the unit display will revert to the main screen with vent mode active in both channels.

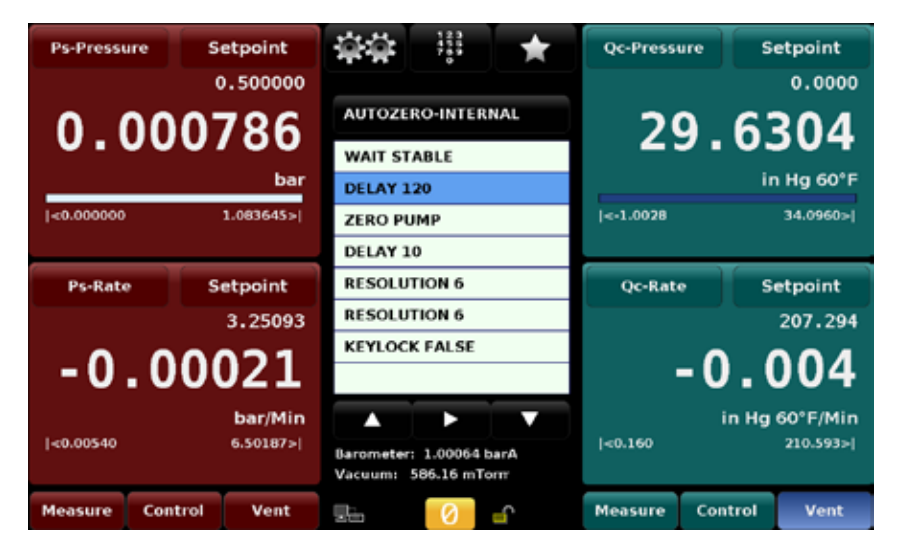

Figure 6.2.15c - Zero Sequence,120 second delay

# **7. Setup**

After the instrument has been powered on and the main screen is displayed, press the Setup [ $\Box$ button to setup parameters or make changes to the instrument settings.

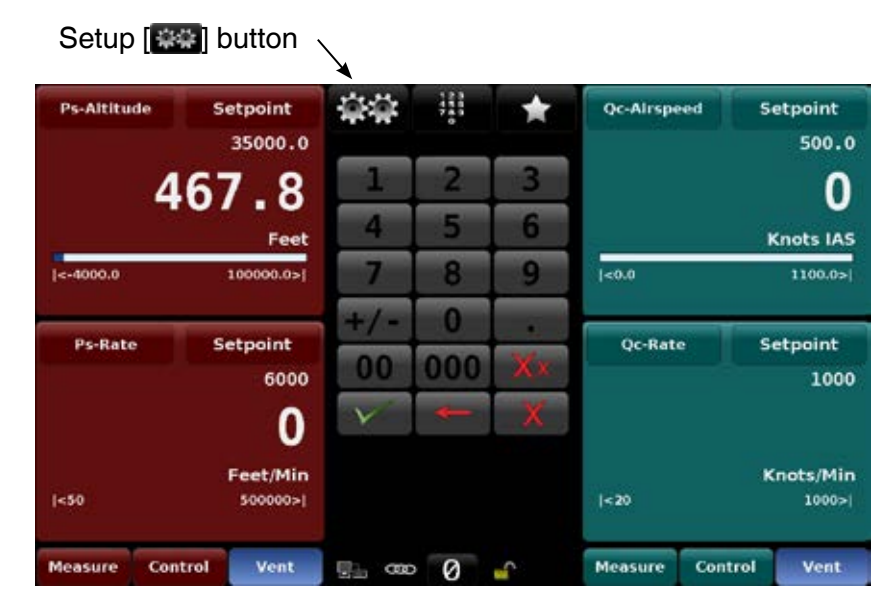

Figure 7a - Location of the Setup [ **[**  $\frac{1}{2}$  ] button on the main screen

**Press Setup [**  $\mathbb{R}$  ]

The following is a menu tree that shows the general layout of the setup menus. The bullet points in blue represent screens that require the first level password to view; those in red require a second level password to view.

|                                                                   | General                                                                                                    |                                  | Remote                                                 | <b>Applications</b>                                                                                                    |                                                                                                    | Ps                                                                                                    |                                                                       | Pt                                                                                                    |                                                                                                    | Qc                                                                                                    | Info                                              |
|-------------------------------------------------------------------|----------------------------------------------------------------------------------------------------|----------------------------------|--------------------------------------------------------|----------------------------------------------------------------------------------------------------|----------------------------------------------------------------------------------------------------|----------------------------------------------------------------------------------------------------|-----------------------------------------------------------------------|----------------------------------------------------------------------------------------------------|----------------------------------------------------------------------------------------------------|----------------------------------------------------------------------------------------------------|---------------------------------------------------|
| [Back key]<br>Reverts to the<br>previous screen<br>or main screen | Instrument<br>Mode<br>Linked<br>п<br>Modes<br>Language<br><b>Talling</b><br><b>Brightness</b><br>n l<br>Volume<br>Zero<br><b>Talling</b><br>Reminder<br>Interval<br>Save<br>Load | Set<br>٠<br>Setup<br>m.<br>Setup | Command<br><b>IEEE-488</b><br>Ethernet<br>Serial Setup | 1 Pt. Cal.<br>2 Pt. Cal.<br><b>Talling</b><br>Linearize<br><b>COL</b><br>Head<br><b>The Co</b><br>Correction<br>Programs<br>Favorites<br><b>College</b><br>Troubleshoot <b>I</b><br>Tune: Ps<br>Tune: Qc/Pt<br>Admin<br><b>Software</b> | <b>COL</b><br>ш<br><b>COL</b><br><b>The State</b><br>u.<br><b>The State</b><br><b>In the </b><br><b>The State</b><br><b>The State</b> | Units<br><b>Rate Units</b><br>Secondary<br>Display<br>Secondary<br>Display<br>Units<br>Filter<br>Resolution<br><b>Max Limits</b><br><b>Min Limits</b><br><b>StableLimits</b><br><b>StableDelay</b><br>Rate Max<br>Limits<br>Rate Min<br>Limits<br>Rate Stable<br>Limits<br><b>Rate Stable</b><br>Delay<br><b>Vent Rate</b> | ٠<br><b>The State</b><br>ш<br>٠<br>m.<br><b>The State</b><br>m.<br>m. | Units<br><b>Rate Units</b><br>Secondary<br>Display<br>Secondary<br>Display<br><b>Units</b><br>Filter<br>Resolution<br><b>Max Limits</b><br><b>Min Limits</b><br><b>StableLimits</b><br><b>StableDelay</b><br>Rate Max<br>Limits<br>Rate Min<br>Limits<br>Rate Stable<br>Limits<br><b>Rate Stable</b><br>Delay<br><b>Vent Rate</b> | T.<br>a a<br><b>The State</b><br><b>The State</b><br><b>The State</b><br>H.<br><b>The State</b><br>п<br><b>Tall</b><br><b>The State</b> | Units<br><b>Rate Units</b><br>Secondary<br>Display<br>Secondary<br><b>Display Units</b><br>Filter<br>Resolution<br>Negative Qc<br>Limits<br><b>Qc Reference</b><br><b>True Airspeed</b><br>Enable<br><b>True Airspeed</b><br>Temp.<br>Range Limits<br><b>Stable Limits</b><br><b>Stable Delay</b><br><b>Rate Limits</b><br><b>Rate Stable</b><br>Limits<br><b>Rate Stable</b><br>Delay<br><b>Vent Rate</b> | Information<br>about the<br>CPA8001 and<br>Mensor |

**Figure 7b - Menu Tree of the Setup Menus**

# **7.1 General Tab**

#### **7.1.1 Instrument Mode**

The Instrument Mode is accessed by pressing Setup [  $\frac{1}{2}$  ] / [General] / [Instrument Mode]. The instrument mode has three settings: [Ps/Qc Air Data], [Ps/Pt Pressure] and [Ps/Qc Pressure].These modes are slightly different depending on what type of transducer module is physically installed in the instrument.

For a CPA8001 with a Ps/Qc transducer module installed, the Ps/Qc Air Data mode and the Ps/Qc Pressure mode will use the output readings directly from the Ps and Qc transducers for all functions. In this configuration the Pt reading in the Ps/Pt Pressure mode will be a calculated (emulated) value derived from the equation  $Pt = Ps + Qc$ .

On the other hand, if a Ps/Pt transducer module is installed, the Ps/Pt Pressure mode will use the output readings directly from the Ps and Pt transducers for all functions. In this configuration the Qc readings in the Ps/Qc Air Data mode and the Ps/Qc Pressure mode will be a calculated (emulated) value derived from the same equation  $Pt = Ps + Qc$ , or algebraically reordered  $Qc = Pt - Ps$ .

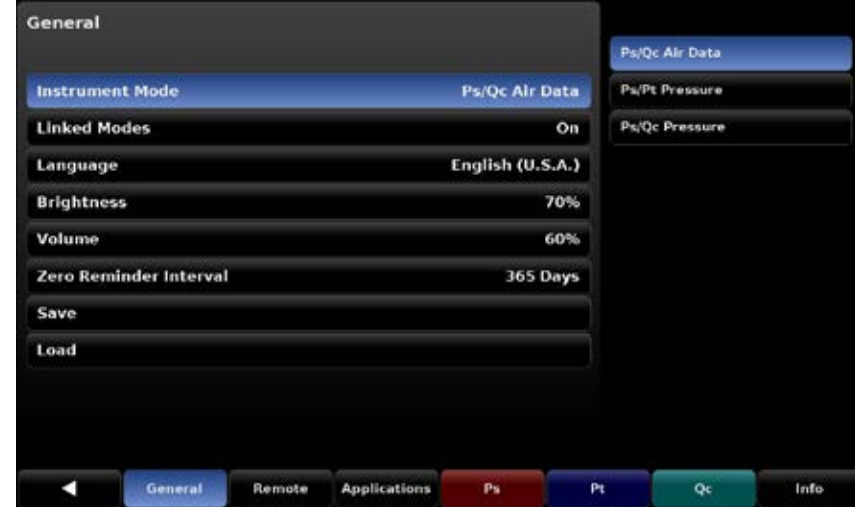

Refer to Appendix section 11.1 for Air Data variable definitions.

**Figure 7.1.1 - Instrument Mode with Ps/Qc Air Data chosen**

#### <span id="page-53-0"></span>**7.1.2 Linked Modes**

The Linked Mode is accessed by pressing Setup [  $\mathbb{R}$  ] / [General] / [Linked Modes]. Linked Modes has two settings: [on] and [off].The [on] selection turns on a functional link between channels with respect to the Control Modes: Measure, Control and Vent. When the [on] is selected the linked icon [ $\blacksquare$ ] will appear in the main screen and selection of the Measure, Control or Vent Control mode in one channel will change the other channel to the same mode. If [off] is selected the Control Mode of each channel is independent of the other; selecting a Control Mode in one channel will not effect the mode of the other channel.

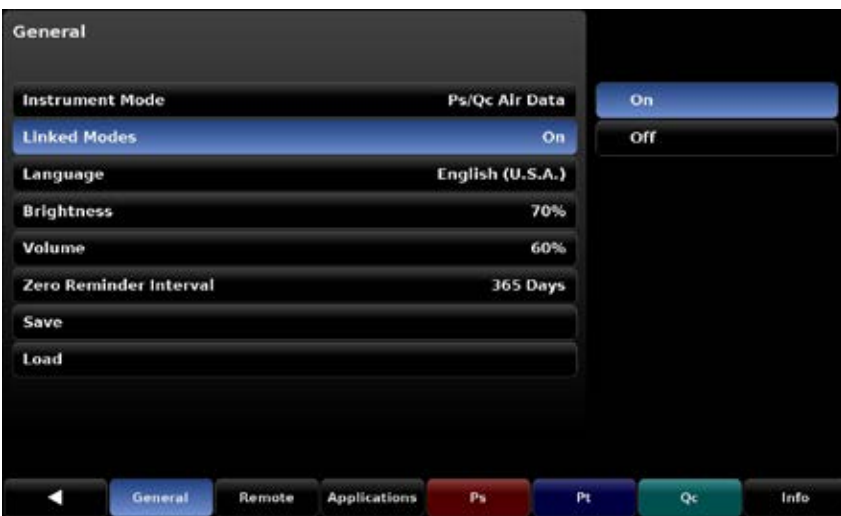

**Figure 7.1.2 - Linked Modes**

#### **7.1.3 Language**

The languages that are available in the CPA8001 are shown by pressing Setup  $\left[\frac{1}{2} + \frac{1}{2}\right]$  / [General] / [Language].The current available languages are shown on the right side of the screen with the selected language highlighted in blue. Pressing the desired language will make that language active on every screen in the CPA8001.

| <b>Instrument Mode</b> | Ps/Qc Air Data   | <b>English (U.S.A.)</b>      |  |  |  |
|------------------------|------------------|------------------------------|--|--|--|
| <b>Linked Modes</b>    | On               |                              |  |  |  |
| Language               | English (U.S.A.) | <b>B</b> Français (Canada)   |  |  |  |
| <b>Brightness</b>      | 70%              | <b>E</b> Español (Mexico)    |  |  |  |
| Volume                 | 60%              | Deutsch (Deutschland)        |  |  |  |
| Zero Reminder Interval | 365 Days         | <b>O</b> Portuguese (Brazil) |  |  |  |
| Save                   |                  | <b>Russian (Russia)</b>      |  |  |  |
| Load                   |                  | <b>Chinese</b> (China)       |  |  |  |
|                        |                  | C Japanese (Japan)           |  |  |  |
|                        |                  | Korean (Korea)               |  |  |  |

**Figure 7.1.3 - Language**

# **7.1.4 Brightness**

The selection for screen brightness is accessed by pressing Setup [ $\mathbb{E}$  ] / [General] / [Brightness]. This menu provides a place to set the global brightness of the instrument's screens.When the [Brightness] button is chosen a graduated brightness "bar graph" will appear on the side. This is a sliding scale of brightness and can be changed by sliding ones finger up and down on the bar graph or simply touching an area on the graph that corresponds to a brightness level.

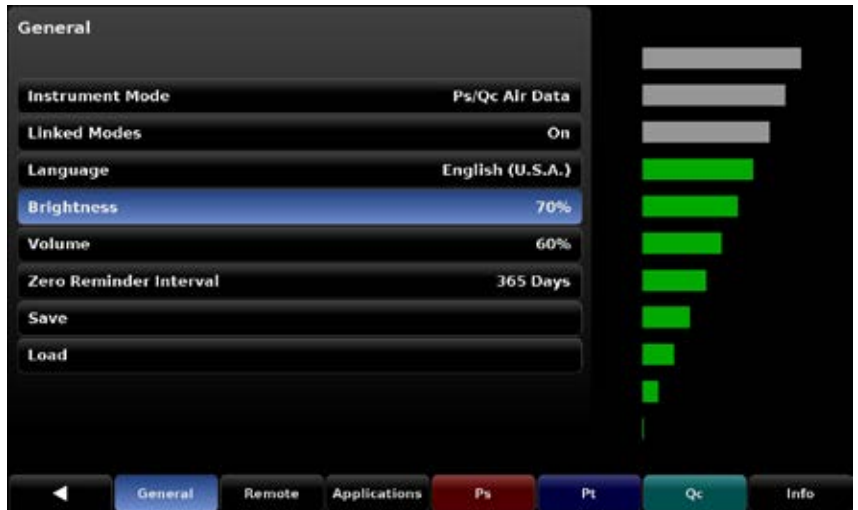

 **Figure 7.1.4 - Brightness**

# **7.1.5 Volume**

The selection for Volume is accessed by pressing Setup [  $\mathbb{R}$  ] / [General] / [Volume]. This menu provides a place to set the global volume for the instrument's auditory feedback sounds. When the [Volume] button is chosen a graduated volume "bar graph" will appear on the side. This shows the relative volumes available and can be changed by sliding ones finger up and down on the bar graph or simply touching an area on the graph that corresponds to the desired volume level.

| General                |        |                     |                  |     |    |      |
|------------------------|--------|---------------------|------------------|-----|----|------|
| <b>Instrument Mode</b> |        |                     | Ps/Qc Air Data   |     |    |      |
| <b>Linked Modes</b>    |        |                     |                  | On  |    |      |
| Language               |        |                     | English (U.S.A.) |     |    |      |
| <b>Brightness</b>      |        |                     |                  | 70% |    |      |
| <b>Volume</b>          |        |                     |                  | 60% |    |      |
| Zero Reminder Interval |        |                     | 365 Days         |     |    |      |
| Save                   |        |                     |                  |     |    |      |
| Load                   |        |                     |                  |     |    |      |
|                        |        |                     |                  |     |    |      |
|                        |        |                     |                  |     |    |      |
| General<br>а           | Remote | <b>Applications</b> | Ps               | Pt  | Qc | Info |

**Figure 7.1.5 - Volume**

### **7.1.6 Zero Reminder Interval**

By pressing Setup [  $\frac{124}{16}$  ] / [General] / [Zero Reminder Interval], an interval can be set that serves as a reminder that it is time to perform the automated zero on the internal Ps and Pt or Qc transducers. After the interval elapses, the zero indicator and actuation key  $[\bullet\bullet]$  on the main screen turns orange as a reminder to perform the automated zero function. The interval can be set to a number of days from 1 to 365. Each individual transducer's zero drift characteristic will vary slightly and the interval can be set to correct for these variances. See section 6.2.15, Automated Zero.

| Ps/Qc Air Data<br><b>Instrument Mode</b>          |   |                |     |
|---------------------------------------------------|---|----------------|-----|
| <b>Linked Modes</b><br>On                         | 1 |                | 365 |
| English (U.S.A.)<br>Language                      | 1 | $\overline{2}$ | 3   |
| 70%<br><b>Brightness</b>                          | 4 | 5              | 6   |
| Volume<br>60%                                     | 7 | 8              | 9   |
| <b>Zero Reminder Interval</b><br>365 Days<br>Save |   | 0              |     |
| Load                                              |   |                |     |

**Figure 7.1.6 - Zero Reminder Interval**

#### **7.1.7 Save [Configuration]**

The screen used to save a configuration for the instrument is accessed by pressing Setup [ $\frac{1}{2}$ ]/ [General] / [Save]. Configurations might contain a setting for a specific unit of measure or an optional display item or even a setpoint or limits. Anything that can be set or changed in the CPA8001 can be loaded in a configuration and recalled later. Simply set the instrument with the desired configurable settings, then go to the Setup  $\left[\frac{164}{16}\right]$  / [General] / [Save] menu and touch a configuration number then touch the Check Mark  $\lceil \sqrt{2} \rceil$ . This sets the current configuration in that numbered selection. This is useful to save time when performing a specific test that requires a specific configuration. Reloading a saved configuration is covered in 7.1.8, Load [Configuration].

| General                      |                        |        |                     |                      |                                           |                        |      |  |
|------------------------------|------------------------|--------|---------------------|----------------------|-------------------------------------------|------------------------|------|--|
| <b>Instrument Mode</b>       |                        |        |                     | Ps/Qc Air Data       |                                           | <b>Configuration 1</b> |      |  |
| <b>Linked Modes</b><br>On    |                        |        |                     |                      |                                           | <b>Configuration 2</b> |      |  |
| English (U.S.A.)<br>Language |                        |        |                     |                      |                                           | <b>Configuration 3</b> |      |  |
| 70%<br><b>Brightness</b>     |                        |        |                     |                      |                                           | <b>Configuration 4</b> |      |  |
| Volume<br>60%                |                        |        |                     |                      |                                           | <b>Configuration 5</b> |      |  |
|                              | Zero Reminder Interval |        |                     | 365 Days             | <b>Configuration 6</b><br>Configuration 7 |                        |      |  |
| Save                         |                        |        |                     |                      |                                           |                        |      |  |
| Load                         |                        |        |                     |                      |                                           | <b>Configuration 8</b> |      |  |
|                              |                        |        |                     |                      |                                           |                        |      |  |
|                              |                        |        |                     |                      |                                           |                        |      |  |
| с                            | <b>General</b>         | Remote | <b>Applications</b> | P <sub>1</sub><br>Ps |                                           | Qc                     | Info |  |

**Figure 7.1.7 - Save [Configuration]**

# **7.1.8 Load [Configuration]**

To load a preset configuration, access Setup [  $\frac{1266}{160}$  ] / [General] / [Load]. The CPA8001 can store a complete set of parameters and settings, see section 7.1.7 Save [Configuration] above. Each Configuration can be recalled (loaded) as needed.The [Load] button within the [General] tab of the Setup [ ] menu, shown in Figure 7.1.8, provides a place to choose the predefined configurations for the instrument.When the [Load] button is chosen a choice of several configurations are displayed on the sidebar.When one configuration is chosen its settings will be applied to the instrument.

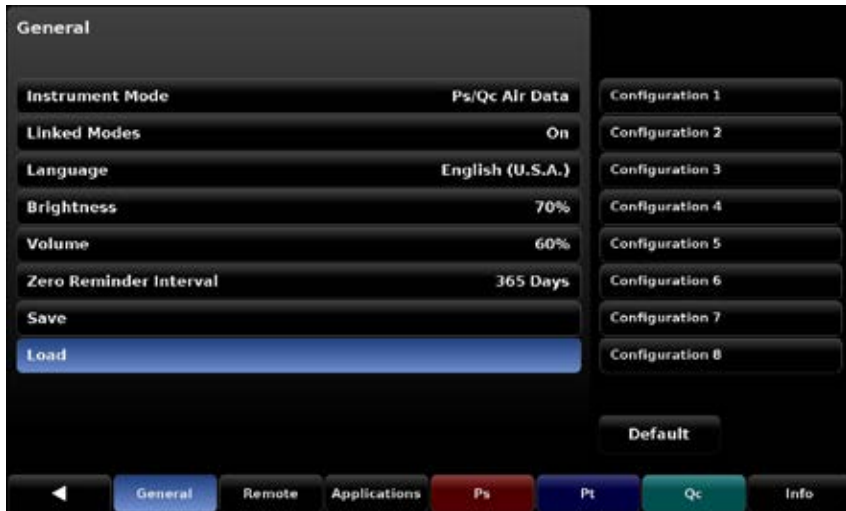

**Figure 7.1.8 - Load [Configuration]**

### **7.2 Remote Tab**

Within the [Remote] tab of the Setup [  $\frac{1}{2}$ ] menu are parameters used to configure the communications to and from the CPA8001. The command set being used, and the settings for IEEE-488, Ethernet, and Serial communications are in these menus. This menu has two pages that can be accessed by pressing the up or down  $\begin{bmatrix} 1 & 1 \\ 1 & 1 \end{bmatrix}$  page button.

#### **7.2.1 Remote Command Set**

The Command Set selection can be accessed in the Setup  $\lceil \frac{1}{2} \rceil$  /  $\lceil$ Remote] /  $\lceil$ Command Set] menu. This menu provides a place for the operator to choose which command set will be used within remote communication software used to remotely control the function of the CPA8001.When the [Command Set] button is chosen any of the listed command sets seen in the side bar can be selected. This will immediately change the active command set enabling the instrument to respond to commands in that set. See [Section 8, Remote Operation](#page-86-0), for a list of commands included in each command set.

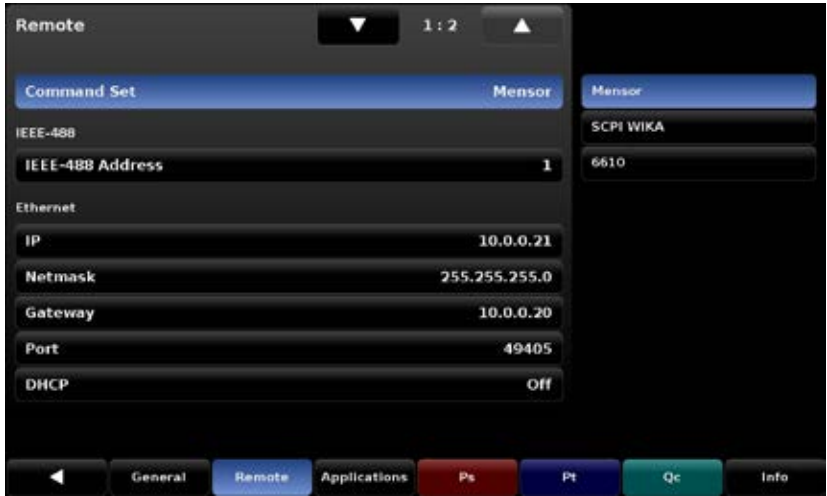

**Figure 7.2.1 - Remote Command Set**

#### **7.2.2 IEEE-488 Address**

The IEEE-488 address can be set in the Setup [  $\frac{1}{2}$  ] / [Remote] / [IEEE-488 Address] menu. When the [IEEE-488 Address] button is pressed a numeric key pad appears where an address from 1 to 31 can be entered.

| Remote                  |         |        | v                   | π<br>1:2  |       |          |                |      |
|-------------------------|---------|--------|---------------------|-----------|-------|----------|----------------|------|
| <b>Command Set</b>      |         |        |                     | Mensor    |       |          |                |      |
| <b>IEEE-488</b>         |         |        |                     |           |       | $\leq 1$ |                | 31 > |
| <b>IEEE-488 Address</b> |         |        |                     |           | 1     | 1        | $\overline{2}$ | 3    |
| Ethernet                |         |        |                     |           |       | 4        | 5              | 6    |
| IP                      |         |        |                     | 10.0.0.21 |       | 7        | 8              | 9    |
| <b>Netmask</b>          |         |        | 255.255.255.0       |           |       |          | $\overline{0}$ |      |
| Gateway<br>Port         |         |        |                     | 10.0.0.20 | 49405 |          | ←              |      |
| DHCP                    |         |        |                     |           | Off   |          |                |      |
|                         |         |        |                     |           |       |          |                |      |
| п                       | General | Remote | <b>Applications</b> | Ps        | Pt    |          | Qc             | Info |

**Figure 7.2.2 - IEEE-488 Address**

# **7.2.3 Ethernet Communication**

The Ethernet Communication parameters are accessed in the Setup [  $\frac{1}{2}$ ] / [Remote] menu. The IP Address, Netmask, Gateway, Port and DHCP settings can be entered here. When each parameter button is pressed a numeric key pad or a choice selector will be presented on the right side and an appropriate number or selection can be entered for the respective parameter. These parameters should be set up to match your host computer.

| Remote                  | v                             | 1:2<br>π      |                |                |      |
|-------------------------|-------------------------------|---------------|----------------|----------------|------|
| <b>Command Set</b>      |                               | Mensor        |                |                |      |
| <b>IEEE-488</b>         |                               |               |                |                |      |
| <b>IEEE-488 Address</b> |                               | ī             | ī              | $\overline{2}$ | З    |
| Ethernet                |                               |               | 4              | 5              | 6    |
| IP                      |                               | 10.0.0.21     | 7              | 8              | 9    |
| Netmask                 |                               | 255.255.255.0 |                |                |      |
| Gateway                 |                               | 10.0.0.20     |                | 0              | п    |
| Port                    |                               | 49405         |                | -              |      |
| DHCP                    |                               | Off           |                |                |      |
|                         |                               |               |                |                |      |
| General<br>с            | <b>Applications</b><br>Remote | Ps            | P <sub>1</sub> | Qc             | Info |

**Figure 7.2.3 - Ethernet Communications**

#### **7.2.4 Serial Communications**

Serial Communication parameters are set on the second page of the Setup [  $\frac{1}{2}$ ] / [Remote] Menu. Settings for the Serial parameters: Baud Rate, Data Bits, Stop Bits, Parity and Echo are available here. When a parameter button is pressed a choice selector will be presented on the right side and an appropriate selection can be entered for the respective parameter. These parameters should be set up to match your host computer.

| Remote           |         |               | Ω                   | 2:2 | d     |        |      |
|------------------|---------|---------------|---------------------|-----|-------|--------|------|
| Serial           |         |               |                     |     |       |        |      |
| <b>Baud</b>      |         |               |                     |     | 57600 | 9600   |      |
| <b>Data Bits</b> |         |               |                     |     | 8     | 19200  |      |
| <b>Stop Bits</b> |         |               |                     |     | 1     | 38400  |      |
| Parity           |         |               |                     |     | None  | 57600  |      |
| Echo             |         |               |                     |     | Off   | 115200 |      |
|                  |         |               |                     |     |       |        |      |
|                  |         |               |                     |     |       |        |      |
|                  |         |               |                     |     |       |        |      |
|                  |         |               |                     |     |       |        |      |
|                  |         |               |                     |     |       |        |      |
| с                | General | <b>Remote</b> | <b>Applications</b> | Ps  | Pt.   | Qc     | Info |
|                  |         |               |                     |     |       |        |      |

**Figure 7.2.4 - Serial Communications**

# **7.3 Channel Setup [Ps], [Pt] and [Qc]**

Channel setup screens for Ps, Pt and Qc are identical except for four additional parameter in the Qc Channel which are "Negative Qc Limit", "Qc Reference", "True Airspeed Enable" and "True Airspeed Temperature" (explained in [Section 7.3.7](#page-63-0)) and the Pt channel cannot be configured with Air Data units, only pressure units. Channel Setup Screens are accessed through the Setup [  $\frac{1}{100}$  ] / [Ps], [Pt] or [Qc] menus. There are two pages in each of the menus, one labelled "Channel" and the other labelled "Limit". Figure 7.3a shows the "Channel" page and Figure 7.3b shows the "Limit" page for the Ps channel. Pages are accessed by pressing the Page Up  $\begin{bmatrix} 1 & 1 \\ 0 & 1 \end{bmatrix}$  or Page Down  $\begin{bmatrix} 1 & 1 \\ 0 & 1 \end{bmatrix}$  button.

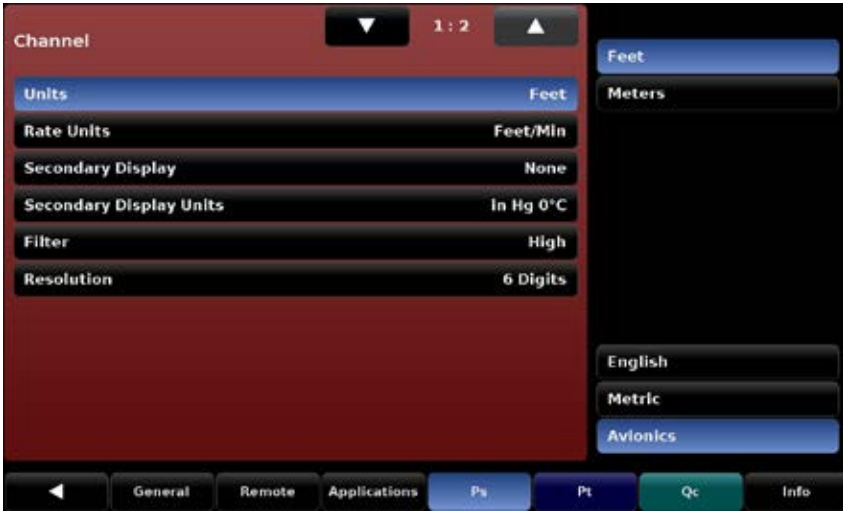

**Figure 7.3a - Channel Page of Ps Setup**

| Limit                     |                           |        |                     |                    |          |          |           |      |
|---------------------------|---------------------------|--------|---------------------|--------------------|----------|----------|-----------|------|
| <b>Maximum Limit</b>      |                           |        |                     | 100000.0 Feet      |          |          |           |      |
| <b>Minimum Limit</b>      |                           |        | -4000.0 Feet        |                    |          | < 4000.0 | 100000.0> |      |
| <b>Stable Limits</b>      |                           |        |                     |                    | 5.0 Feet | 1        | 2         | 3    |
| <b>Stable Delay</b>       |                           |        |                     | 3.0 Seconds        |          | 4        | 5         | 6    |
|                           | <b>Rate Maximum Limit</b> |        |                     | 100000 Feet/Min    |          | 7        | 8         | 9    |
|                           | <b>Rate Minimum Limit</b> |        |                     | <b>50 Feet/Min</b> |          |          |           |      |
| <b>Rate Stable Limits</b> |                           |        |                     |                    | 5.0%     |          | O         | п    |
| <b>Rate Stable Delay</b>  |                           |        |                     | 3.0 Seconds        |          | 00       | 000       |      |
| <b>Vent Rate</b>          |                           |        |                     | 6000 Feet/Min      |          |          |           |      |
|                           |                           |        |                     |                    |          |          |           |      |
|                           | General                   | Remote | <b>Applications</b> | ₽s                 | P1       |          | Qc        | Info |

**Figure 7.3b - Limit Page of Ps Setup**

# **7.3.1 Setup Units**

The pressure or avionics unit is set within the Setup [  $\frac{1}{2}$ ] / [Ps], [Pt] or [Qc] menu using the [Units] button.There are three choices for Ps and Qc and two choices for Pt on the right side of this menu: [English], [Metric] for the Pt channel and [English], [Metric] or [Avionics] units for the [Ps] and [Qc] channel. The units chosen are displayed as the primary unit for each channel and in the numerator of the associated rate.

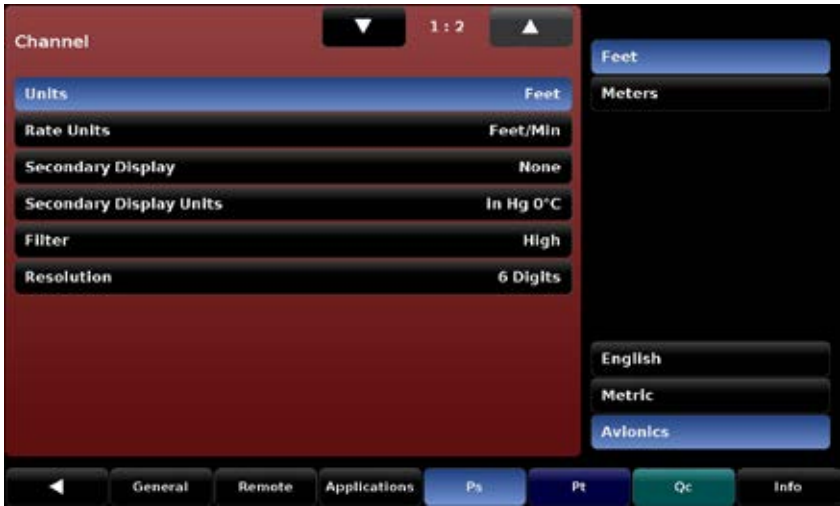

**Figure 7.3.1 - Ps units menu showing English units**

# **7.3.2 Rate Units**

The time denominator (1/sec or 1/min) of the rate unit for each channel (Ps, Pt, or Qc) is set within the Setup [  $\equiv$   $\sim$  1/ [Ps], [Pt] or [Qc] menu using the [Rate Units] button. It can be set for seconds [Sec] or minutes [Min].The numerator for the rate will always be the same as the unit chosen with the Setup  $\lceil \frac{m}{n+1} \rceil$  / [Ps], [Pt] or [Qc] / [Units] Button.

| I<br>Channel      |                                |        | v                   | 1:2<br>Δ  |               |    |      |
|-------------------|--------------------------------|--------|---------------------|-----------|---------------|----|------|
| Units             |                                |        |                     |           | Feet<br>Sec   |    |      |
| <b>Rate Units</b> |                                |        |                     | Feet/Min  | Min           |    |      |
|                   | <b>Secondary Display</b>       |        |                     |           | None          |    |      |
|                   | <b>Secondary Display Units</b> |        |                     | In Hg O°C |               |    |      |
| Filter            |                                |        |                     |           | <b>Normal</b> |    |      |
| <b>Resolution</b> |                                |        |                     | 6 Digits  |               |    |      |
|                   |                                |        |                     |           |               |    |      |
|                   |                                |        |                     |           |               |    |      |
|                   |                                |        |                     |           |               |    |      |
| с                 | General                        | Remote | <b>Applications</b> | Pu        | Pt            | Qc | Info |

**Figure 7.3.2 - Ps Rate Units (showing Feet/Min)**

# <span id="page-61-0"></span>**7.3.3 Secondary Display**

The Secondary Display is used to set an additional, alternative display showing a unit that is different from the primary display unit. The Secondary Display is set using the Setup  $[$   $\mathbb{R}$  |  $]$  / [Ps], [Pt] or [Qc] / [Secondary Display] button. Choices are [None], [Pressure] or [Altitude] for Ps & Qc and [None] or [Pressure] for Pt. Choosing [None] turns off the secondary display. See Section 6.2.9 for main screen location of the secondary display.

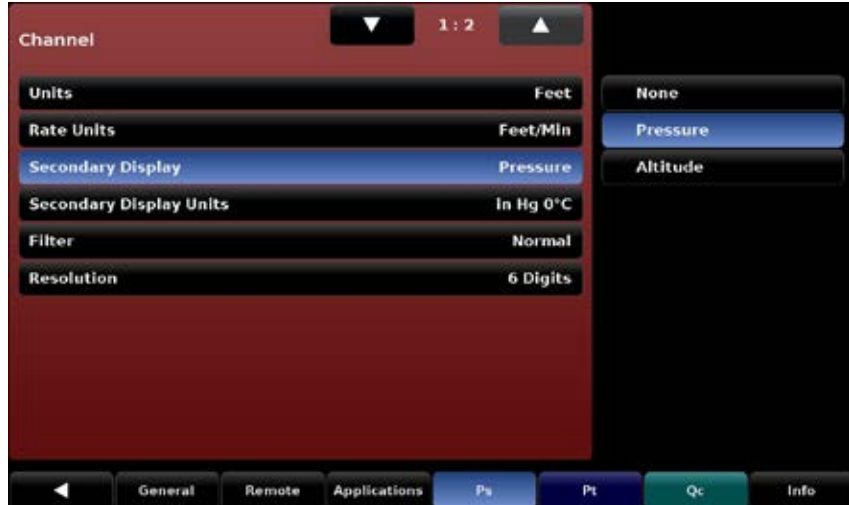

**Figure 7.3.3 - Ps Secondary Display set to [Pressure]**

# **7.3.4 Secondary Display Units**

As with the main display Units, the Secondary Display Units have the same choices accessed through the Setup [  $\frac{1}{2}$ ] / [Ps], [Pt] or [Qc] menu using the [Secondary Display Units] Button. There are three choices for Ps and Qc and two choices for Pt (shown below) on the right side of this menu: [English] or [Metric] units for the Pt channel and [English], [Metric] or [Avionics] units for the Ps and Qc channel.The units chosen are displayed as the unit for each secondary display in the channel and in the numerator of the associated rate.

| Channel           |                                |        | л                   | ▼<br>1:2  |                | л                        |
|-------------------|--------------------------------|--------|---------------------|-----------|----------------|--------------------------|
| <b>Units</b>      |                                |        |                     | mTorr     |                | psi                      |
| <b>Rate Units</b> |                                |        |                     | mTorr/Min |                | In Hg O'C                |
|                   | <b>Secondary Display</b>       |        |                     | Pressure  |                | in Hg 60°F               |
|                   | <b>Secondary Display Units</b> |        |                     |           | psi.           | in H <sub>2</sub> O 4°C  |
| Filter            |                                |        |                     | Normal    |                | In H <sub>2</sub> O 20°C |
| <b>Resolution</b> |                                |        |                     | 6 Digits  |                | in H <sub>2</sub> O 60°F |
|                   |                                |        |                     |           |                | v                        |
|                   |                                |        |                     |           |                | <b>English</b>           |
|                   |                                |        |                     |           |                | Metric                   |
|                   |                                |        |                     |           |                | <b>Avionics</b>          |
| н                 | General                        | Remote | <b>Applications</b> | Ps        | P <sub>t</sub> | Qc<br>Info               |

**Figure 7.3.4 - Secondary Display Units, [Ps] ... [psi]**

# **7.3.5 Filter**

Selections to change the transducer reading display filter is found in the Setup [  $\frac{1}{2}$ ] / [Ps], [Pt] or [Qc] [Filter] menu. The filter can be set to Off, Low, Normal or High. The transducer filter acts on the output pressure indicated on the instrument, filtering out small pneumatic and electrical variations in the pressure transducer output. This is done by mathematically smoothing the output reading using a low pass filter on the output of the pressure transducer. Figure 7.3.5 shows the Qc filter set to "Normal".

| Channel                          |        | v                   | 1:2             | Δ              |               |      |
|----------------------------------|--------|---------------------|-----------------|----------------|---------------|------|
| Units                            |        |                     |                 | Knots          | Off           |      |
| <b>Rate Units</b>                |        |                     | Knots/Min.      |                | Low           |      |
| <b>Secondary Display</b>         |        |                     | <b>Airspeed</b> |                | <b>Normal</b> |      |
| <b>Secondary Display Units</b>   |        |                     |                 | Knots          | High          |      |
| Filter                           |        |                     |                 | <b>Normal</b>  |               |      |
| <b>Resolution</b>                |        |                     |                 | 6 Digits       |               |      |
| <b>Negative Qc Limit</b>         |        |                     | -60.0 Knots     |                |               |      |
| <b>Qc</b> Reference              |        |                     |                 | Ps.            |               |      |
| <b>True Airspeed Enable</b>      |        |                     |                 | Off            |               |      |
| <b>True Airspeed Temperature</b> |        |                     |                 | 20.0 °C        |               |      |
| General                          | Remote | <b>Applications</b> | Ps              | P <sub>t</sub> | Qc            | Info |

**Figure 7.3.5 - Filter, [Qc] / [Filter] / [Normal]**

# **7.3.6 Resolution**

The Resolution setting is accessed in the Setup [  $\frac{1}{2}$ ] / [Ps], [Pt] or [Qc] / [Resolution] menu. The current resolution setting is shown with a blue background. Selecting [4], [5] or [6] from the right side selection menu will set the display reading resolution to 4 digits, 5 digits or 6 digits respectively.

| Channel           |                                |        | v                   | 1:2             | Л               |    |      |
|-------------------|--------------------------------|--------|---------------------|-----------------|-----------------|----|------|
| Units             |                                |        |                     |                 | Feet            | A  |      |
| <b>Rate Units</b> |                                |        |                     | Feet/Min        |                 | 5  |      |
|                   | <b>Secondary Display</b>       |        |                     | <b>Altitude</b> |                 | 6  |      |
|                   | <b>Secondary Display Units</b> |        |                     |                 | bar             |    |      |
| Filter            |                                |        |                     |                 | <b>Normal</b>   |    |      |
| <b>Resolution</b> |                                |        |                     |                 | <b>6 Digits</b> |    |      |
|                   |                                |        |                     |                 |                 |    |      |
|                   |                                |        |                     |                 |                 |    |      |
| ٠                 | General                        | Remote | <b>Applications</b> | Pu              | Pt              | Qc | Info |

**Figure 7.3.6 - Resolution, [Ps] / [Resolution] / [6]**

# <span id="page-63-0"></span>**7.3.7 Negative Qc Limits**

The Negative Qc Limits setting is only applicable to the Qc Channel. It is a setting designed to protect external transducers or indicators that may be damaged by an excessive negative Qc Pressure. According to the equation, Qc = Pt - Ps, a negative Qc will result if the Ps is greater than the Pt. Set the Negative Qc Limit to a value that will not harm external components. If this limit is reached, then a valve will open between the Ps and Pt channels to equalize the pressure.The units for the Negative Qc Limit will be the unit chosen for the Qc Channel.

| Channel                  |                                  |        | v                   | π<br>1:2        |       |                |    |         |
|--------------------------|----------------------------------|--------|---------------------|-----------------|-------|----------------|----|---------|
| <b>Units</b>             |                                  |        |                     |                 | Knots |                |    |         |
| <b>Rate Units</b>        |                                  |        |                     | Knots/Min.      |       | $ \leq 1100.0$ |    | $-50>1$ |
|                          | <b>Secondary Display</b>         |        |                     | <b>Airspeed</b> |       | 1              | 2  | З       |
|                          | <b>Secondary Display Units</b>   |        |                     |                 | Knots | 4              | 5  | 6       |
| <b>Filter</b>            |                                  |        |                     | Normal          |       | 7              | 8  | 9       |
| <b>Resolution</b>        |                                  |        |                     | 6 Digits        |       |                |    |         |
| <b>Negative Qc Limit</b> |                                  |        |                     | $-60.0$ Knots   |       |                | 0  | п       |
| <b>Qc Reference</b>      |                                  |        |                     |                 | Ps    |                |    |         |
|                          | <b>True Airspeed Enable</b>      |        |                     |                 | Off   |                |    |         |
|                          | <b>True Airspeed Temperature</b> |        |                     | 20.0 °C         |       |                |    |         |
|                          | General                          | Remote | <b>Applications</b> | Ps              | Pt    |                | Qc | Info    |

**Figure 7.3.7 - Negative Qc Limits**

### **7.3.8 Qc Reference**

The Qc Reference controls the internal pneumatic connection to the reference side (low pressure side) of the Qc transducer. This setting is accessed in the Setup [  $\frac{1}{2}$  | / [Qc] / [Qc Reference] menu. Setting to [Ps] will pneumatically connect the Qc Reference to the Ps transducer. Setting to [Rear Panel] will pneumatically connect the Qc reference to the rear panel port. Choosing rear panel isolates the Qc channel from the Ps channel. This is useful when calibrating an airspeed indicator at current atmospheric pressure or when calibrating the Qc transducer.

| Channel             |                                  |        | v                   | 1:2         | Δ               |     |      |
|---------------------|----------------------------------|--------|---------------------|-------------|-----------------|-----|------|
| <b>Units</b>        |                                  |        |                     |             | Knots           | Ps. |      |
| <b>Rate Units</b>   |                                  |        |                     | Knots/Min.  |                 |     |      |
|                     | <b>Secondary Display</b>         |        |                     |             | <b>Airspeed</b> |     |      |
|                     | <b>Secondary Display Units</b>   |        |                     |             | Knots           |     |      |
| <b>Filter</b>       |                                  |        |                     |             | Normal          |     |      |
| <b>Resolution</b>   |                                  |        |                     |             | 6 Digits        |     |      |
|                     | <b>Negative Qc Limit</b>         |        |                     | -60.0 Knots |                 |     |      |
| <b>Qc Reference</b> |                                  |        |                     |             | Ps              |     |      |
|                     | <b>True Airspeed Enable</b>      |        |                     |             | Off             |     |      |
|                     | <b>True Airspeed Temperature</b> |        |                     |             | 20.0 °C         |     |      |
|                     | General                          | Remote | <b>Applications</b> | Ps          | P1              | Qc  | Info |

**Figure 7.3.8 - QC Reference**

# **7.3.9 True Airspeed Enable**

In order to display True Airspeed instead of Indicated Airspeed the True Airspeed setting must be turned [On] by accessing the Setup [  $\frac{1}{2}$ ] / [Qc] / [True Airspeed Enable] screen. True Airspeed is a calculated value that adjusts for the air density around the aircraft. True airspeed is an indication of the speed of the aircraft relative to the air mass in which it is flying.

| Channel                          | 1:2<br>v                  | Δ               |     |      |
|----------------------------------|---------------------------|-----------------|-----|------|
| Units                            |                           | Knots           | Off |      |
| <b>Rate Units</b>                | Knots/Min.                |                 | On  |      |
| <b>Secondary Display</b>         |                           | <b>Airspeed</b> |     |      |
| <b>Secondary Display Units</b>   |                           | Knots           |     |      |
| Filter                           |                           | Normal          |     |      |
| <b>Resolution</b>                |                           | 6 Digits        |     |      |
| <b>Negative Qc Limit</b>         | -60.0 Knots               |                 |     |      |
| <b>Qc Reference</b>              |                           | Ps              |     |      |
| <b>True Airspeed Enable</b>      |                           | On              |     |      |
| <b>True Airspeed Temperature</b> |                           | 20.0 °C         |     |      |
| General<br>Remote<br>с           | <b>Applications</b><br>Ps | Pt              | Qc  | Info |

**Figure 7.3.9 - True Airspeed Enable**

#### **7.3.10 True Airspeed Temperature**

True Airspeed is a calculated value that adjusts for the air density around the aircraft. The ratio between pressure and density is temperature dependent. To calculate True Airspeed the temperature must be entered in the Setup [  $\frac{1}{2}$ ] / [Qc] / [True Airspeed Temperature] screen.

| Channel             |                                  |        | v                   | 1:2<br>Δ        |       |               |    |        |
|---------------------|----------------------------------|--------|---------------------|-----------------|-------|---------------|----|--------|
| <b>Units</b>        |                                  |        |                     |                 | P     |               |    |        |
| <b>Rate Units</b>   |                                  |        |                     |                 | Þ     | $ \leq 100.0$ |    | 100.0> |
|                     | <b>Secondary Display</b>         |        |                     | <b>Airspeed</b> |       | 1             | 2  | 3      |
|                     | <b>Secondary Display Units</b>   |        |                     |                 | Knots | 4             | 5  | 6      |
| Filter              |                                  |        |                     | Normal          |       | 7             | 8  | 9      |
| <b>Resolution</b>   |                                  |        |                     | 6 Digits        |       |               |    |        |
|                     | <b>Negative Qc Limit</b>         |        |                     | -60.0 Knots     |       |               | 0  | п      |
| <b>Qc</b> Reference |                                  |        |                     |                 | Ps.   |               |    |        |
|                     | <b>True Airspeed Enable</b>      |        |                     |                 | On    |               |    |        |
|                     | <b>True Airspeed Temperature</b> |        |                     | $-10.0 °C$      |       |               |    |        |
|                     | General                          | Remote | <b>Applications</b> | Ps              | Pt    |               | Qc | Info   |

**Figure 7.3.10 - True Airspeed Temperature**

#### <span id="page-65-0"></span>**7.3.11 Maximum Limits and Minimum Limits**

The second page of the Setup  $[$   $\bullet$   $\bullet$   $]$  / [Ps], [Pt] or [Qc] menu can be accessed by touching the Down Arrow [ $\blacktriangleright$  ] on the first page. The first button on the "Limits" page of the setup screen is [Maximum] Limit], the second is [Minimum Limit].

The [Maximum Limit] and [Minimum Limit] buttons accessed under the Setup [ $\frac{1}{2}$ ] / [Ps], [Pt] or [Qc] / Page Down [ $\blacktriangleright$ ] screen provides a place to limit the setpoints that can be chosen in the main screen. These limits can only be set within the range of the channel's transducer. The minimum limit must be lower than the maximum limit. The operator cannot enter setpoints and thereby not control to values outside of these limits. The current limit is shown with a blue background. Set each Limit by selecting a numeric entry that falls within the limits shown on the numeric keypad.

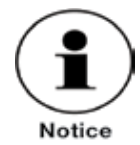

For the engineering unit Mach, the Qc maximum limit and minimum limit are to be set for sea level (Ps at atmospheric pressure). The Qc maximum and minimum limit will change dynamically based on the input values as the Ps pressure changes. In the event where the Qc setpoint dynamically falls outside the limits, the Qc setpoint will also be updated to the limit.

| Limit                |                           |        |                     | 2:2 | ▴               |          |     |           |
|----------------------|---------------------------|--------|---------------------|-----|-----------------|----------|-----|-----------|
| <b>Maximum Limit</b> |                           |        |                     |     | 100000.0 Feet   |          |     |           |
| <b>Minimum Limit</b> |                           |        |                     |     | -4000.0 Feet    | < 4000.0 |     | 100000.0> |
| <b>Stable Limits</b> |                           |        |                     |     | 5.0 Feet        | 1        | 2   | 3         |
| <b>Stable Delay</b>  |                           |        |                     |     | 3.0 Seconds     | 4        | 5   | 6         |
|                      | <b>Rate Maximum Limit</b> |        |                     |     | 100000 Feet/Min | 7        | 8   | 9         |
|                      | <b>Rate Minimum Limit</b> |        |                     |     | 50 Feet/Min     |          |     |           |
|                      | <b>Rate Stable Limits</b> |        |                     |     | 5.0%            |          | 0   | п         |
|                      | <b>Rate Stable Delay</b>  |        |                     |     | 3.0 Seconds     | 00       | 000 |           |
| <b>Vent Rate</b>     |                           |        |                     |     | 6000 Feet/Min   |          |     |           |
|                      |                           |        |                     |     |                 |          |     |           |
|                      | General                   | Remote | <b>Applications</b> | Pu  | P1              |          | Oc  | Info      |

**Figure 7.3.11a - Maximum Limits (Ps Altitude Channel)**

| Limit                |                           |        |                     | 2:2             | Δ              |          |           |           |
|----------------------|---------------------------|--------|---------------------|-----------------|----------------|----------|-----------|-----------|
| <b>Maximum Limit</b> |                           |        |                     | 100000.0 Feet   |                |          |           |           |
| <b>Minimum Limit</b> |                           |        |                     | -4000.0 Feet    |                | < 4000.0 |           | 100000.0> |
| <b>Stable Limits</b> |                           |        |                     |                 | 5.0 Feet       | 1        | 2         | 3         |
| <b>Stable Delay</b>  |                           |        |                     | 3.0 Seconds     |                | 4        | 5         | 6         |
|                      | <b>Rate Maximum Limit</b> |        |                     | 100000 Feet/Min |                | 7        | 8         | 9         |
|                      | <b>Rate Minimum Limit</b> |        |                     | 50 Feet/Min     |                |          |           |           |
|                      | <b>Rate Stable Limits</b> |        |                     |                 | 5.0%           |          | 0         | п         |
|                      | <b>Rate Stable Delay</b>  |        |                     | 3.0 Seconds     |                | 00       | 000       |           |
| <b>Vent Rate</b>     |                           |        |                     | 6000 Feet/Min   |                |          |           |           |
|                      |                           |        |                     |                 |                |          |           |           |
|                      | General                   | Remote | <b>Applications</b> | ₽s              | P <sub>t</sub> |          | <b>Oc</b> | Info      |

**Figure 7.3.11b - Minimum Limits (Ps Altitude Channel)**

# **7.3.12Stable Limits and Stable Delay**

The [Stable Limits] and [Stable Delay] parameters set the limits that must be satisfied for the controller channel to display a stable condition.The [Stable Limits] setting defines a +/- numeric window (in the current units of measure), centered at the setpoint.The [Stable Delay] setting defines a time duration. **A stable condition exists when the pressure sensed by the channel's transducer is within the stable window for a time duration equal to the stable delay.** A stable condition is indicated when the pressure, altitude or airspeed reading turns green. A stable indication is displayed in control, measure or vent mode.

The settings are accessed in the Setup [  $\approx 1$  / [Ps], [Pt] or [Qc] / [Stable Limit] and [Stable Delay] menus. The currently selected limit is shown with a blue background. Figures 7.3.12a and 7.3.12b show Stable Limits and Stable Delay buttons selected in the Ps channel, Pt and Qc channels will have their own limits but the layout is the same.

| Limit                |                           |        |                     |                 |                |      |           |           |
|----------------------|---------------------------|--------|---------------------|-----------------|----------------|------|-----------|-----------|
| <b>Maximum Limit</b> |                           |        |                     | 100000.0 Feet   |                |      |           |           |
| <b>Minimum Limit</b> |                           |        |                     | -4000.0 Feet    |                | <0.0 |           | 100000.0> |
| <b>Stable Limits</b> |                           |        |                     |                 | 5.0 Feet       | 1    | 2         | З         |
| <b>Stable Delay</b>  |                           |        |                     | 3.0 Seconds     |                | 4    | 5         | 6         |
|                      | <b>Rate Maximum Limit</b> |        |                     | 100000 Feet/Min |                | 7    | 8         | 9         |
|                      | <b>Rate Minimum Limit</b> |        |                     | 50 Feet/Min     |                |      |           |           |
|                      | <b>Rate Stable Limits</b> |        |                     |                 | 5.0%           | $+$  | 0         | п         |
|                      | <b>Rate Stable Delay</b>  |        |                     | 3.0 Seconds     |                | 00   | 000       |           |
| <b>Vent Rate</b>     |                           |        |                     | 6000 Feet/Min   |                |      |           |           |
|                      |                           |        |                     |                 |                |      |           |           |
|                      | General                   | Remote | <b>Applications</b> | ₽s              | P <sub>t</sub> |      | <b>Oc</b> | Info      |

**Figure 7.3.12a - Stable Limits (Ps Altitude)**

| Limit                |                           |        |                     | 2:2             | Δ        |      |                |          |
|----------------------|---------------------------|--------|---------------------|-----------------|----------|------|----------------|----------|
| <b>Maximum Limit</b> |                           |        |                     | 100000.0 Feet   |          |      |                |          |
| <b>Minimum Limit</b> |                           |        |                     | -4000.0 Feet    |          | <0.0 |                | 3600.0>1 |
| <b>Stable Limits</b> |                           |        |                     |                 | 5.0 Feet | 1    | $\overline{2}$ | з        |
| <b>Stable Delay</b>  |                           |        |                     | 3.0 Seconds     |          | 4    | 5              | 6        |
|                      | <b>Rate Maximum Limit</b> |        |                     | 100000 Feet/Min |          | 7    | 8              | 9        |
|                      | <b>Rate Minimum Limit</b> |        |                     | 50 Feet/Min     |          |      |                |          |
|                      | <b>Rate Stable Limits</b> |        |                     |                 | 5.0%     |      | 0              | п        |
|                      | <b>Rate Stable Delay</b>  |        |                     | 3.0 Seconds     |          |      |                |          |
| <b>Vent Rate</b>     |                           |        |                     | 6000 Feet/Min   |          |      |                |          |
|                      |                           |        |                     |                 |          |      |                |          |
|                      | General                   | Remote | <b>Applications</b> | Pu              | Pt       |      | Qc             | Info     |

**Figure 7.3.12b - Stable Delay (Ps Altitude)**

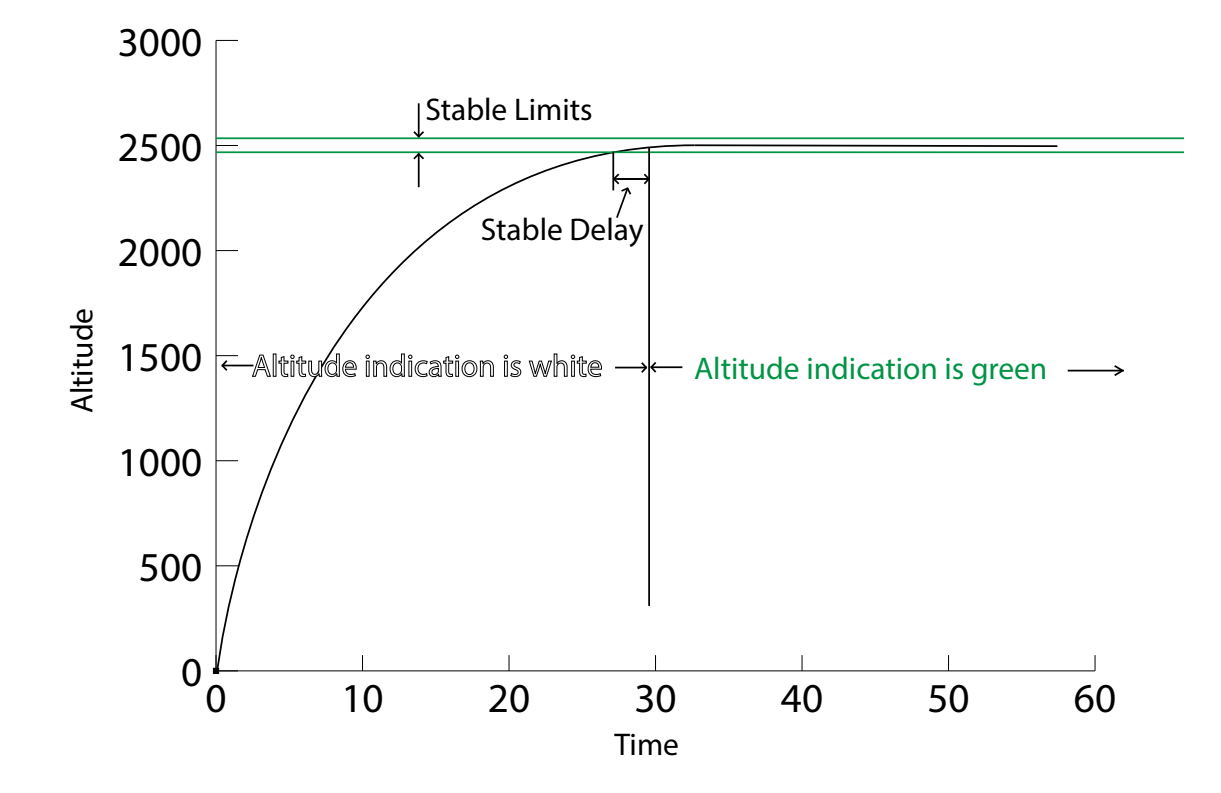

Figure 7.3.12c illustrates how the Stable Limits and Stable Delay parameters work in practice.

**Figure 7.3.12c - Illustration of Stable Limit and Stable Delay**

# **7.3.13 Rate Maximum Limits and Rate Minimum Limits**

The [Rate Maximum Limit] and [Rate Minimum Limit] buttons accessed under the Setup [  $\frac{1}{100}$  ] / [Ps], [Pt] or  $[Qc]$  / Page Down  $[$   $\bullet$   $\bullet$  ] screen provides a place to limit the rate setpoint that can be chosen within a channel.

The [Rate Minimum Limit] can be set at or above a predetermined point for each channel. Above this minimum value the controller can achieve its specified rate stability while ramping up to a control setpoint if external volumes and vacuum pump specifications conform to those specifies in Section 4 - Specifications.The [Rate Maximum Limit] also has a predetermined rate above which it cannot be set, but high rates are also limited by the capacity of the external vacuum pump, the external volume attached to the measure control port and the altitude setpoint among others. The controller can, therefore, be set to a rate that it will never be able to achieve. However this high rate limit is available to provide the operator the ability to control from one setpoint to another as quickly as possible given external limitations.

The Rate Minimum Limit must be lower than the Rate Maximum Limit. The operator cannot enter rate setpoints and thereby not control to rate values outside of these limits. The current rate limit is shown with a blue background. Set each Limit by selecting a numeric entry that falls within the limits shown on the numeric keypad.

| Limit                         | 2:2                       |        |                |           |
|-------------------------------|---------------------------|--------|----------------|-----------|
| <b>Maximum Limit</b>          | 100000.0 Feet             |        |                |           |
| <b>Minimum Limit</b>          | -4000.0 Feet              | < 50.0 |                | 500000.0> |
| <b>Stable Limits</b>          | 5.0 Feet                  | 1      | $\overline{2}$ | з         |
| <b>Stable Delay</b>           | 3.0 Seconds               | 4      | 5              | 6         |
| <b>Rate Maximum Limit</b>     | <b>100000 Feet/Min</b>    | 7      | 8              | 9         |
| <b>Rate Minimum Limit</b>     | <b>50 Feet/Min</b>        |        |                |           |
| <b>Rate Stable Limits</b>     | 5.0%                      |        | O              | п         |
| <b>Rate Stable Delay</b>      | 3.0 Seconds               | 00     | 000            |           |
| <b>Vent Rate</b>              | 6000 Feet/Min             |        |                |           |
|                               |                           |        |                |           |
| Limit<br><b>Maximum Limit</b> | 2:2<br>Α<br>100000.0 Feet |        |                |           |
| <b>Minimum Limit</b>          | $-4000.0$ Feet            | < 50.0 |                | 100000.0> |
| <b>Stable Limits</b>          | 5.0 Feet                  | 1      | 2              | 3         |
| <b>Stable Delay</b>           | 3.0 Seconds               | 4      | 5              | 6         |
| <b>Rate Maximum Limit</b>     | 100000 Feet/Min           |        |                |           |
| <b>Rate Minimum Limit</b>     | 50 Feet/Min.              |        | 8              | 9         |
| <b>Rate Stable Limits</b>     | 5.0%                      |        | 0              | п         |
| <b>Rate Stable Delay</b>      | 3.0 Seconds               | 00     | 000            |           |
| <b>Vent Rate</b>              | 6000 Feet/Min             |        |                |           |

**Figure 7.3.13 - Rate Max Limit and Rate Min Limits**

#### **7.3.14 Rate Stable Limits and Rate Stable Delay**

The [Rate Stable Limits] and [Rate Stable Delay] parameters set the limits that must be satisfied for the rate in each channel to display a stable condition. The [Rate Stable Limits] setting defines a +/- percent of reading rate window, centered at the rate setpoint.The [Rate Stable Delay] setting defines a time duration. **A stable rate condition exists when the rate of change sensed by the channel's transducer is within the Rate Stable Limits window for a time duration equal to the Rate Stable Delay.** A stable condition is indicated when the pressure rate, altitude rate or airspeed rate reading turns green. A stable indication is typically displayed in control mode while controlling to a setpoint.

The settings are accessed in the Setup [  $\mathbb{R}$  | / [Ps], [Pt] or [Qc] / [Rate Stable Limit] and [Rate Stable Delay] menus.The currently selected limit is shown with a blue background. Figures 7.3.14a and 7.3.14b show [Rate Stable Limits] and [Rate Stable Delay] buttons selected in the Ps channel, Pt and Qc channels will have their own limits but the layout is the same.

| <b>Maximum Limit</b>      |  | 100000.0 Feet   |       |     |        |
|---------------------------|--|-----------------|-------|-----|--------|
| <b>Minimum Limit</b>      |  | -4000.0 Feet    | <0.0  |     | 100.0> |
| <b>Stable Limits</b>      |  | 5.0 Feet        | 1     | 2   | з      |
| <b>Stable Delay</b>       |  | 3.0 Seconds     | 4     | 5   | 6      |
| <b>Rate Maximum Limit</b> |  | 100000 Feet/Min | 7     | 8   | 9      |
| <b>Rate Minimum Limit</b> |  | 50 Feet/Min     |       | 0   |        |
| <b>Rate Stable Limits</b> |  | 5.0%            | $+/-$ |     | п      |
| <b>Rate Stable Delay</b>  |  | 3.0 Seconds     | 00    | 000 |        |
| <b>Vent Rate</b>          |  | 6000 Feet/Min   |       |     |        |

**Figure 7.3.14a - Rate Stable Limits (Ps)**

| Limit                                                  |         |        |                     | 2:2           | Δ  |      |         |      |
|--------------------------------------------------------|---------|--------|---------------------|---------------|----|------|---------|------|
| <b>Maximum Limit</b>                                   |         |        |                     | 100000.0 Feet |    |      |         |      |
| <b>Minimum Limit</b>                                   |         |        | -4000.0 Feet        |               |    | <0.0 | 3600.0> |      |
| <b>Stable Limits</b>                                   |         |        | 5.0 Feet            |               |    | 1    | 2       | з    |
| <b>Stable Delay</b>                                    |         |        | 3.0 Seconds         |               |    | 4    | 5       | 6    |
| <b>Rate Maximum Limit</b>                              |         |        | 100000 Feet/Min     |               |    | 7    | 8       | 9    |
| <b>Rate Minimum Limit</b><br><b>Rate Stable Limits</b> |         |        | 50 Feet/Min<br>5.0% |               |    |      | 0       | п    |
| <b>Rate Stable Delay</b>                               |         |        | <b>3.0 Seconds</b>  |               |    |      |         |      |
| <b>Vent Rate</b>                                       |         |        | 6000 Feet/Min       |               |    |      |         |      |
|                                                        |         |        |                     |               |    |      |         |      |
|                                                        | General | Remote | <b>Applications</b> | Ps            | Pt |      | Qc      | Info |

**Figure 7.2.14b - Rate Stable Delay (Ps)**

# **7.3.15Vent Rate (Go-To-Ground parameters)**

The CPA8001 Air Data Test Set has a built in Go-To-Ground feature. Each channel will always vent at a controlled [Vent Rate] through the internal regulator to protect connected devices that may be sensitive to rapid changes in pressure. The [Vent Rate] for the Ps, Pt or Qc channels can be set with the Setup [  $\frac{12}{3}$ ] / [Ps], [Pt] or [Qc] / [Vent Rate] button.

At 1 mbar from ambient atmospheric pressure the unit will switch from the controlled vent to a direct vent out through a solenoid valve and a 0.0079 inch diameter orifice. Figure 7.3.15 shows the [Vent Rate] screen for the Ps channel.

| Limit                                          |         |        |                     |               |       |        |                |           |
|------------------------------------------------|---------|--------|---------------------|---------------|-------|--------|----------------|-----------|
| <b>Maximum Limit</b>                           |         |        |                     | 100000.0 Feet |       |        |                |           |
| <b>Minimum Limit</b>                           |         |        | -4000.0 Feet        |               |       | < 50.0 |                | 500000.0> |
| <b>Stable Limits</b>                           |         |        | 5.0 Feet            |               |       | 1      | $\overline{2}$ | з         |
| <b>Stable Delay</b>                            |         |        | 3.0 Seconds         |               |       | 4      | 5              | 6         |
| <b>Rate Maximum Limit</b>                      |         |        | 100000 Feet/Min     |               |       | 7      | 8              | 9         |
| <b>Rate Minimum Limit</b>                      |         |        | 50 Feet/Min         |               |       |        |                |           |
| <b>Rate Stable Limits</b>                      |         |        |                     | 5.0%          | $+/-$ | 0      | п              |           |
| <b>Rate Stable Delay</b><br><b>3.0 Seconds</b> |         |        |                     |               | 00    | 000    |                |           |
| <b>Vent Rate</b><br>6000 Feet/Min              |         |        |                     |               |       |        |                |           |
|                                                |         |        |                     |               |       |        |                |           |
|                                                | General | Remote | <b>Applications</b> | Ps            | Pt    |        | <b>Oc</b>      | Info      |

**Figure 7.3.15 - Vent Rate (Ps)**

# **Air Data Test Set CPA8001**

# **7.4 Applications**

Press the [Applications] tab in the Setup [  $\Rightarrow$  ] screen and a screen will appear containing various labelled icons that when pressed access other screens that provide the following functions:

- Calibration of internal transducers
- Sequence program configuration
- Selection of favorites viewable in the local operation screen
- A troubleshooting screen that displays errors and remote command and response echoing
- Tuning screens for the Ps, Pt/ Qc channels
- An administration screen used to change passwords
- A software update screen

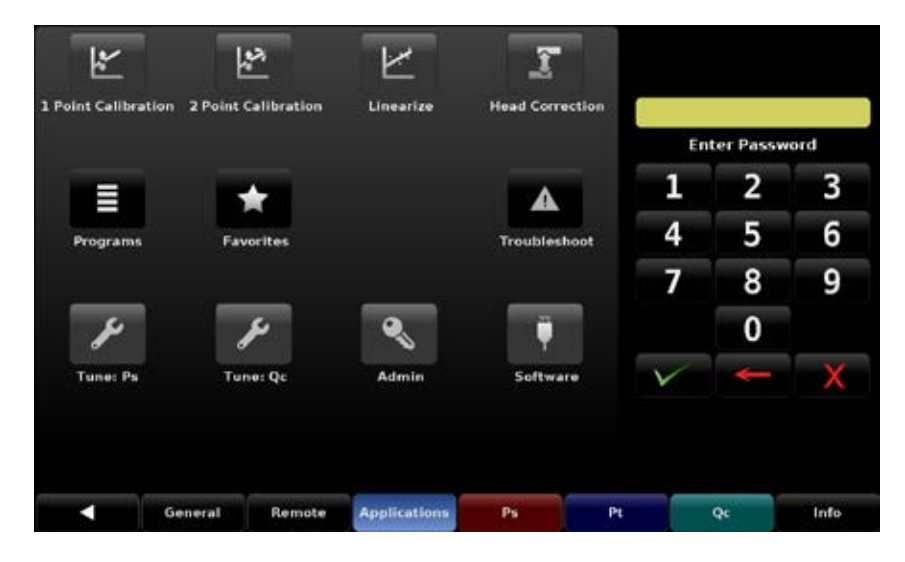

**Figure 7.4 - Applications (Locked)**
# <span id="page-72-0"></span>**7.4.1 Passwords**

All the Calibration screens ([1 Point Calibration] [2 Point Calibration] [Linearize] and [Head Correction]) are password protected with the "calibrate password". The "service password" allows access to all of the screens accessed by the calibrate password in addition to the [Tune Ps], [Tune Qc/Pt], [Admin] and [Software] Screens. Figure 7.4.1 shows the [Applications] screen when it is unlocked using the service password.

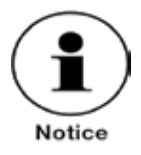

**The Default Passwords sent with the instrument are as follows:**

**Calibration Password: 123456 Admin Password: 987654**

**Both passwords can be changed and saved in the [Admin] page within the [Setup] [ ] / [Applications] section.**

**If the passwords are changed then forgotten contact Mensor or your local Mensor service center for instructions to access the protected areas and to reset the passwords.** 

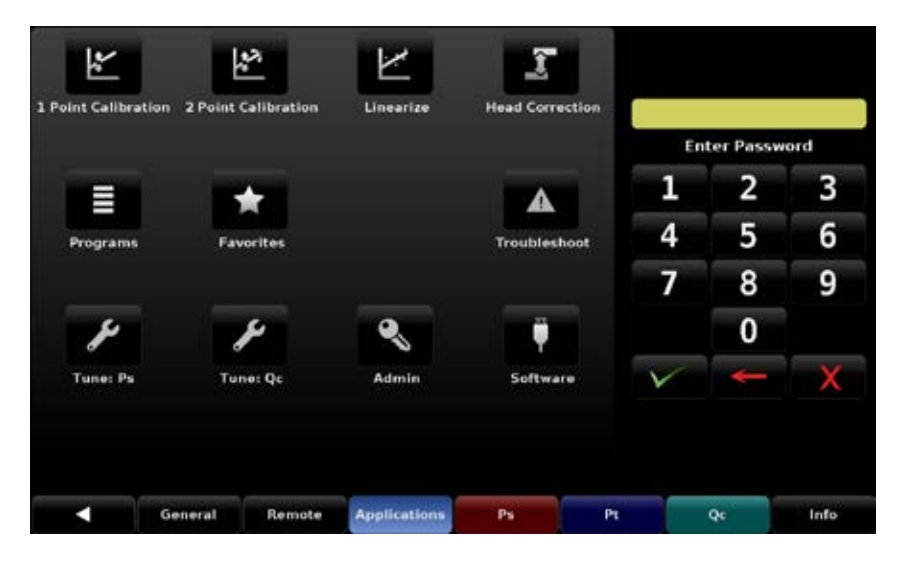

**Figure 7.4.1 - Applications tab (Unlocked)**

# **7.4.2 Calibration - Guidelines**

The top row of labelled icons in the [Applications] screen are the password protected applications for calibration of the CPA8001 Transducer Module. Calibration can be performed by the owner of the instrument or sent back to Mensor for a ISO-17025, A2LA accredited calibration.

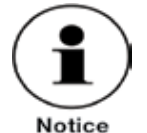

## **NOTICE: During the first re-calibration at the Mensor factory a service file is started in which every calibration and all extra services are recorded.**

This section is included for those who wish to calibrate their CPA8001 within their own calibration lab. Because calibration involves special training and calibration components that are not addressed here, only personnel qualified in calibration procedures should be allowed to calibrate the CPA8001.

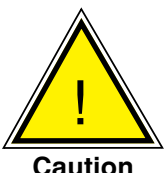

**CAUTION! Only qualified personnel should be allowed to calibrate the CPA8001.**

**Caution**

A Mensor recommended calibration setup is addressed in [Section 7.4.2.4, Calibration Setup.](#page-74-0) The CPA8001 pressure reading is automatically adjusted for the effects of temperature and non-linearity within the calibrated temperature range of 15-45 $^{\circ}$ C. The process is referred to as dynamic compensation because each reading is adjusted before it is output to the display or to a communication bus. Thus, a calibrated CPA8001 operated within its temperature band, and with proper zero and span adjustments, will provide accurate pressure measurements.

The CPA8001 should have the calibration verified periodically to insure its stability. Initially, the recommended period between calibration is one year.This period may be extended as confidence is gained in the span stability.

# **7.4.2.1 Calibration Environment**

For maximum accuracy, allow the CPA8001 to warm up for a minimum of 60 minutes in an ambient temperature within the compensated range prior to commencing a calibration. In addition the instrument should be at rest on a stable platform that is free of excessive vibration and shock.

# **7.4.2.2 Calibration Pressure Standards**

Mensor recommends the use of appropriately accurate pressure standards when calibrating this instrument. Such standards should be sufficient so that when the techniques of the ISO Guide to the Expression of Uncertainty in Measurement (GUM) are applied, the instrument meets its accuracy statements as required by ISO/IEC 17025:2005, or other applicable standards.

### **7.4.2.3 Calibration Media**

Gas media are required for calibration. The recommended medium is dry nitrogen or clean, dry, instrument air.

# <span id="page-74-0"></span>**7.4.2.4 Calibration Setup**

Refer to the calibration setup illustration on the following page (See Figure 7.4.2.4 - Calibration Setup). The illustration shows a typical calibration setup for absolute and gauge pressure instruments.

The 'Pressure Standard' is normally a deadweight tester, a precision piston balance or a precision manometer. The 'Volume Controller' refers to a hand operated variable-volume pressure vernier device. A diaphragm type vacuum gauge is recommended over the gauge tube type of vacuum transducer for calibrating sub-atmospheric pressures (shown in the illustration under "Setup for Absolute Pressure"). A vacuum source with a capacity to generate 600 mTorr absolute is recommended.

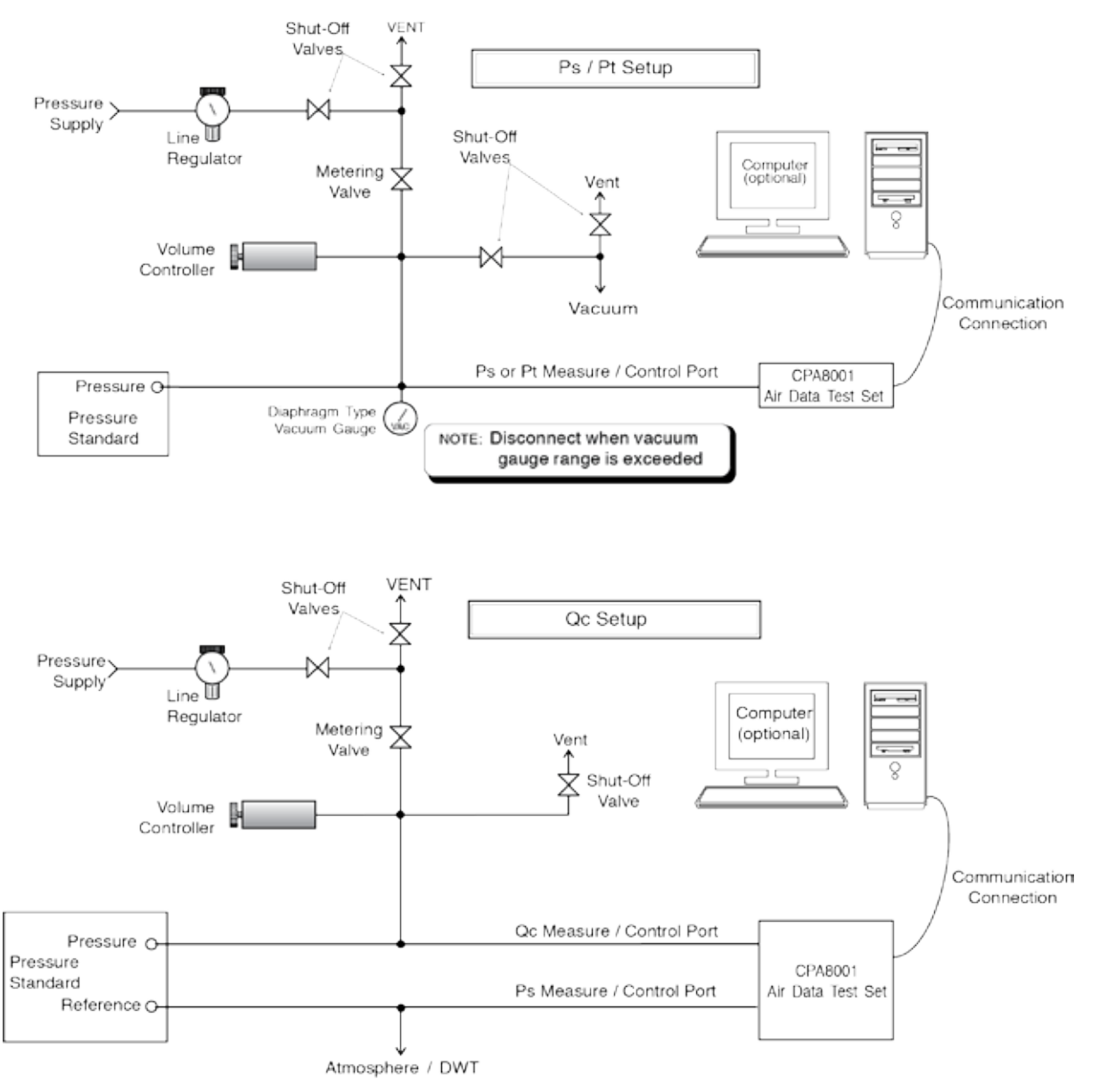

**Figure 7.4.2.4 - Calibration Setup**

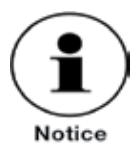

**Ps must see the same pressure as Qc reference for the common mode to work correctly. When performing a dual deadweight calibration, the reference pressure cannot exceed the range of Ps. During the calibration of the Qc transducer, the Ps channel should be connected to the Qc reference. Qc reference option should have Ps selected.**

## **7.4.3 Calibration Procedures**

All calibration screens can be accessed in the Setup  $\left[\frac{1}{2}, \frac{1}{2}\right]$  [Applications] area. To access the these screens a password must be entered, See [Section 7.4.1](#page-72-0) for the default password. There are three methods used to calibrate transducers in the CPA8001 transducer module. A simple [1 Point Calibration] can be used to adjust a single point (usually the zero point). A [2 Point Calibration] extends this capability to adjust two points (usually points close to the Zero and Span).The [Linearize] calibration provides a way to calibrate and linearize the pressure curve using from 1 to 11 points over the range of each transducer. Before calibrating any transducer, ensure that the head correction is adjusted properly (see [Section 7.4.3.4\).](#page-82-0)

Procedures for use and interaction with all the calibration screens can be found in the following sections of this manual:

- 1 Point Calibration [See Section 7.4.3.1](#page-76-0)
- 2 Point Calibration [See Section 7.4.3.2](#page-79-0)
- Linearize Calibration — [See Section 7.4.3.3](#page-80-0)
- Head Correction — [See Section 7.4.3.4](#page-82-0)

# <span id="page-76-0"></span>**7.4.3.1 1 Point Calibration**

The 1 Point Calibration screen provides a place to calibrate an internal transducer, the vacuum reference transducer or the optional barometer using a single pressure point. This is usually done to adjust the zero range of a transducer.The transducer being calibrated is chosen by pressing the [Ps], [Pt], [Qc], [Vacuum] or [Barometer] tab at the bottom of the screen (see figure 7.4.3.1a below). The transducer currently chosen for calibration will have a blue gradient background. Displayed at the top of this screen is the transducer's serial number and its pressure range showing the pressure unit that was most recently chosen for that transducer (calibrations cannot be performed using avionics units).

**Complete the steps below to calibrate the zero of a Qc transducer (example 0 ... 34 in Hg):**

- 1. Select the Qc transducer by pressing the [Qc] button at the bottom of the screen.
- 2. Press the [Vent] button.
- 3. After the pressure stabilizes, press the [New Value] button, this will open a numeric key pad where "0" can be entered as the reference value and accepted by pressing the check  $\lceil \cdot \cdot \cdot \rceil$  mark.
- 4. Limits for the reference value will be displayed above the keypad. A certificate number can be entered by pressing the [certificate] button.The date can be entered by pressing the [Date] button.The calibration interval can be viewed and changed by pressing the [Interval] button.
- 5. Press the [Save] button to complete the 1 Point calibration.
- 6. The factory calibration settings for the transducer can be restored by pressing the [Restore Factory] button. This would overwrite the current calibration performed.

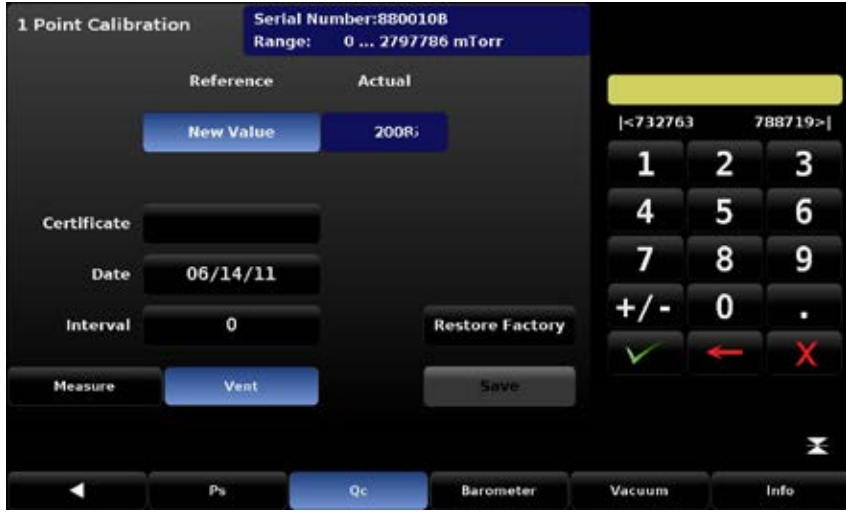

**Figure 7.4.3.1a - 1 Point Calibration for Qc in [Vent] mode with [New Value] button pressed**

# **Air Data Test Set CPA8001**

#### **Complete the steps below to complete a 1 Point calibration of a Ps, Pt or Barometric transducer.**

- 1. Select [Ps], [Pt] or (optional) [Barometer] from the button of the 1 Point Calibration Screen. See figure 7.4.3.1b below.
- 2. Press the [Measure] button.
- 3. Connect a high accuracy reference standard capable of measuring absolute pressure to the Measure/ Control port of the transducer channel being calibrated or, in the case of the Barometer, connect to the barometer barb fitting on the back of the instrument.
- 4. A vacuum pump can be connected in addition to a high accuracy reference standard for generating the appropriate sub-atmospheric pressure.
- 5. Generate a pressure close to the minimum range. For Ps and Pt, Mensor recommends a value between 600 mTorr absolute and 20% of the transducer's span. For the Barometer, a minimum calibration point corresponding to the original calibrated minimum range of 8 psia is recommended for barometers.
- 6. After the pressure stabilizes, press the [New Value] button, this will open a numeric key pad where the "Actual" value from the pressure standard can be entered and accepted by pressing the check  $\lceil \cdot \cdot \cdot \rceil$ . mark. Limits for the reference pressure will be displayed above the keypad.
- 7. A certificate number can be entered by pressing the [certificate] button.The date can be entered by pressing the [Date] button.The calibration interval can be viewed and changed by pressing the [Interval] button.
- 8. Press the [Save] button to complete the 1 Point Calibration.
- 9. The factory calibration settings for the transducer can be restored by pressing the [Restore Factory] button. This would overwrite the current calibration performed.

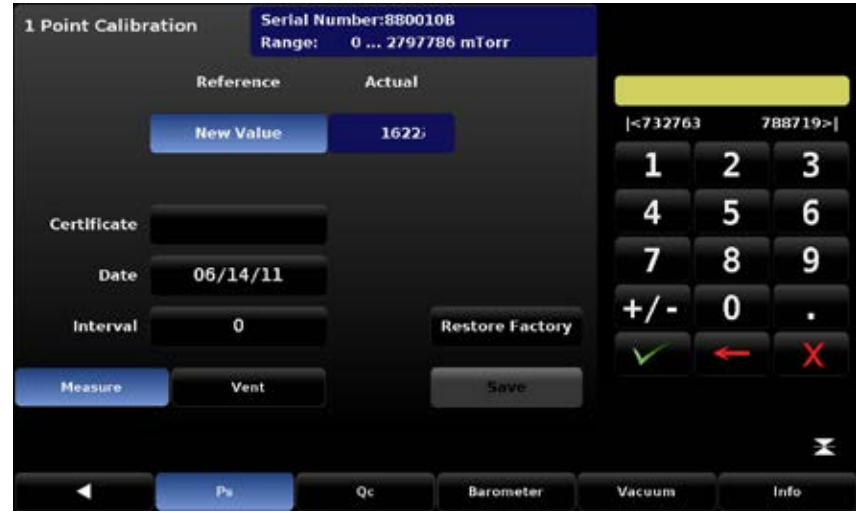

**Figure 7.4.3.1b - 1 Point Calibration [Ps]**

#### **Complete the steps below to complete a 1 Point calibration of vacuum transducer.**

- 1. Run the "Zero Bleed Sequence" from the [Home]/[Favorites] tab as explained in section 6.2.14, Vacuum Setting.
- 2. Connect a high accuracy transducer to the back of the instrument on the small vacuum reference transducer port (this may require installing a barb fitting).
- 3. Pump down the vacuum to ensure the vacuum is successfully set within the 400 700 mtorr range. This can be tuned by adjusting the vacuum bleed valve (section 6.2.14).
- 4. Select [Vacuum] from the button of the 1 Point Calibration Screen.
- 5. Press the [New Value] button, this will open a numeric key pad where the "Actual" value from the pressure standard can be entered and accepted by pressing the check  $\lceil \sqrt{\ } \rceil$ . mark. Limits for the reference pressure will be displayed above the keypad.
- 6. A certificate number can be entered by pressing the [certificate] button.The date can be entered by pressing the [Date] button.The calibration interval can be viewed and changed by pressing the [Interval] button.
- 7. Press the [Save] button to complete the 1 Point Calibration.
- 8. The factory calibration settings for the transducer can be restored by pressing the [Restore Factory] button. This would overwrite the current calibration performed.

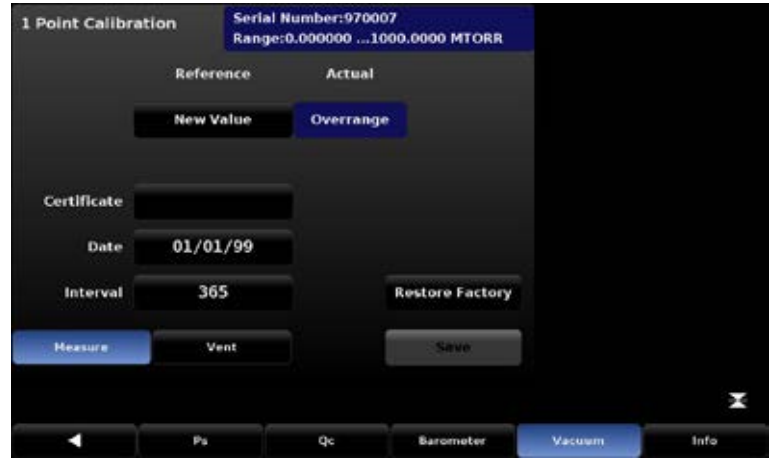

**Figure 7.4.3.1c - 1 Point Calibration [Vacuum]**

## **7.4.3.2 2 Point Calibration**

A 2 Point Calibration adjusts both the offset and the slope of the active transducer.This is accomplished by interacting with the "2 Point Calibration" screen (See figure 7.4.3.2).

<span id="page-79-0"></span>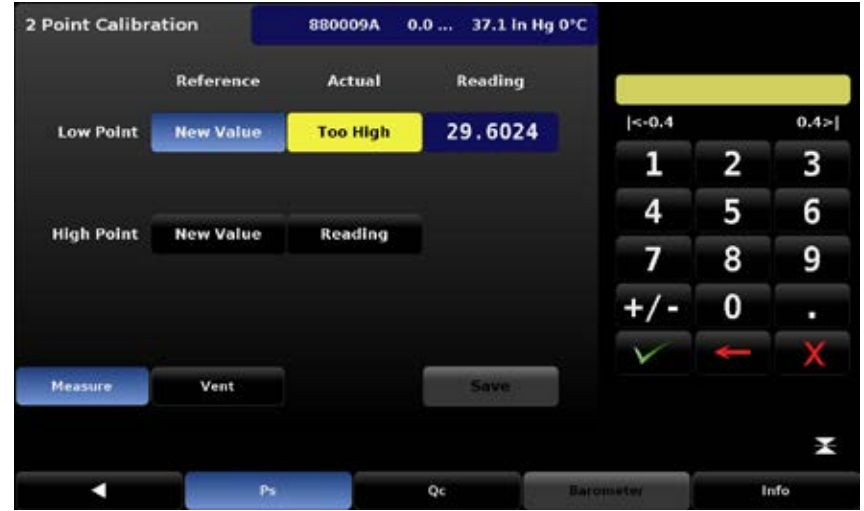

**Figure 7.4.3.2 - 2 Point Calibration**

### **Complete the steps below for a complete 2 Point Calibration:**

- 1. Select [Ps], [Pt], [Qc] or (optional) [Barometer] from the button of the 2 Point Calibration Screen. See figure 7.4.3.2.
- 2. To calibrate the "Low Point":
	- The Measure /Control port of the transducer's channel should be supplied with a suitable, "low point" pressure (see [Section 5.6, Pneumatic Connections](#page-24-0), for the transducer port location).
	- For a Qc (differential) transducer, this low point pressure can be achieved by Pressing the [Vent] button on the 2 Point calibration screen and wait for the reading to stabilize at, or close to, zero.
	- For a Ps or Pt (absolute) transducer a suitable source of vacuum should be applied to the Measure/ Control port of the transducer's channel along with a high accuracy vacuum standard. Otherwise, a pressure calibration standard, capable of generating and measuring a pressure value, should be connected to the Measure/Control port of the transducer's channel. In either case the pressure should be measured at a stable value that is between 600 mTorr absolute and within 20% of the range of the selected transducer. In Figure 7.4.3.2 the pressure at the Measure Control is "Too High" as indicated.
	- Press the [New Value] button and, via the numeric key pad, enter the reference pressure obtained from the calibration standard or enter zero ("0") if calibrating Qc in a vented state. After the value has been accepted by pressing the check  $\lceil \cdot \cdot \cdot \rceil$  mark on the numeric key pad the value will appear with a green background where the [New Value] button was.When the pressure is stable the [Reading] button, under the "Actual" label and on the row labelled "Low Point", should be pressed. This action accepts the current measured reading and it will appear with a green background where the [Reading] button was.These actions complete the low point calibration.
- 3. To calibrate the"High Point":
	- The "High Point" Calibration is done in a similar way as the "Low Point" but should be performed in [Measure] mode.
	- Place the instrument in Measure mode by pressing the [Measure] button within the 2 Point Calibration Screen.
- Supply a pressure to the Measure/Control Port using a pressure standard. This pressure should be as close as possible to the full scale value of the selected transducer or at least within 20% of that value.The [Too Low] button will change to a [Reading] button when the pressure reaches an acceptable range.
- After the pressure stabilizes, select the [Reading] button to accept the instrument's reading of the pressure input.The actual reading will appear within a green background where the [Reading] button was.
- Press the [New Value] button and, via the numeric key pad, enter the reference pressure obtained from the calibration standard. This value is obtained from the pressure measured by the calibration standard. After the value has been accepted by pressing the check  $\lceil \cdot \cdot \cdot \rceil$  mark on the numeric key pad the value will appear with a green background where the [New Value] button was.These actions completes the High Point calibration.
- <span id="page-80-0"></span>• The [Save] button will now be active, press it to store the values in the transducer.

## **7.4.3.3 Linearize**

The [Linearize] application (See figure 7.4.3.3a) provides a place to record [As Found] calibration data and to linearize each internal transducer in the CPA8001 using that data. An "as found calibration" can be performed by connecting a suitable pressure standard to the transducer channel's Measure/ Control port, placing the channel in [Measure] mode and supplying up to 11 pressure points within the range of the transducer being calibrated. The record of the pressures generated or measured by the pressure standard and the corresponding reading from the instrument's transducer can be recorded and transcribed into the [Linearize] / [As Found] screen.The screen is accessed by pressing the [As Found] button in the [Linearize] screen.

|                | Reference            | <b>Actual</b> |                    |      |                  |                                                       |
|----------------|----------------------|---------------|--------------------|------|------------------|-------------------------------------------------------|
| 1              | 0.000000             | 0.000000      | <b>As Found</b>    |      |                  |                                                       |
| $\overline{z}$ | 0.000000             | 0.000000      | Live Cal           |      |                  | <b>Enter True Pressures</b><br>in Reference column.   |
| 3              | 0.000000             | 0.000000      |                    |      |                  | <b>Enter instrument readings</b>                      |
| 4              | 0.000000             | 0.000000      |                    |      |                  | in Actual column.<br><b>Press Save to recalculate</b> |
| 5              | 0.000000             | 0.000000      |                    |      | linearity.       |                                                       |
| 6              | 0.000000             | 0.000000      |                    |      | Note:            |                                                       |
| 7              | 0.000000             | 0.000000      | <b>Factory Cal</b> |      |                  | Values must be in<br>ascending order.                 |
| 8              | 0.000000             | 0.000000      |                    |      |                  |                                                       |
| $\mathbf{Q}$   | 0.000000<br>0.000000 |               | Save               |      |                  |                                                       |
| 10             | 0.000000             | 0.000000      |                    |      |                  |                                                       |
| 11             | 0.000000             | 0.000000      | Measure            | Vent |                  |                                                       |
|                |                      |               |                    |      |                  |                                                       |
|                |                      | Ps            | Oc                 |      | <b>Barometer</b> | Info                                                  |

**Figure 7.4.3.3a - Linearize / As Found**

In the [Linearize] / [As Found] screen choose the transducer to be linearized by pressing the [Ps], [Qc], [Pt], or [Barometer] button. Pressure test points generated by the reference standard are entered in the column labeled "Reference"; each of the corresponding readings from the instrument's transducer should be entered into the column labeled "Actual". To enter readings, simply press the corresponding point in the "Reference" or "Actual" columns and a data entry keypad will appear on the side bar. Enter and accept the point using the key pad and check  $[$   $\vee$  ]. Pressing the [Save] button linearizes the internal transducer based on the "As Found" data entered.

# **Air Data Test Set CPA8001**

Linearization can also be accomplished for each transducer in a "live Calibration" by pressing the [Linearize] / [Live Cal] button (See figure 7.4.3.3b).The Live Cal allows the calibration technician to perform the calibration and linearization for each transducer in a more direct way. In the Live Cal, the reference standard is connected to the transducer channel's Measure/Control port and the CPA8001 channel is placed in Measure mode. Choose the transducer to be linearized by pressing the [Ps], [Qc], [Pt], or [Barometer] button. The reference pressure generated by the standard is recorded in the "Reference" column for each point. The reading of the internal transducer for each pressure point can be seen directly in the "Sensor1" reading window. Pressing the corresponding point under the "Actual" column will accept that reading into that point. Subsequent pressure points generated by the reference standard are accepted and recorded in the same way.The points should be roughly 10% apart and in increasing pressure order from 1 to 11.

After all points are entered, press the [Save] button to linearize the internal transducer based on the "Live Cal" data.

|                | Reference | <b>Actual</b>   |                     |         |                  |                                                     |
|----------------|-----------|-----------------|---------------------|---------|------------------|-----------------------------------------------------|
| ı              | 0.000000  | Too High        | <b>As Found</b>     |         |                  |                                                     |
| $\overline{z}$ | 0.000000  | <b>Too High</b> | <b>Live Cal</b>     |         |                  | <b>Enter True Pressures</b><br>in Reference column. |
| 3              | 0.000000  | <b>Too High</b> |                     |         |                  | When pressure is stable                             |
| 4              | 0.000000  | Too High        | Sensor <sub>1</sub> | 29.4587 | press Reading    | <b>Press Save to recalculate</b>                    |
| 5              | 0.000000  | Too High        |                     |         | linearity.       |                                                     |
| 6              | 0.000000  | Too High        |                     |         | Note:            |                                                     |
| 7              | 0.000000  | <b>Too High</b> | <b>Factory Cal</b>  |         |                  | Values must be in<br>ascending order.               |
| 8              | 0.000000  | Too High        |                     |         |                  |                                                     |
| 9              | 0.000000  | Too High        | <b>Save</b>         |         |                  |                                                     |
| 10             | 0.000000  | Too High        |                     |         |                  |                                                     |
| 11             | 0.000000  | Too High        | Measure             | Vent    |                  |                                                     |
|                |           |                 |                     |         |                  |                                                     |
|                |           | Ps              | Qc                  |         | <b>Barometer</b> | Info                                                |

**Figure 7.4.3.3b - Live Cal**

At any time the [Factory Cal] button can be pressed to revert back to the factory calibration.

# <span id="page-82-0"></span>**7.4.3.4 Head Correction (password protected)**

The Setup [  $\frac{1}{2}$   $\frac{1}{2}$  / [Applications] / [Head Correction] screen is the place to enter parameters that affect the offset that occurs when a device is being calibrated and located at a different level (elevation) compared to the transducer inside of the CPA8001. Touching any of the active buttons in this screen will activate the number key pad. Each of the four rows in figure 7.4.3.4 represent a different parameter in the head correction calculation. In the [Height (INST-DUT)] row, the level of the Device Under Test (DUT) should be subtracted from the CPA8001 reference point (INST) and entered. The gas density used within the calibration system, the gas temperature, and the local gravity should be entered in the subsequent fields.The default height is zero (0) indicating that there is no head correction applied. [English] or [Metric] units can be chosen be pressing the related button.

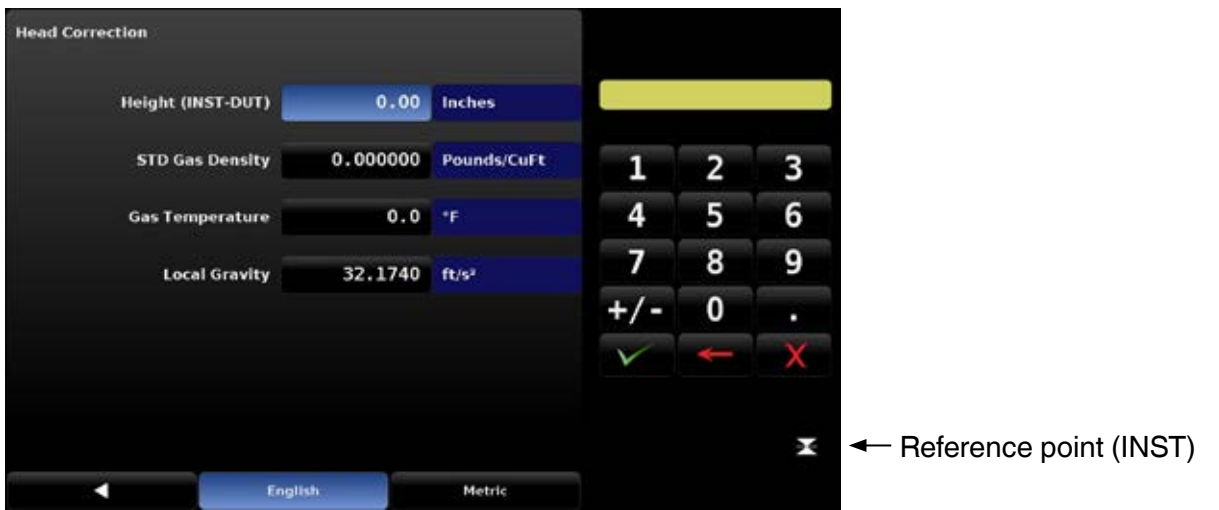

**Figure 7.4.3.4 - Head Correction Screen**

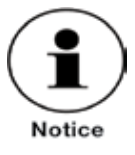

**When calibrating the CPA8001 using a laboratory standard the height (INST - DUT) should be set to zero.**

## **7.4.4 Programs**

The Setup [  $\mathbb{R}$   $\mathbb{R}$  | / [Applications] / [Programs] screen is used to create, view and edit programs that are used to automatically run a sequence of commands within the CPA8001. There are two tabs at the bottom of the Program screen shown in figure 7.4.4a.The Display tab provides a place to view each program. Pressing the program label (program selection button) at the top left will allow selection of alternative programs from the side bar.

| <b>Step</b>             | Command      | Data                | л                   |
|-------------------------|--------------|---------------------|---------------------|
| ı                       | CHAN         | <b>PS</b>           | ZERO                |
| $\overline{2}$          | <b>UNITS</b> | <b>INHGOC</b>       | <b>LEAK TEST PS</b> |
| 3                       | MODE         | <b>VENT</b>         | <b>LEAK TEST QC</b> |
| 4                       | <b>WAIT</b>  | <b>STABLE</b>       |                     |
| 5                       | DELAY        | <b>Seconds</b><br>4 |                     |
| 6                       | ZERO         | <b>BAROMETER</b>    |                     |
| $\overline{\mathbf{z}}$ | CHAN         | QC                  | U                   |
| 8                       | <b>UNITS</b> | <b>INHGOC</b>       |                     |

**Figure 7.4.4a - [Programs] / [Display]**

With the [Edit] tab selected (figure 7.4.4b) the operator can edit existing programs or create new ones. Pressing a Command or Data point will present the available commands, or a data entry screen on the side. Selection of commands and data in each sequential line will change and save the resulting command sequence in the selected program.

| ZERO                    |              | v<br>Δ<br>ı         |                         |
|-------------------------|--------------|---------------------|-------------------------|
| <b>Step</b>             | Command      | Data                | Z                       |
| ı                       | <b>CHAN</b>  | <b>PS</b>           | CHAN                    |
| $\overline{\mathbf{z}}$ | <b>UNITS</b> | <b>INHGOC</b>       | <b>LEAK START</b>       |
| з                       | MODE         | <b>VENT</b>         | <b>LEAK DWELL</b>       |
| 4                       | <b>WAIT</b>  | <b>STABLE</b>       | <b>LEAK PASS RATE</b>   |
| s                       | DELAY        | <b>Seconds</b><br>4 | <b>LEAK PASS?</b>       |
| 6                       | ZERO         | <b>BAROMETER</b>    |                         |
| 7                       | CHAN         | QC                  | U                       |
| 8                       | <b>UNITS</b> | <b>INHGOC</b>       |                         |
|                         |              |                     | <b>Delete</b><br>Insert |
|                         |              | Display             | Edit                    |

**Figure 7.4.4b - [Programs] / [Edit]**

# **7.4.5 Favorites**

The Setup [  $\frac{1}{2}$ ] / [Applications] / [Favorites] screen is used to select programs that will appear in the main screen when the Favorites  $[\bullet,\bullet]$  icon is pressed. The current list of favorites is shown in figure 7.4.5 on the left. Press one of these and then press the available programs on the right to update the current favorites list with that program.

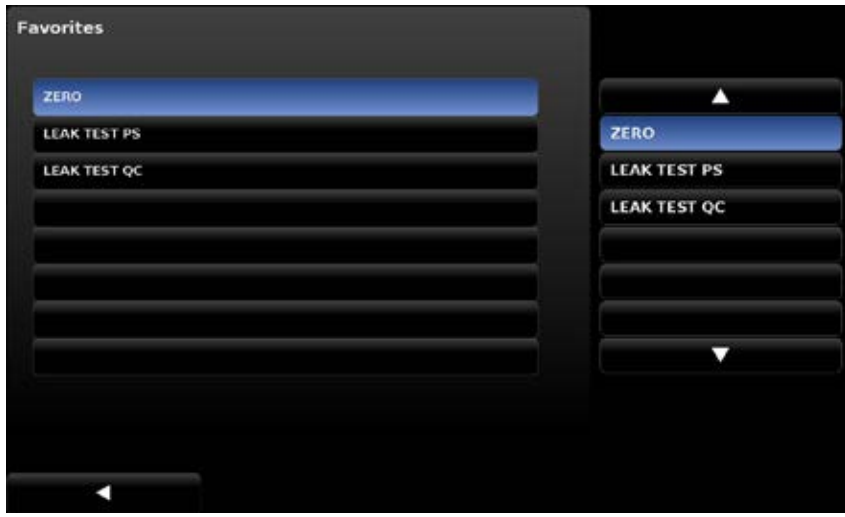

**Figure 7.4.5 - Favorites**

# **7.4.6 Troubleshoot**

The Setup [  $\frac{1}{2}$  | / [Applications] / [Troubleshoot] screen provides a list of internal or remote errors that may have occurred. Figure 7.4.6 below gives an indication that the CPA8001 access door has been opened. Once the errors have been viewed in this screen, they are cleared.The [Remote] tab shows errors that have been made through one of the remote communication ports and is helpful in de-bugging remote control software programs.

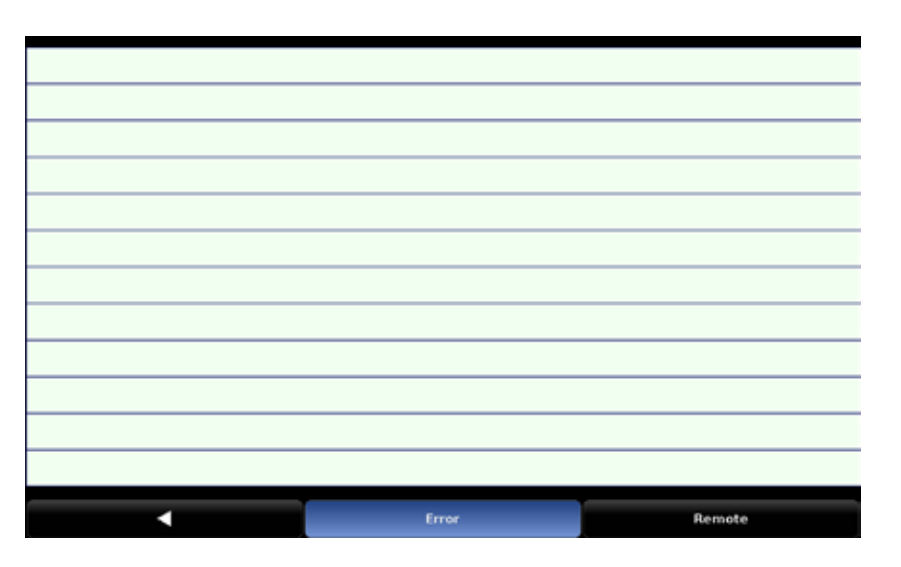

**Figure 7.4.6 - Troubleshoot**

## **7.4.7 Admin**

The Setup [  $\frac{1}{2}$  [ Applications] [Admin] Screen has a place to change the Calibration and Service passwords. Press the [Change Password...Calibrate] button to enter a new password, and then accept by pressing the Check [. $\blacksquare$ .] button. The same procedure applies to the [Change Password ...Service] button.

| <b>Change Password</b> | <b>Calibrate</b> |   |          |   |
|------------------------|------------------|---|----------|---|
| <b>Change Password</b> | Service          |   |          |   |
|                        |                  | 1 | 2        | з |
|                        |                  | Δ | 5        | 6 |
|                        |                  | 7 | 8        | 9 |
|                        |                  |   | $\bf{0}$ |   |
|                        |                  |   |          |   |
|                        |                  |   |          |   |

**Figure 7.4.7 - Change Password**

### **7.5 Info Tab**

After the instrument has been powered on and the main screen is displayed press the Setup [ $\frac{1}{2}$ ] key and then press the [Info] tab. Information displayed will be the Mensor contact address information, the instrument's serial number, firmware version and a list of the integrated transducers and other information.

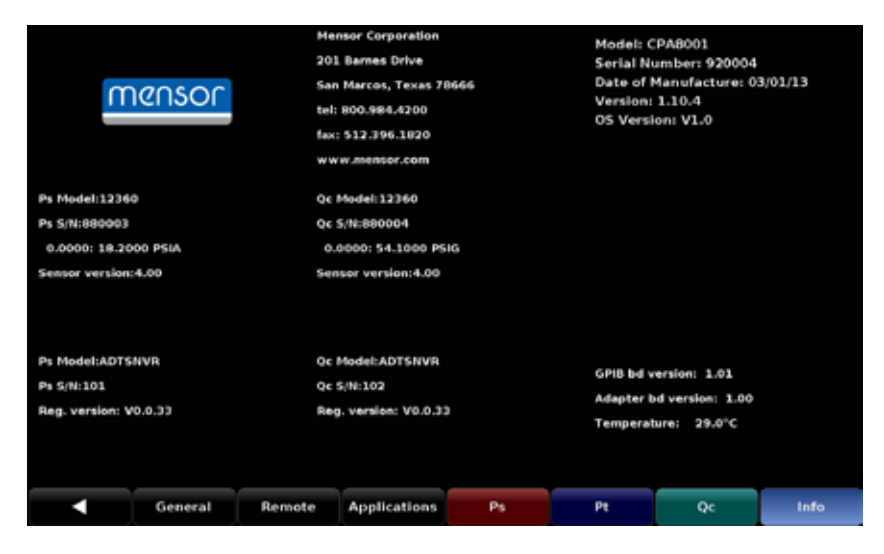

**Figure 7.5 - Info Tab**

# **8. Remote Operation**

### **8.1 Software/Functions**

When the instrument is turned on it takes about 40 seconds to complete the initialization. The BIOS routines test the system CPU board, then the operating system. The system will go through software and hardware initialization.The following hardware/software is initialized:

Transducers:The system is scanned for installed transducers and all operating transducers are initialized. The transducer(s) RAM data is transferred to system RAM where appropriate.

GPIB: The GPIB board is initialized as a talker/listener.

Units: The scale factors for percent full scale and counts are calculated.

Serial: The external serial port is initialized.

Valves: The pressure control algorithm is initialized.

Options: Any optional hardware/software is initialized.

Interrupts: Interrupt vectors are loaded and enabled.

After initialization, the program enters a polled loop.

The proprietary calibration constants and current settings are stored in a non-volatile device.

#### **8.2 Remote Command Set**

This remote command set is the default set available on the CPA8001. All commands must be terminated with  $a <$ CR $>$  and/or  $a <$ LF $>$ .

A query command ends with a ? for queries. The data column represents the response of the CPA8001. All response strings begin either with a space character or an "E" representing that there is an error in the error queue. All response strings are terminated with a <CR> and a <LF>. The error queue holds the last 10 errors identified.

For all commands (no ?), the data column represents the required parameters to be sent to the CPA8001 following the string in the command column. Any command that requires multiple parameters must have the parameters separated by commas.

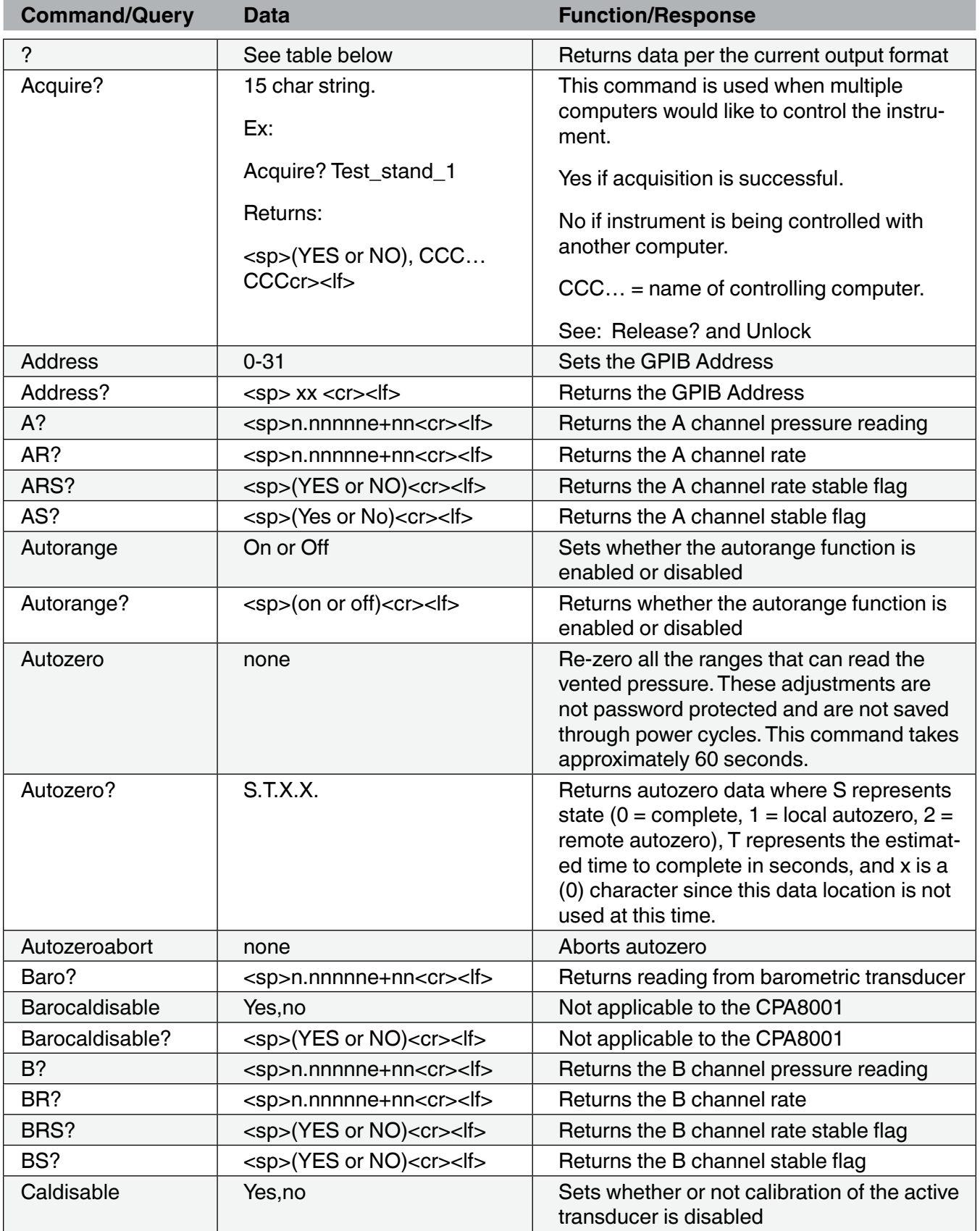

# **Table 8.2 - Remote Command Set**

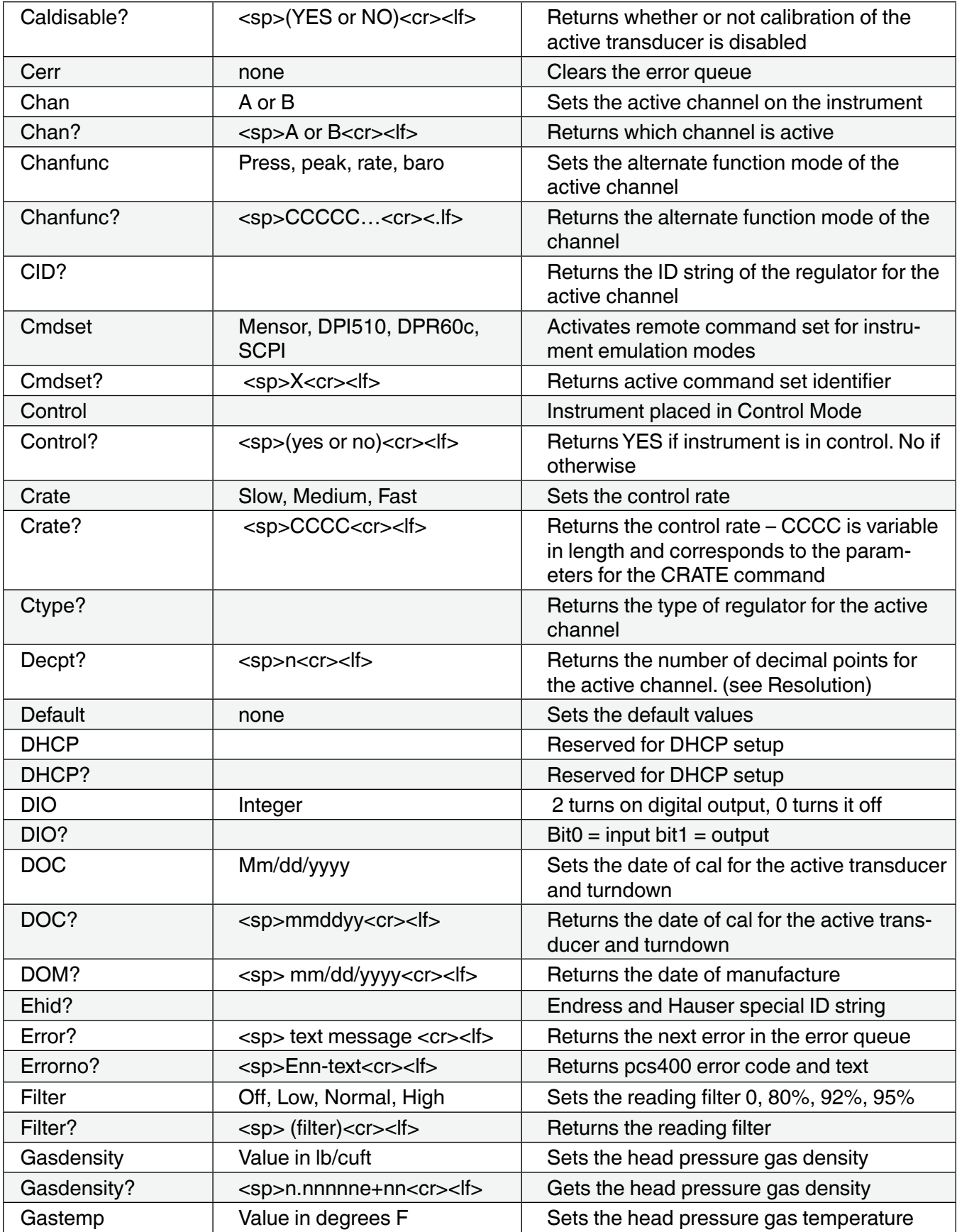

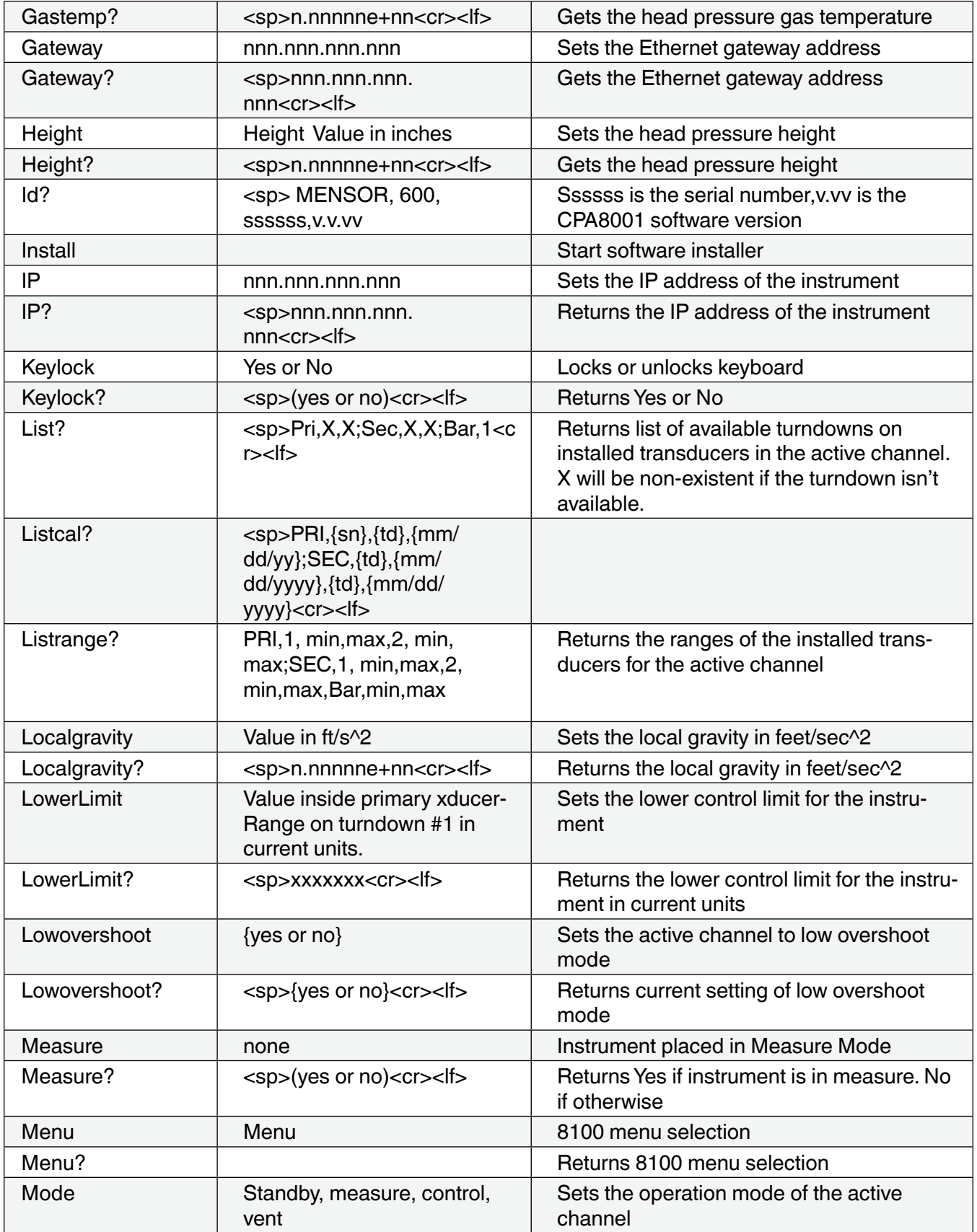

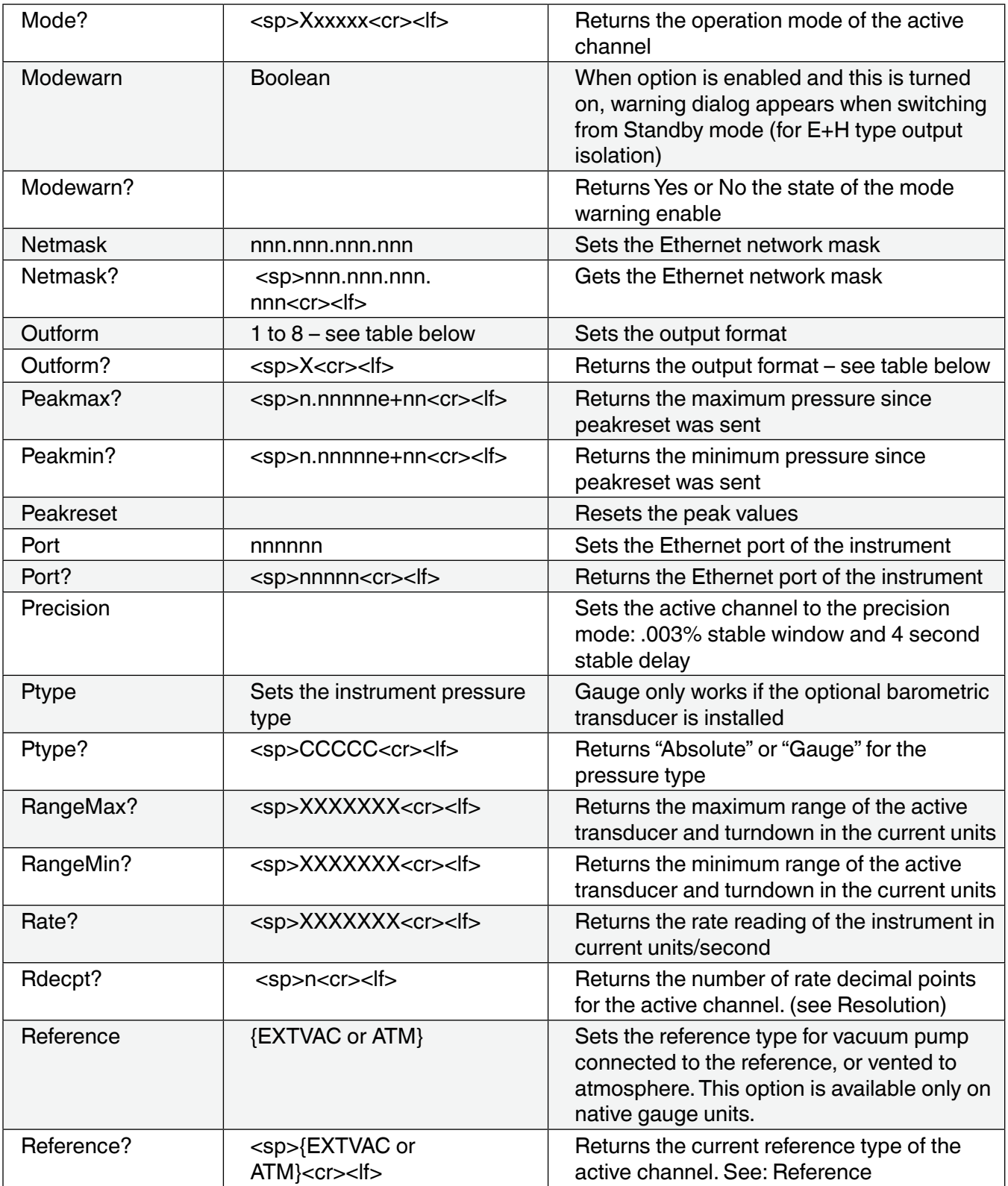

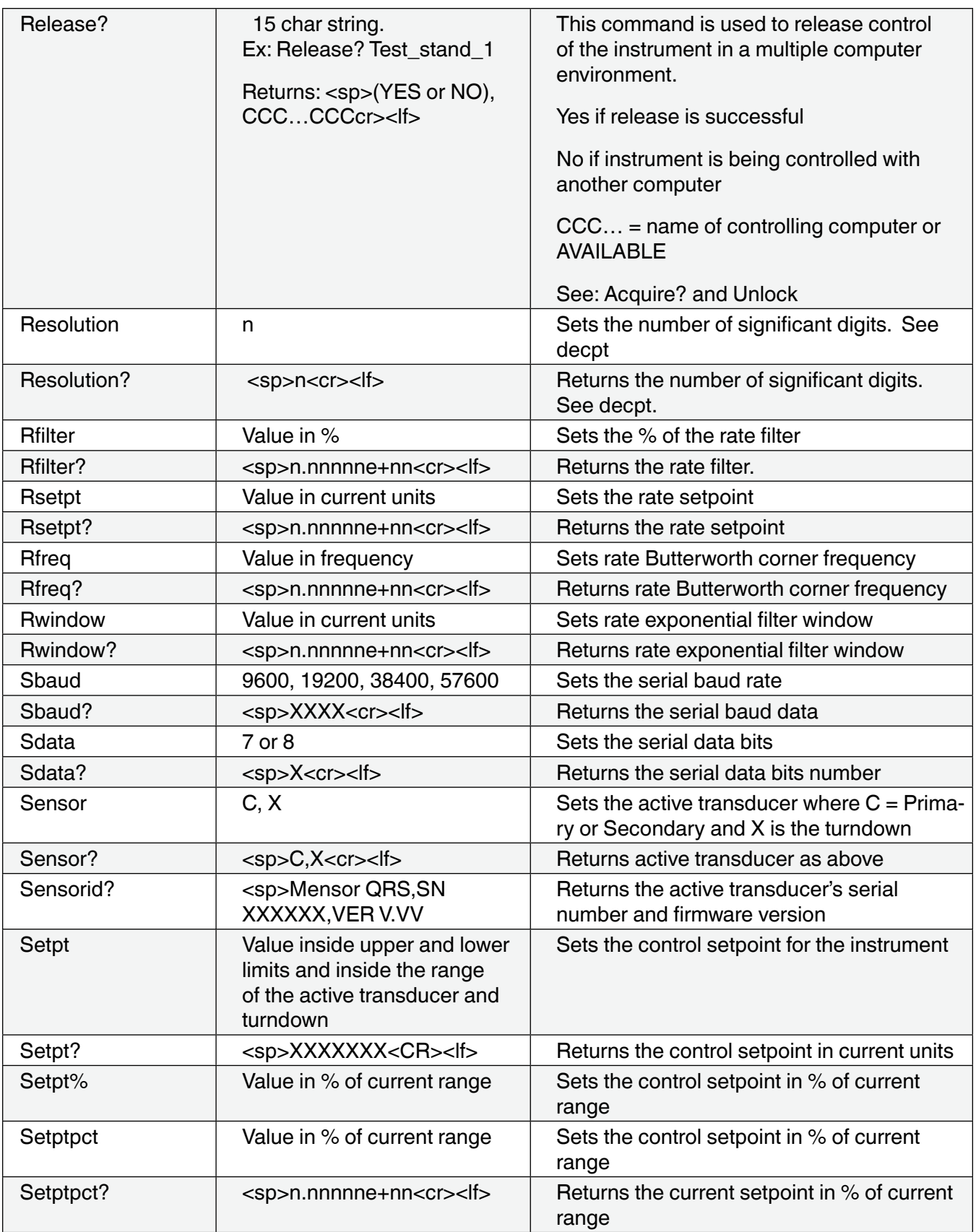

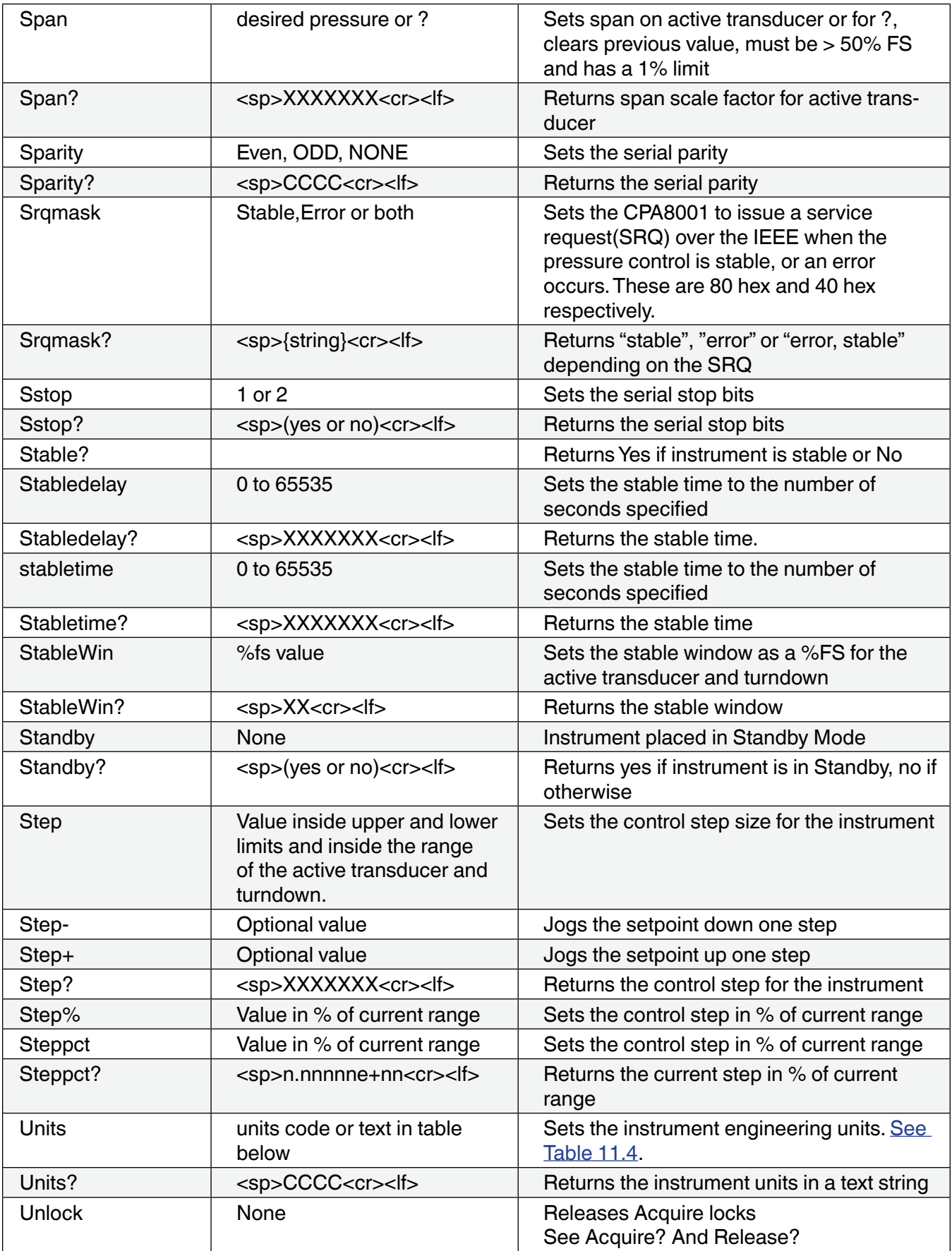

# **Air Data Test Set CPA8001**

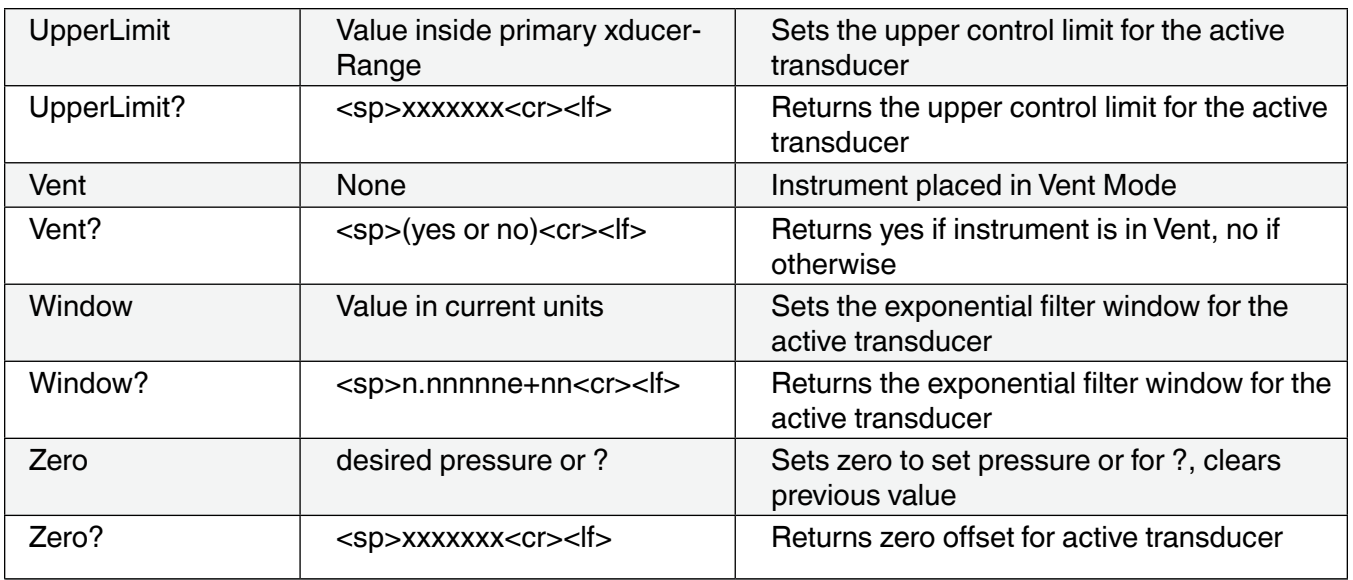

# **8.3 SCPI Commands**

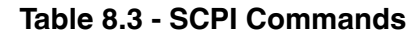

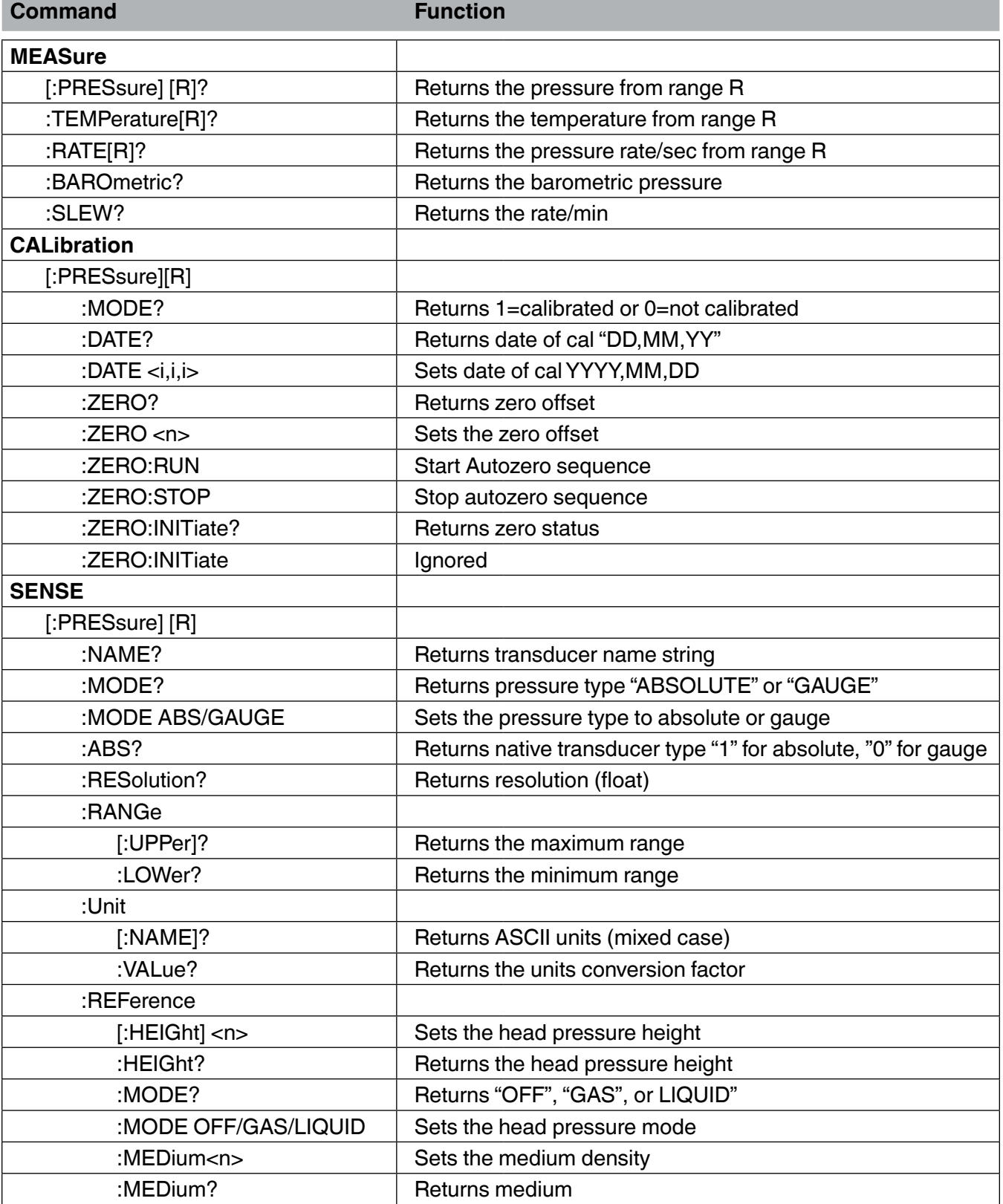

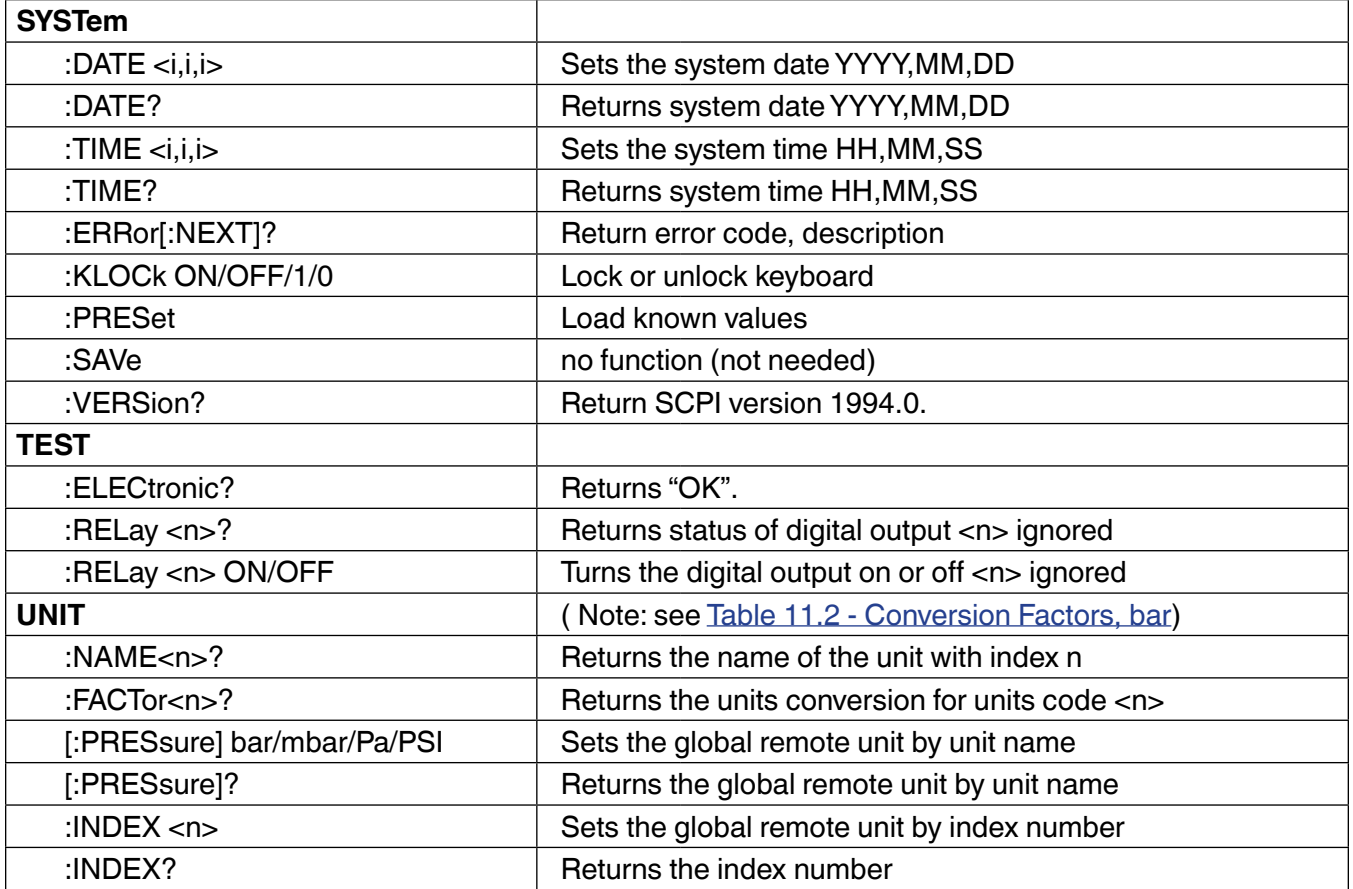

# **Air Data Test Set CPA8001**

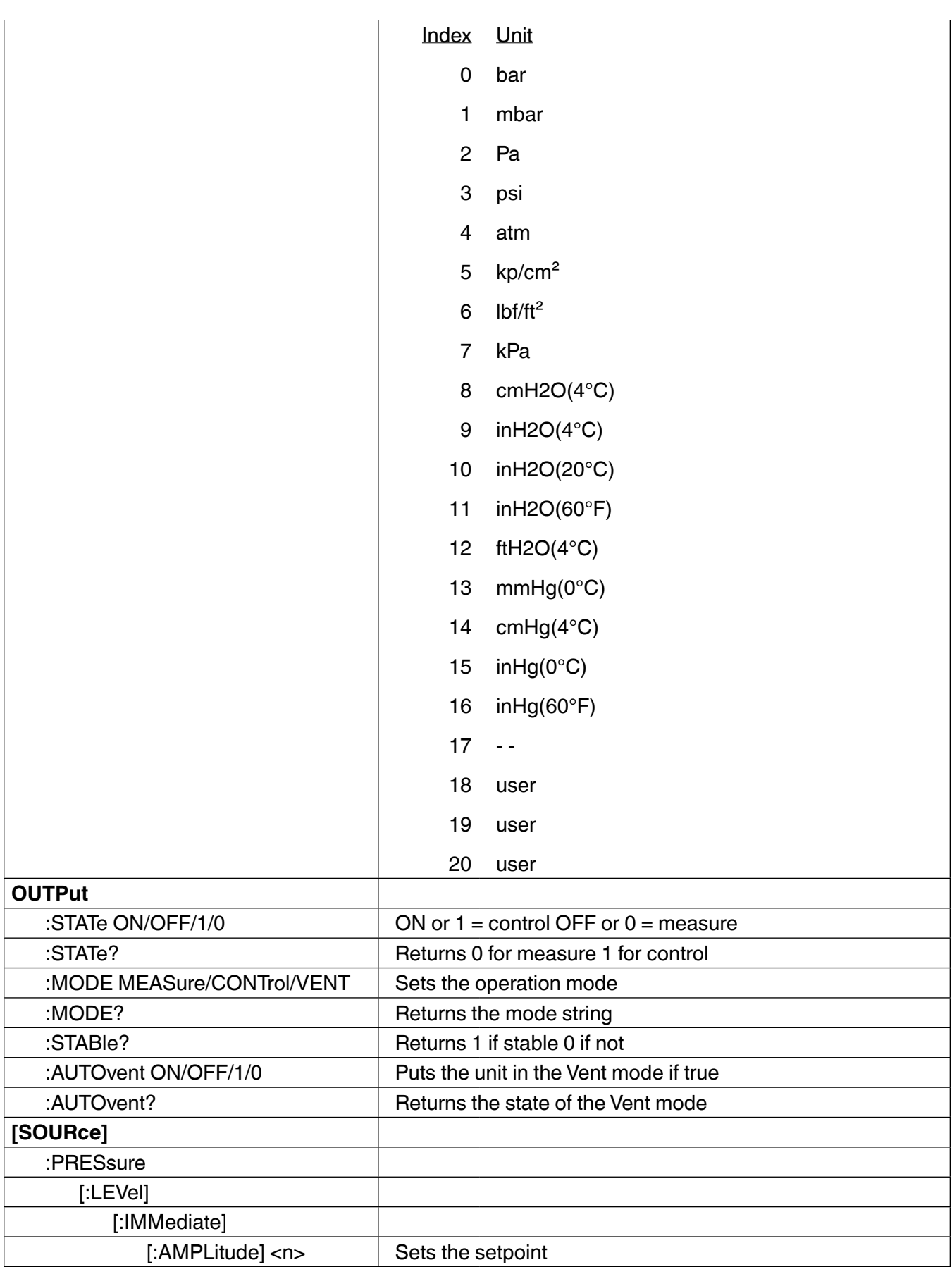

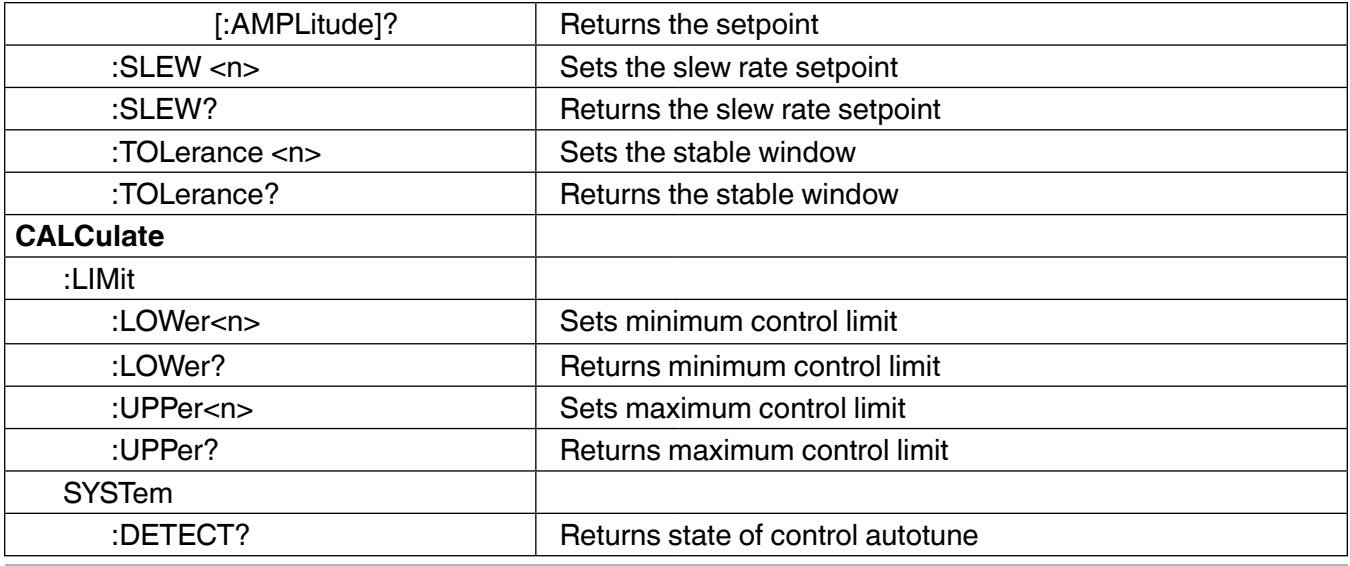

# **8.4 SCPI Error Messages and Error Codes**

A recognized command is displayed at the device in the headline with "Remote...". In case of error "Remote error..." is displayed. A maximum of 100 errors are stored and can be retrieved successfully.

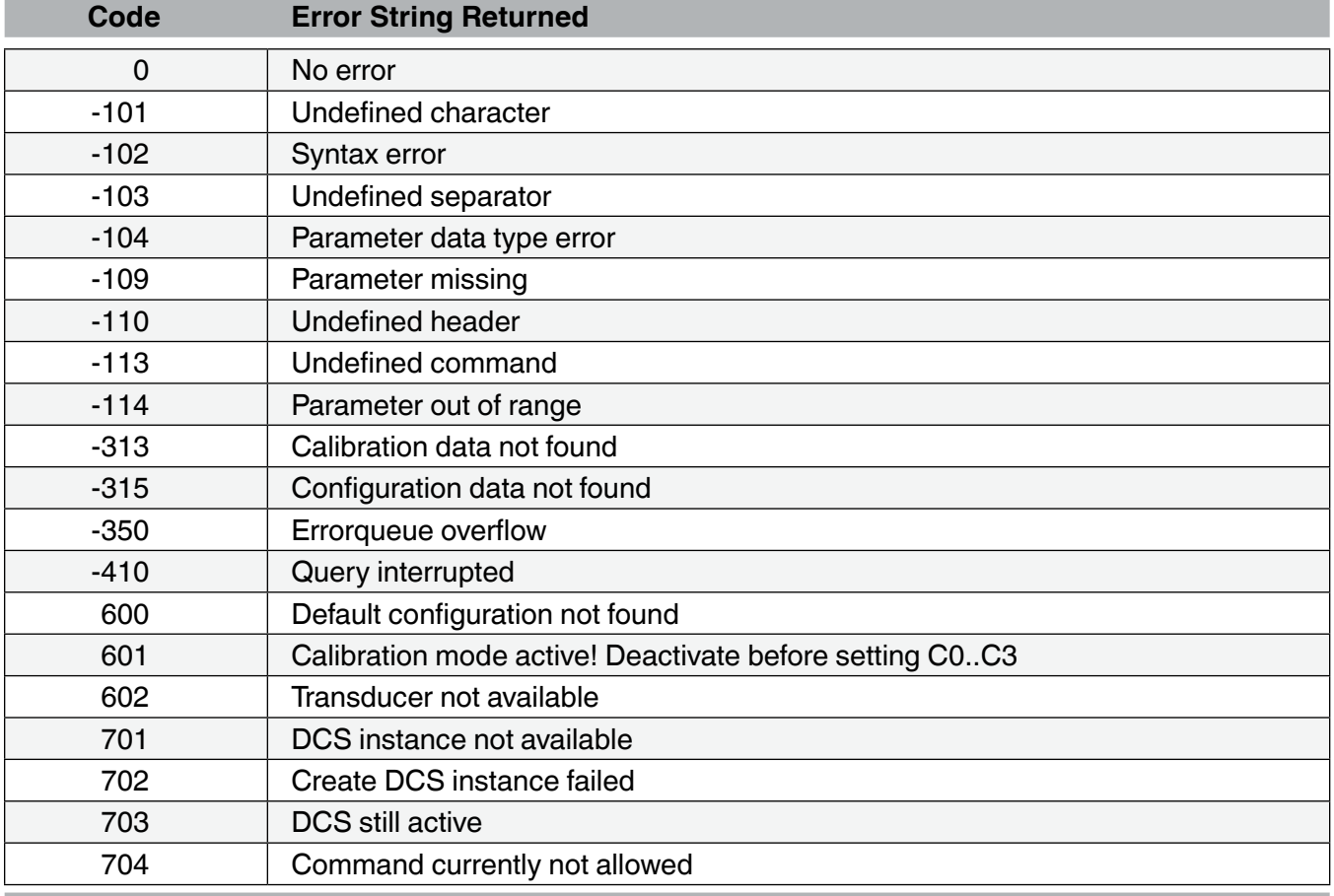

## **Table 8.4 - Error Messages and Error Codes**

# **9. Options**

This section lists options available for the CPA8001. Users might consider letting the factory install a special feature not listed here. Mensor welcomes the opportunity to quote on such requests. The cost of adding an enhancement frequently will amortize itself in a very short time because of improved process efficiency.

## **9.1 Transport Case**

A wheeled transport case is available suitable for moving the CPA8001 between sites, or as an air-freight (or other) shipping container. The case is constructed of a high impact plastic with a black exterior. It includes two keys, locks, a piano hinge, an anodized interlocking tongue and groove opening, various nickel-chrome and stainless steel fixtures, a vinyl satchel style handle and a retractable pull-out handle. The interior is filled with high density polyurethane foam with a die-cut cavity to cradle the instrument with fitting adapters in place, and an additional cavity to store related accessories. Rugged and weather resistant, the case makes an attractive, practical shipping and moving container. The case weighs approximately 29 pounds (13.15 kg) unloaded, and can support a load of up to 150 pounds (68.04 kg). Nominal dimensions are 15 inches by 24 inches by 26 inches (38.10 cm x 60.96 cm x 66.04).

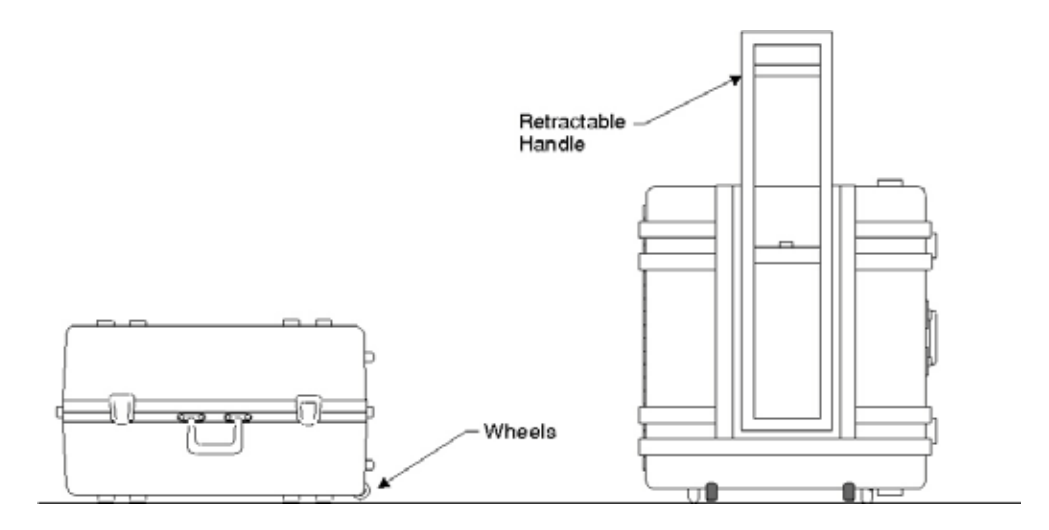

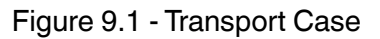

# **9.2 Rack Mount Kit**

This kit provides the materials and instructions necessary for the user to convert a desk top CPA8001 for installation into a standard 19" rack.

### **9.3 Barometric Reference Transducer**

A removable interchangeable barometer is available for use as an atmospheric pressure reference. The barometric reading can be used to calculate QNH -"barometric pressure adjusted to sea level."

### **9.4 Adaptor Fittings**

- 1/4 in. Tube OD x 7/16-20 Male SAE/MS Straight Thread
- 6 mm Tube OD x 7/16-20 Male SAE/MS Straight Thread
- AN4 x 7/16-20 Male SAE/MS Straight Thread or AN6 x 7/16-20 Male SAE/MS Straight Thread

# **10. Maintenance**

The CPA8001 was designed for maintenance-free operation. User maintenance is not recommended. If you have questions not covered by this manual, call 1.800-984-4200 (USA only), or 1-512-396-4200 for assistance or send an email to tech.support@mensor.com.

### **10.1 Beyond the Warranty**

Take advantage of Mensor's expert product care. Mensor provides complete maintenance and calibration services, available for a nominal fee. Our service staff is knowledgeable in the innermost details of all of our instruments.We maintain units that are in operation in many different industries and in a variety of applications, and by users with a wide range of requirements. Many of our instruments have been in service for decades, and continue to produce excellent results.

Returning your instrument to Mensor for service benefits you in several ways:

- Our extensive knowledge of the instrument assures you that it will receive expert care.
- In many cases we can economically upgrade an older instrument to the latest improvements.
- Servicing our own instruments which are used in "real world" applications keeps us informed as to the most frequent services required.We use this knowledge in our continuing effort to design better and more robust instruments.

#### **10.2 Troubleshooting**

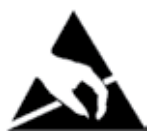

**ESD PROTECTION REQUIRED! The proper use of grounded work surfaces and personal wrist straps are required when coming into contact with exposed circuits (printed circuit boards) to prevent static discharge damage to sensitive electronic components.**

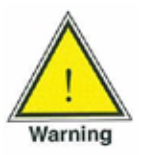

**WARNING! If faults cannot be corrected locally, immediately take the system off line and protect it from unintentional restarts. Contact Mensor Customer Service for further instructions. Apparent problems are frequently resolved over the telephone by our staff.**

**Do not risk voiding the warranty. Higher level repairs must be carried out exclusively by or personnel, or under Mensor supervision.**

**Servicing of electrical, electronic, pneumatic or hydraulic equipment must be performed by qualified and authorized technical staff, observing all relevant safety regulations.** 

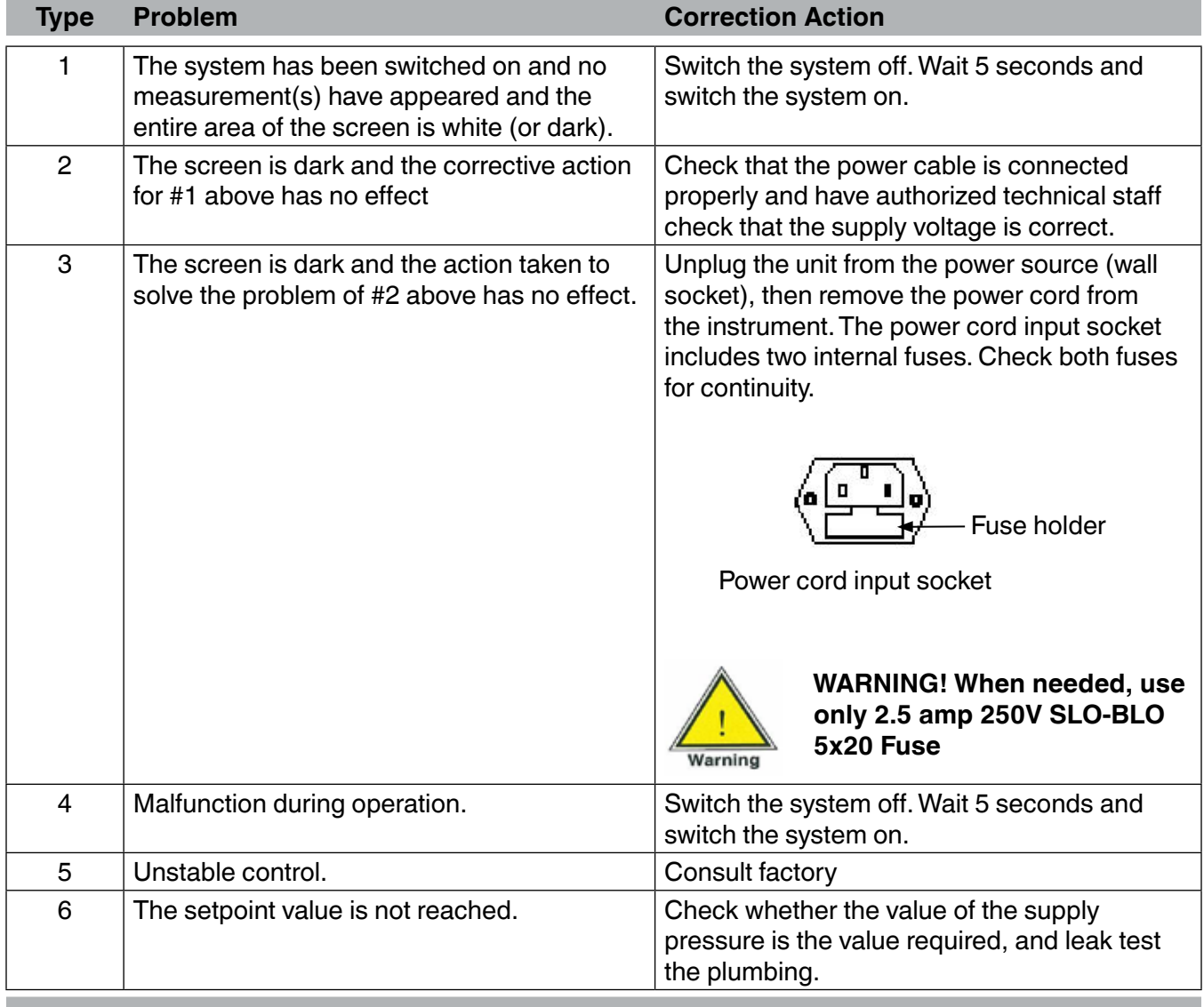

# **Table 10.2 - Troubleshooting**

If you need help or assistance, contact Mensor at

Phone: 1-512-396-4200 or 1-800-984-4200 (USA only) Fax: 512-396-1820 Email: sales@mensor.com tech.support@mensor.com Website: www.mensor.com

### **10.2.1Pressure Transducer Location**

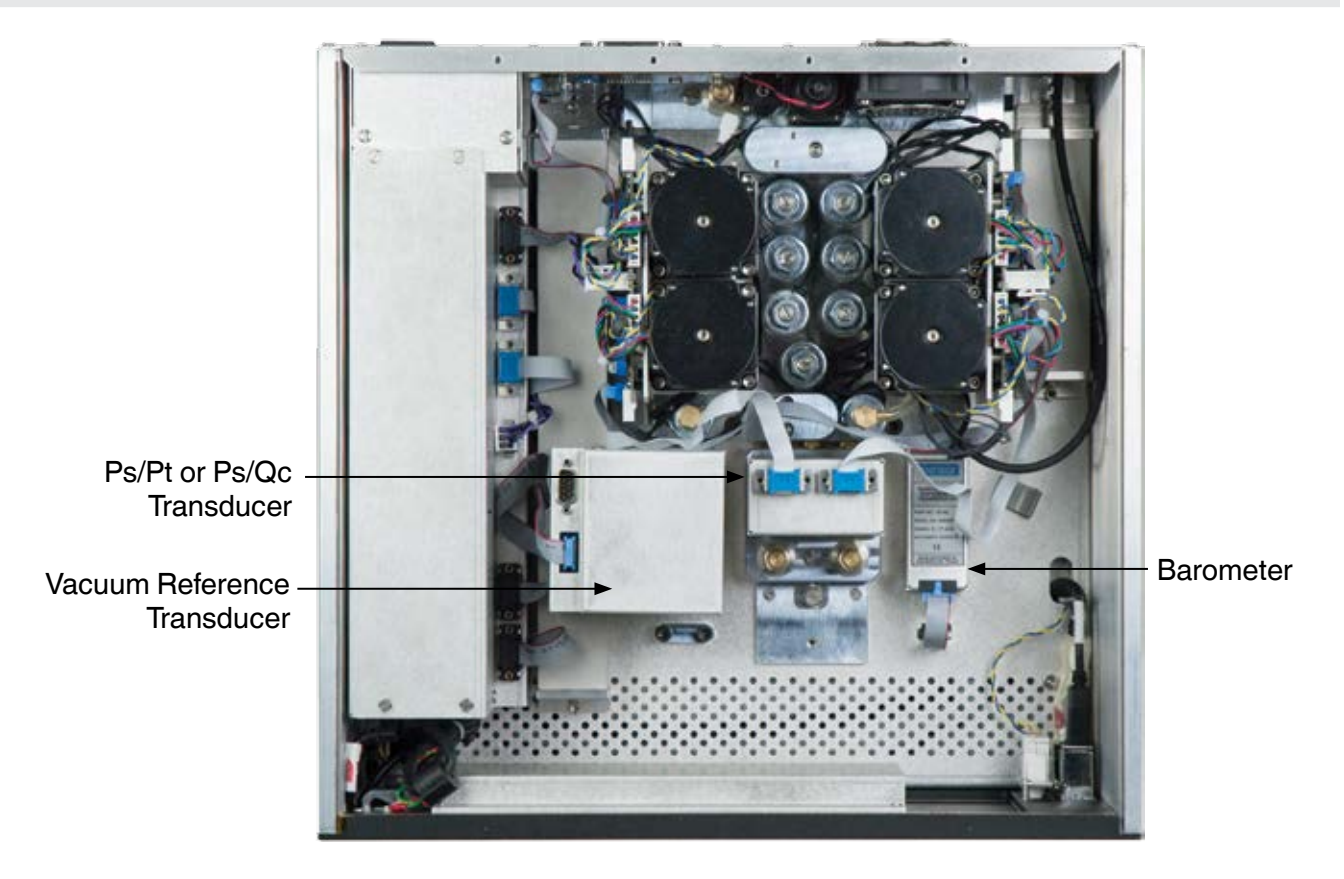

**Figure 10.2.1 - Top View**

# **10.2.2 Transducer Removal / Replacement**

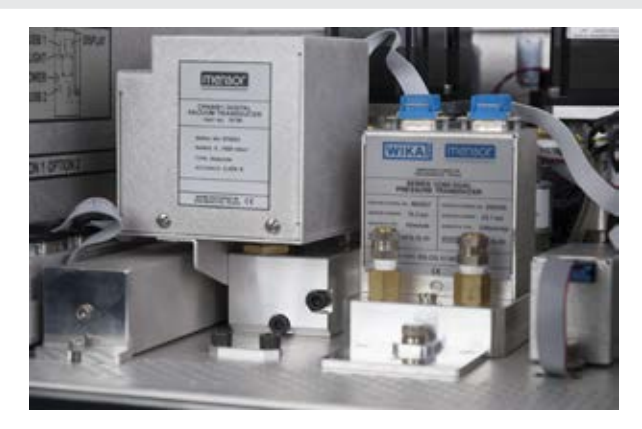

**Figure 10.2.2 - Front View, Panel Open**

The front panel is hinged to allow access to the self-contained pressure transducer. To open the front panel, first turn off system power, then loosen the captive screws near the right hand edge of the panel. The panel can then swing away to reveal the transducers lined up across the interior.

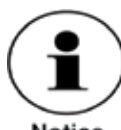

#### **If the system has not been powered down, opening the front panel will trip an interlock to vent the system to atmosphere.**

Notice

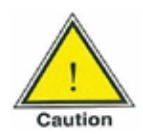

**CAUTION: Further access to the interior of the instrument is NOT recommended. There are no user-serviceable plumbing or parts inside. In addition to the dangerous voltages present (line voltage), there are circuits sensitive to electrostatic discharge damage. There are also several solenoid valves which will run hot enough to cause painful burns under certain operating conditions. These dangerous conditions will be avoided by limiting interior access to the areas that are exposed by opening the front panel.**

To remove a transducer from the system, swing the front panel open and disconnect the 9-pin D-sub connector from its top. Then the thumb screw near the base of the transducer. Lift and slide the transducer toward the front opening to disconnect it from the manifold. If an optional Barometric transducer is present it will occupy a slot to the far right and will be secured in place with a thumb screw. Loosen the thumb screw and lift the transducer up and over the retaining pin. Each pressure or barometer module is totally self-contained and including the pressure transducer and all of its calibration data.

To return the module, or a replacement module to the system slide it firmly back into position to engage the pneumatic passages with those in the manifold, tighten the thumb screw, and connect the communication/power D-sub connector. To replace the optional barometer, slide it back into place over the retaining pin and tighten the thumb screw. Finally, secure the front panel and test that the system is operational.

#### **10.2.3Side Panel Removal**

On desk-top units the two identical side panels include formed recesses which are used as lift points to move or carry the instrument over short distances. These side panels are secured to the chassis by three 3mm Allen cap screws accessible inside the lift-recesses. With the cap-screws removed pull the side panel straight out away from the chassis with enough force to overcome the friction pins which hold it in position.

# **11. Appendix**

### **11.1 Avionics Overview**

The CPA8001 is a precision Air Data Test Set (ADTS) intended for use in the calibration of altimeters, airspeed indicators and air data computers. In order to understand and use the ADTS an operator should have a basic understanding of air data instruments and terminology. The following is a brief guide to terminology and the physical characteristics of air data components.

#### **Ps-Altitude:**

Ps stands for Static Pressure. Static pressure is an absolute pressure that is the atmospheric pressure unaffected by movement of the surrounding air at any given location within earths atmosphere. It has a nonlinear inverse relationship to altitude. As altitude increases, static pressure decreases.This relationship has been defined in the "US Standard Atmosphere". The equations used in the Mensor CPA8001 are based on this document.

#### **Ps-Rate:**

Ps-Rate is the Static Pressure rate of change.

#### **Pt-Total Pressure:**

Total Pressure is the pressure that results from the existing barometric pressure in addition to the force of the moving airstream against the aircraft as it flies. This force is sensed using a pitot tube facing into the airstream.

#### **Pt-Rate:**

Pt-Rate is the Total Pressure rate of change.

#### **Qc-Airspeed:**

Qc-Airspeed is defined as the difference between Total Pressure (Pt) and the Static Pressure (Ps).This is the pressure due to the impact of the air relative to the motion of the aircraft and is equated to airspeed using formulas derived from the "US Standard Atmosphere".

$$
Qc = Pt-Ps
$$

### **Qc-Airspeed Rate:**

Qc-Airspeed Rate is the rate of change of airspeed (acceleration).

#### **Pitot Tube:**

A Pitot Tube is a sensing element for the Static (Ps) and Total Pressure (Pt) experienced by an aircraft as it moves through the atmosphere.The diagram below is a simple representation of a pitot tube and shows how Ps, Pt and Qc

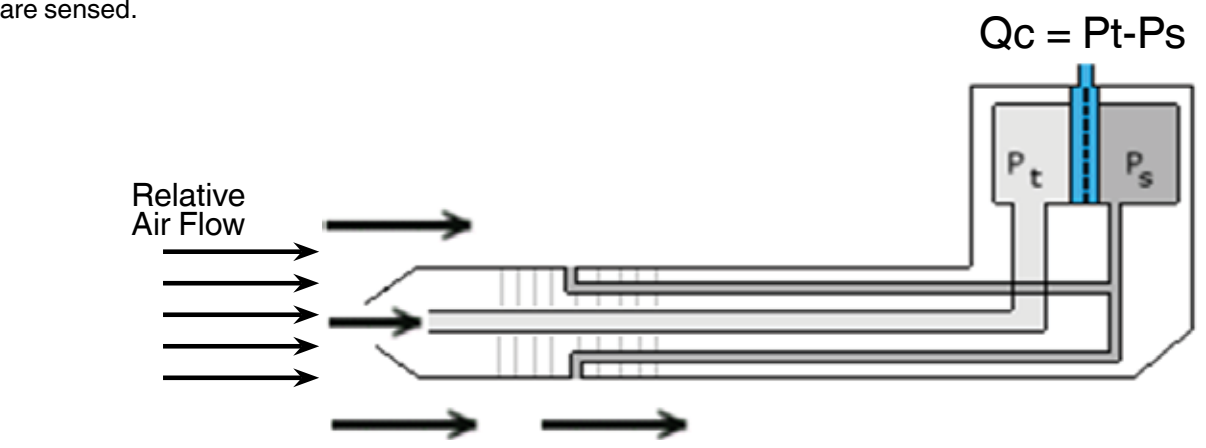

#### **Altimeters, airspeed indicators and air data computers:**

Ultimately an instrument is connected to the pitot tube to measure the Altitude (Ps) and Airspeed (Qc) or there are pressure transmitters incorporated within the pitot tube. The CPA8001 is designed to simulate the output from a

pitot tube and calibrate these instruments.

# **11.2 Measurement Units**

The Units command selects the measurement units to be output on the bus and the display.

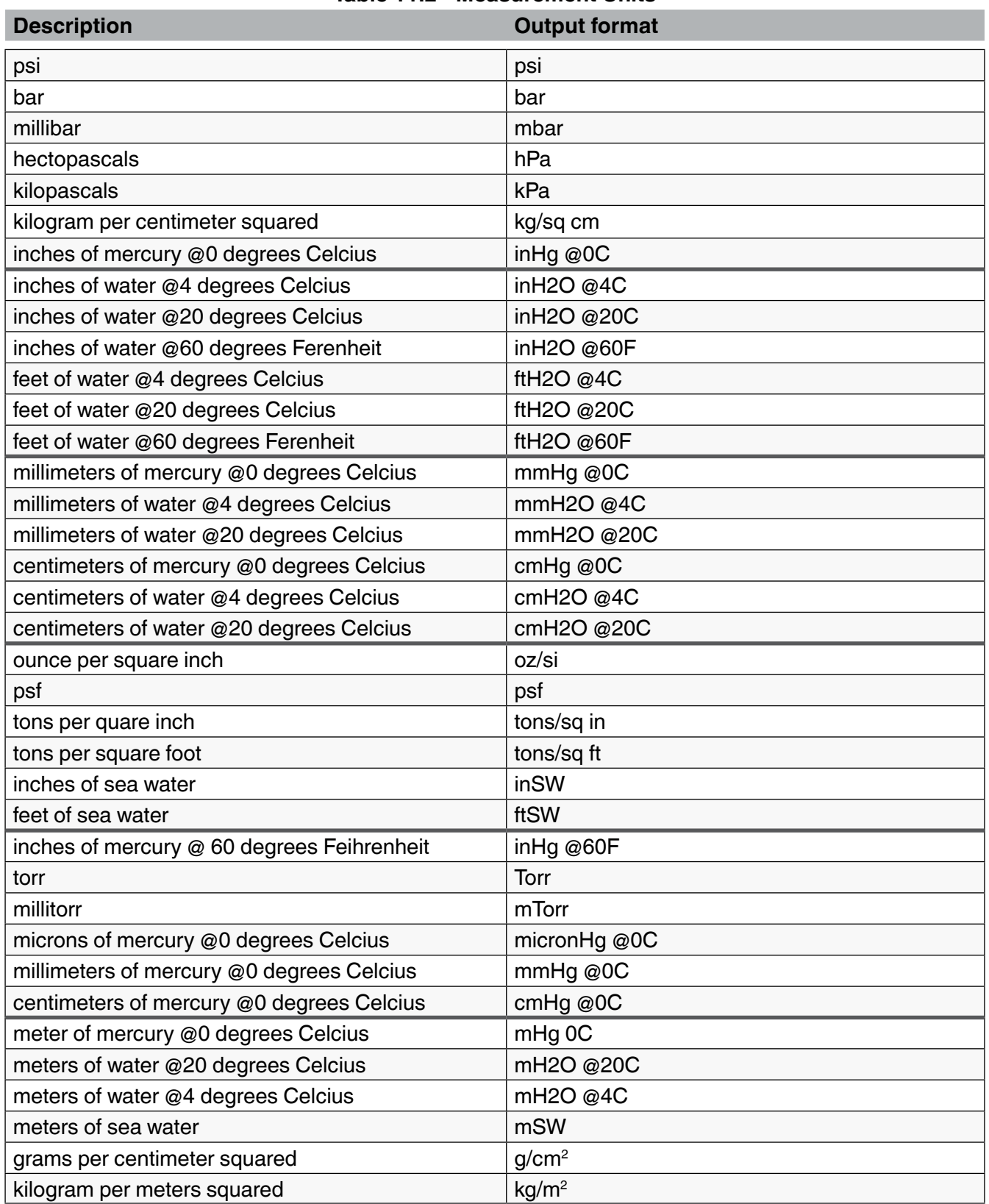

#### **Table 11.2 - Measurement Units**

# **Air Data Test Set CPA8001**

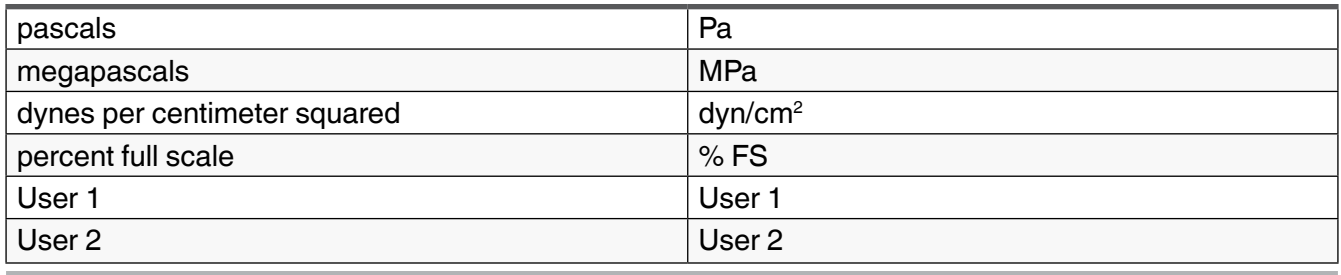

## **11.3 Conversion Factors, bar**

The following table lists factors which should be used as multipliers when converting other pressure units to or from bar.

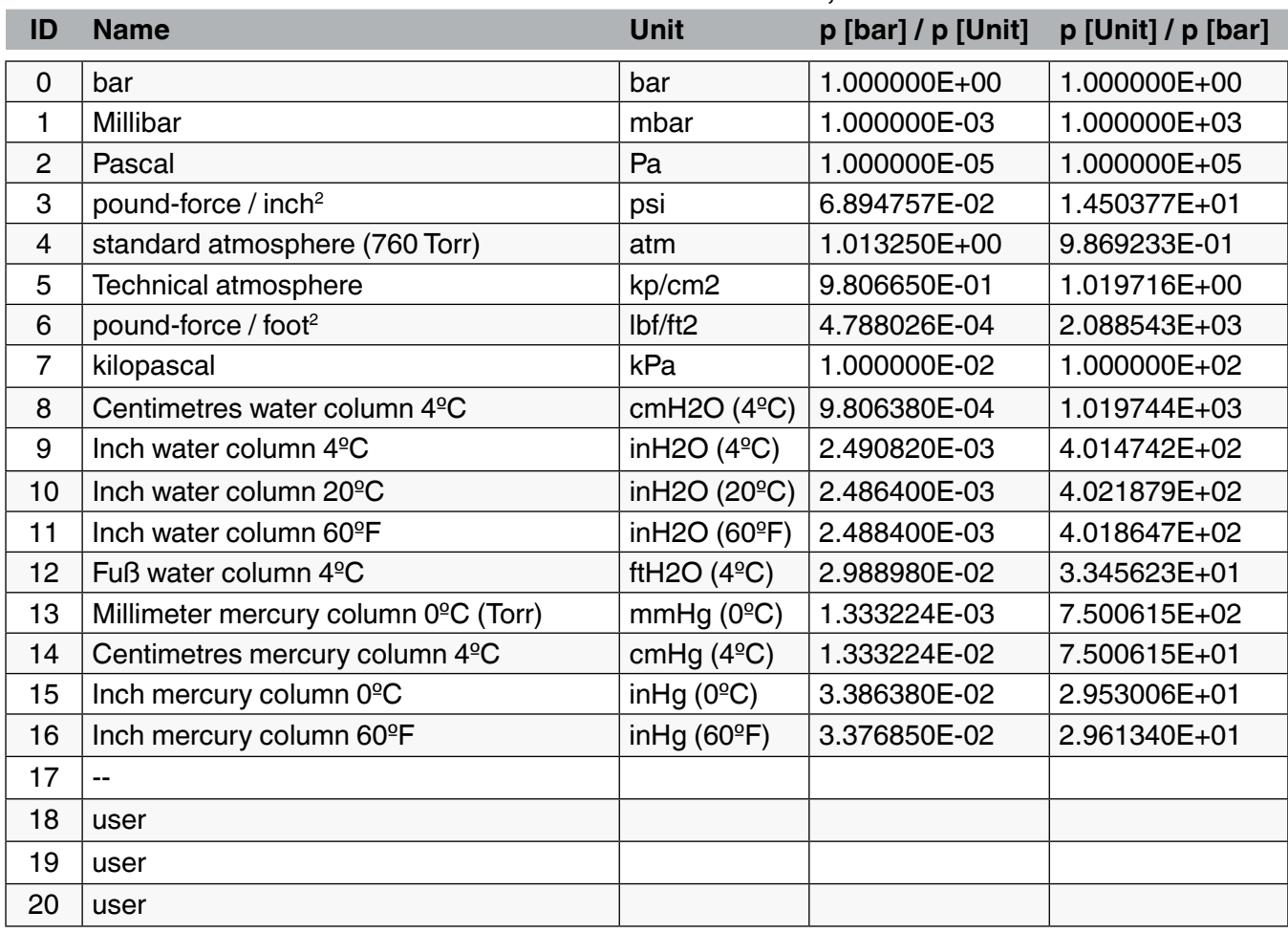

#### **Table 11.3 - Conversion Factors, bar**
## **11.4 Conversion Factors, PSI**

The following table lists factors which should be used as multipliers when converting other pressure units to or from psi.

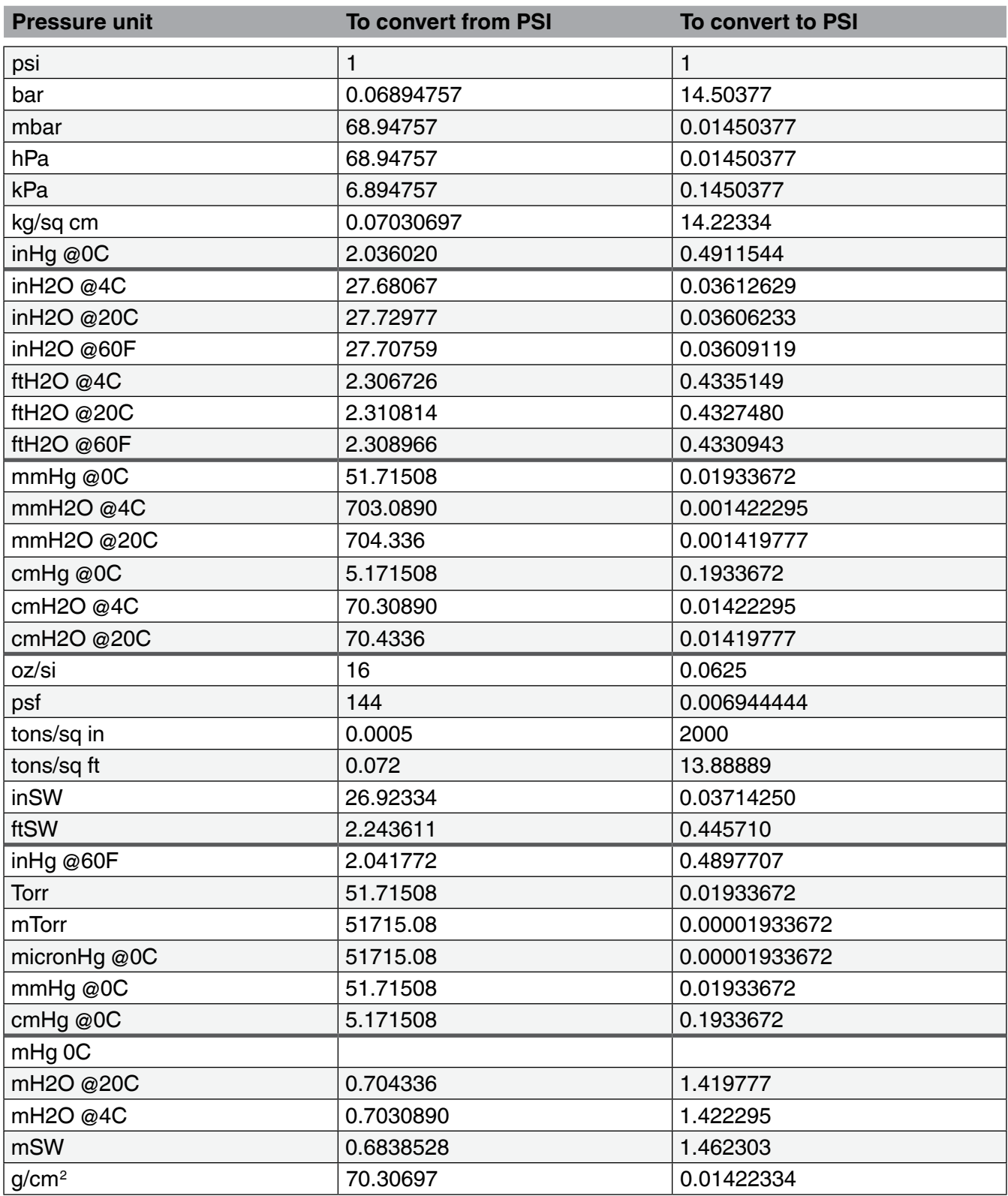

## **Table 11.4 - Conversion Factors, psi**

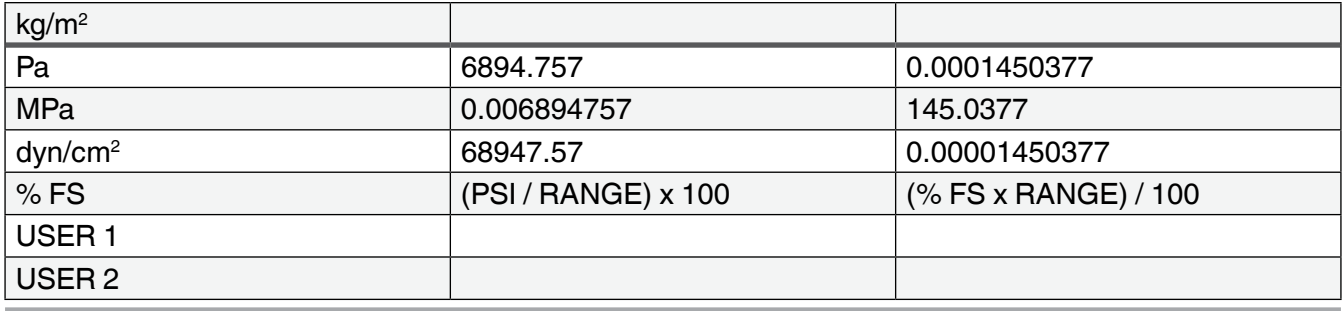

## **11.5 Conversion Factors, millitorr**

The following table lists factors which should be used as multipliers when converting other pressure units to or from millitorr.

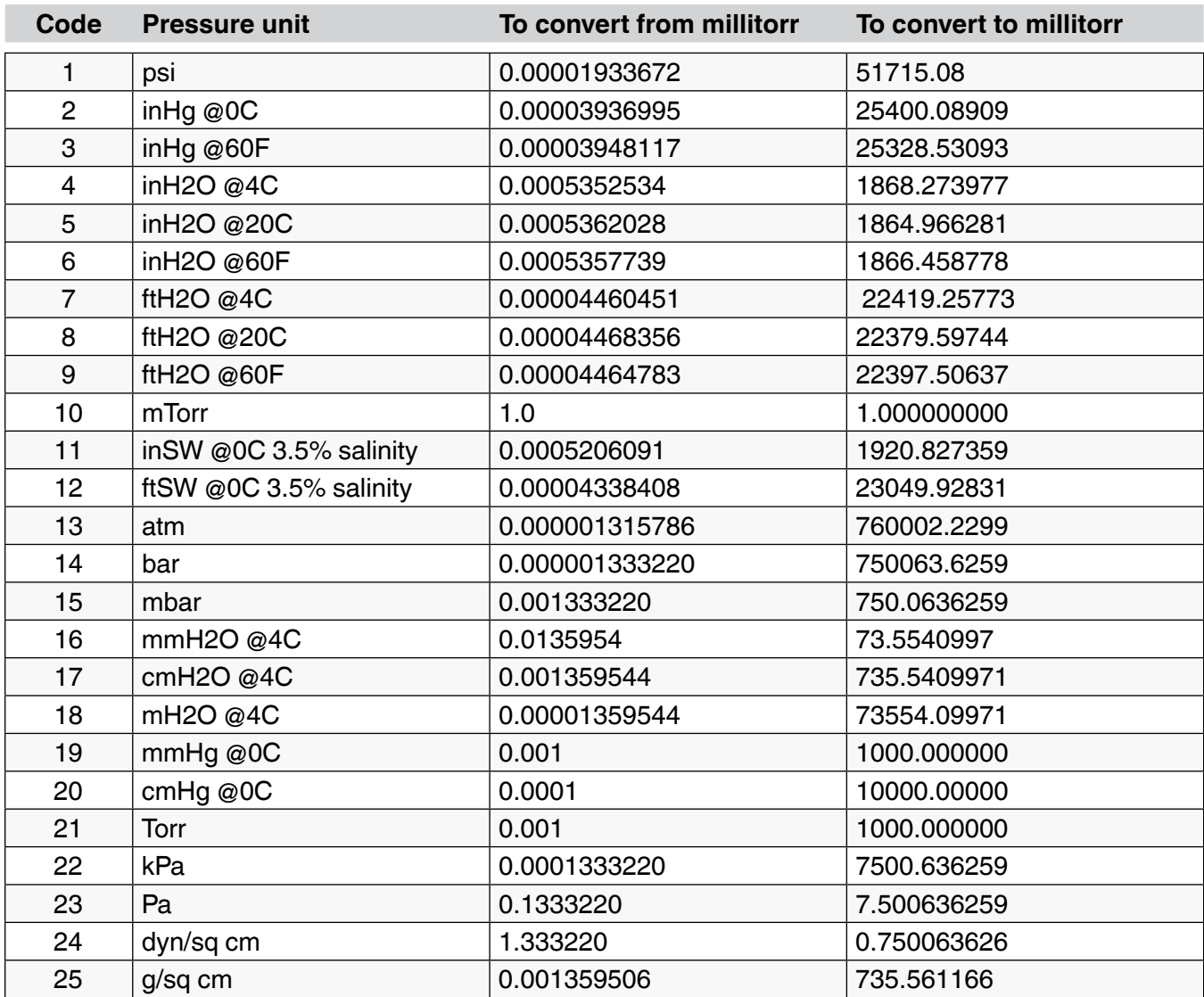

## **Table 11.5 - Conversion Factors, millitorr**

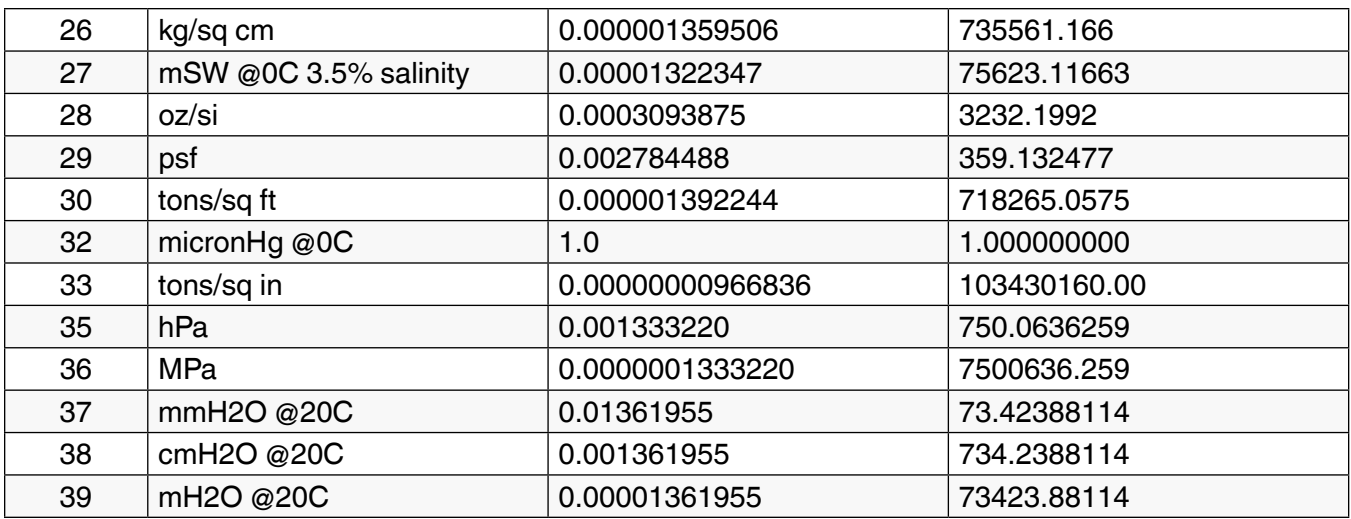

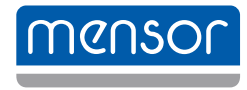

**Mensor** 201 Barnes Drive San Marcos, Texas 78666 Tel. 512-396-4200 Fax 512-396-1820 sales@mensor.com www.mensor.com

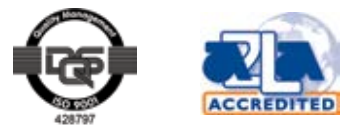

Operating Instructions - CPA8001 PN 0018608001F • 01/2018

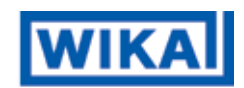

**WIKA Alexander Wiegand SE & Co. KG** Alexander-Wiegand-Straße 30 63911 Klingenberg / Germany Tel. +49 9372/132-5015 Fax +49 9372/132-8767 CTSales@wika.de www.wika.de